# VOLTGRAFT®

#### App-Bedienungsanleitung **Digital-Multimeter VC891**

Bestell-Nr. 2576866

#### **Digital-Multimeter VC871**

Bestell-Nr. 2576867

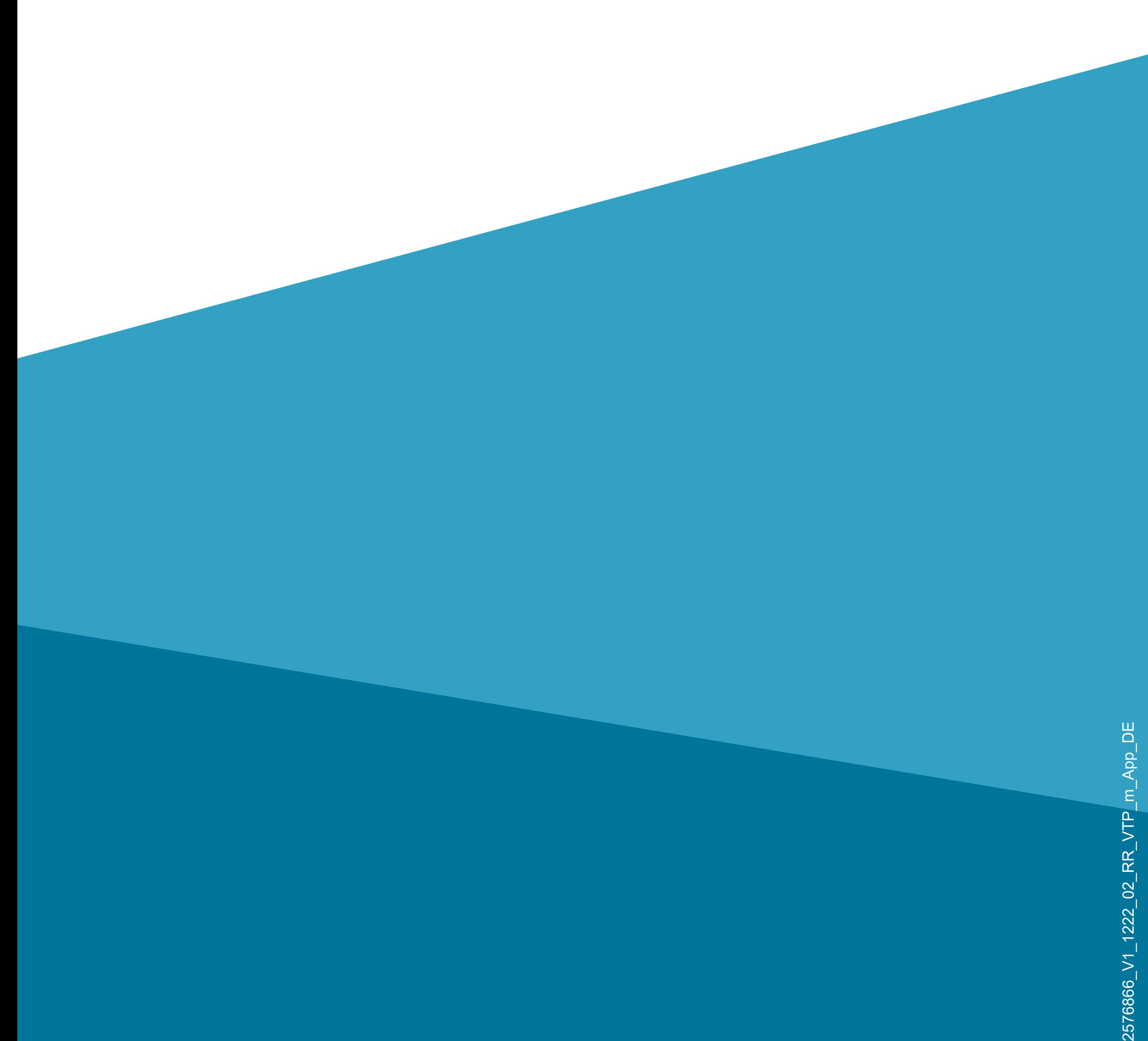

2576866 V1

## **Inhalt**

#### **Inhalt**

#### **[Einführung](#page-2-0)**

#### **[Allgemeine Hinweise](#page-2-0)**

[Wichtige Informationen](#page-2-0)

[Aktuelle Bedienungsanleitungen](#page-3-0) 

[Anforderungen](#page-3-0)

[Impressum](#page-3-0)

#### **[Mobile Anwendung \(App\)](#page-4-0)**

[Installation der App](#page-4-0) 

[Erster Start der App](#page-6-0)

[Hauptseite der App](#page-7-0)

#### **[Einrichtung und Bedienung](#page-9-0)**

- [Vorbereitung am Messgerät](#page-9-0)
- [Anlernen eines Messgeräts](#page-10-0)
- [Übersicht der Bedienfunktionen des](#page-15-0)  **[Messgeräts](#page-15-0)**
- [Ändern des Namens \(C2\)](#page-21-0)
- [Einstellung der Alarmfunktion](#page-23-0)
- [Löschen eines Messgeräts](#page-29-0)

#### **[Weitere Funktionen und Einstellungen](#page-30-0)**

- [Datendiagramm und online Aufnahmefunktion](#page-30-0) [Einstellungen der App \(A6\)](#page-38-0)
- [Verwenden der offline Aufnahmefunktion](#page-41-0)

## <span id="page-2-0"></span>**Einführung**

Die Software-Applikation (kurz "App") ermöglicht die Bedienung des Digital-Multimeters über Ihr Smartphone/Tablet.

Diese Anleitung dient zur Erklärung der App Installation, der Bedienung und der Handhabung.

Android<sup>™</sup> ist eine eingetragene Marke der Google LLC.

Alle enthaltenen Firmennamen und Produktbezeichnungen sind Warenzeichen der jeweiligen Inhaber. Alle Rechte vorbehalten.

Bluetooth® ist eine weltweit eingetragene Marke von Bluetooth SIG, Inc.

## **Allgemeine Hinweise Wichtige Informationen**

Schenken Sie Informationen in einem orangefarbenen Rahmen besondere Aufmerksamkeit.

Der blaue Rahmen gibt Tipps zur Verwendung und zu Produktbesonderheiten.

## <span id="page-3-0"></span>**Aktuelle Bedienungsanleitungen**

Laden Sie aktuelle Bedienungsanleitungen über den Link [www.conrad.com/downloads](https://www.conrad.com/downloads) herunter oder scannen Sie den abgebildeten QR-Code.

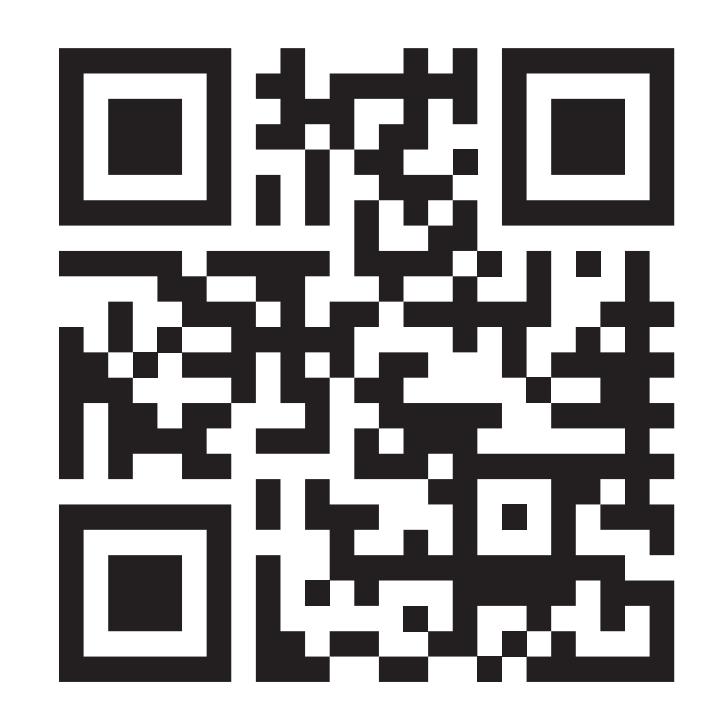

Befolgen Sie die Anweisungen auf der Webseite.

#### **Anforderungen**

- Smartphone/Tablet mit Bluetooth® BLE 4.0 oder besser
- Internetzugang für die Installation der App
- Betriebssystem Android™ 6.0 oder höher; Apple iOS, iPadOS, macOS 11.0 (M1) oder höher

#### **Impressum**

Dies ist eine Publikation der Conrad Electronic SE, Klaus-Conrad-Str. 1, D-92240 Hirschau [\(www.conrad.com\)](https://www.conrad.com).

Alle Rechte einschließlich Übersetzung vorbehalten. Reproduktionen jeder Art, z. B. Fotokopie, Mikroverfilmung oder die Erfassung in elektronischen Datenverarbeitungsanlagen bedürfen der schriftlichen Genehmigung des Herausgebers. Nachdrucke, auch auszugsweise, sind verboten. Die Publikation entspricht dem technischen Stand bei Drucklegung.

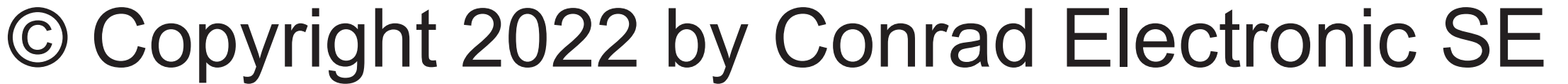

## <span id="page-4-0"></span>**Mobile Anwendung (App)**

In der nachfolgenden Beschreibung verwenden wir nur den Begriff Smartphone. Hierbei ist aber immer ein Android™-Smartphone oder -Tablet bzw. iPhone oder iPad gemeint.

verwenden, öffnen Sie den "App Store" von Apple.

#### **Installation der App**

• Offnen Sie auf Ihrem Smartphone den jeweiligen App-Store. Bei Android™ öffnen Sie "Google Play". Falls Sie ein Gerät von Apple

• Suchen Sie nach der App **"Voltcraft VC800 Series"** und installieren Sie diese.

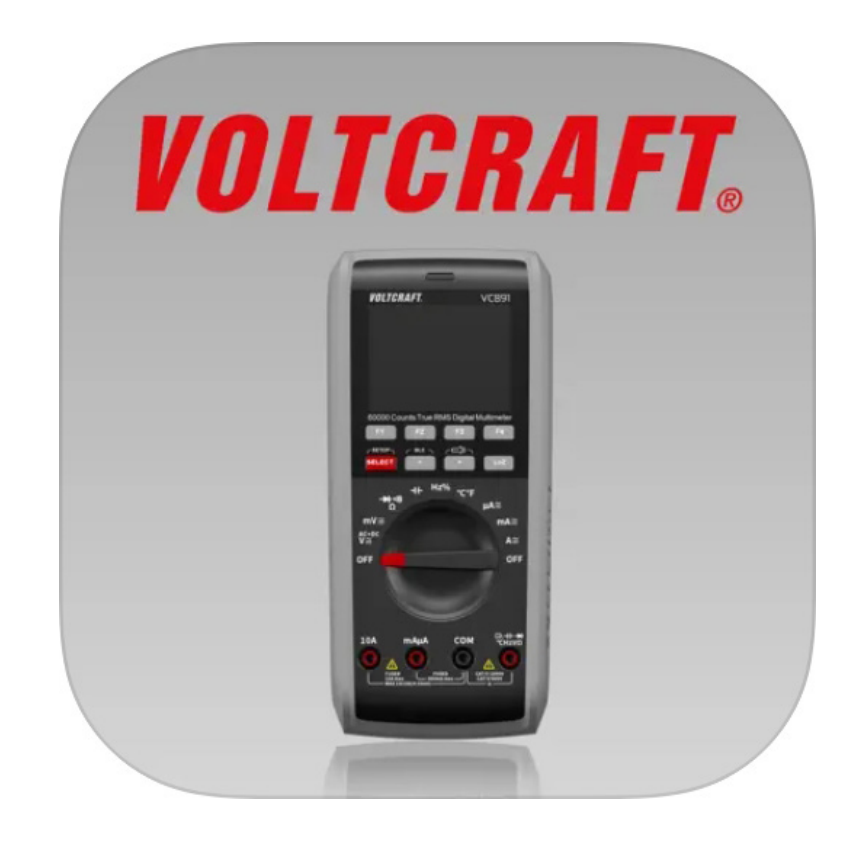

• Alternativ können Sie auch einfach unten den entsprechenden QR-Code scannen oder auf den Namen tippen. Sie werden dann auf die entsprechende Store Seite weitergeleitet.

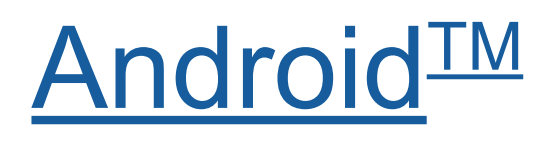

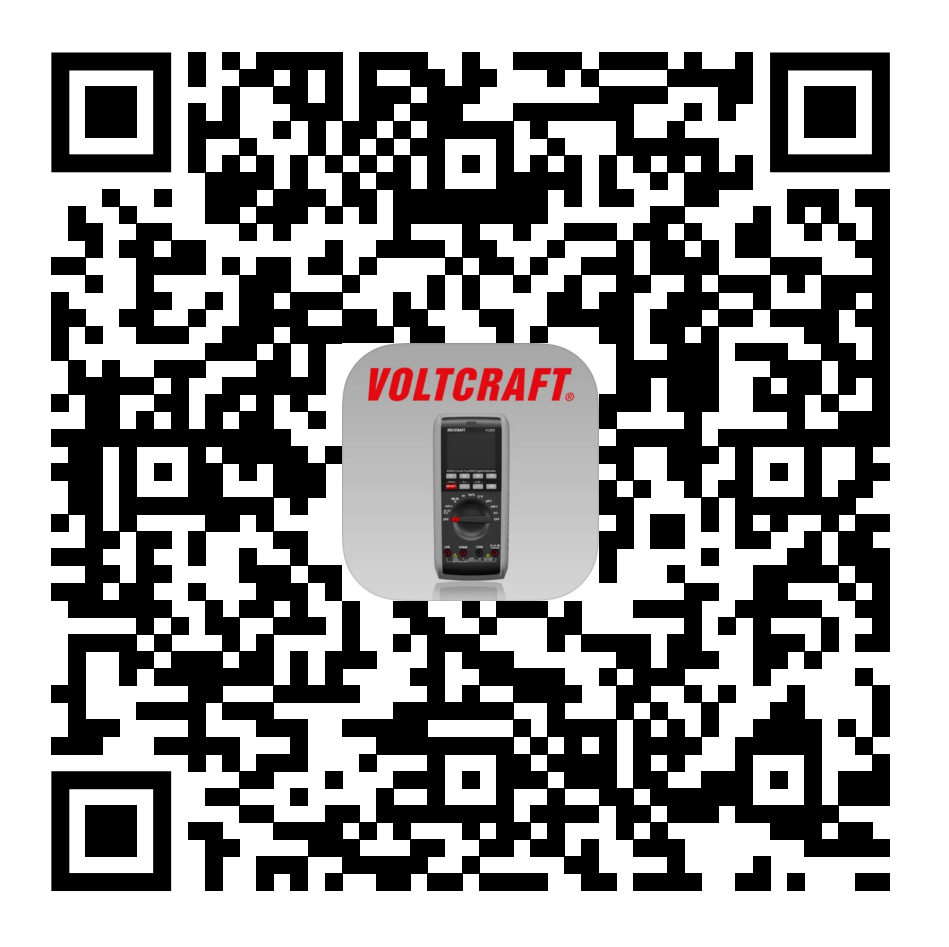

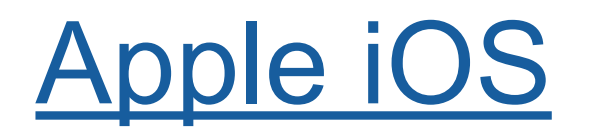

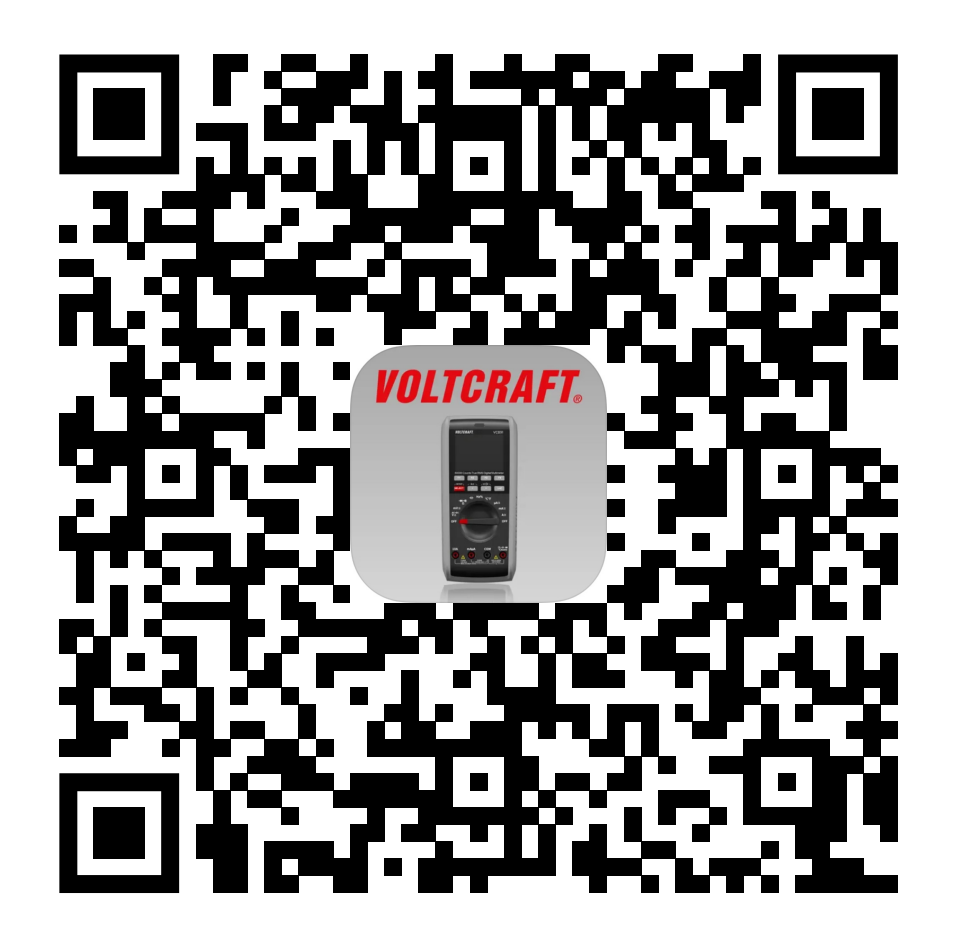

Beachten Sie die Systemvoraussetzungen in dieser Anleitung und in der Beschreibung der App im jeweiligen Store.

Beachten Sie weiterhin, dass sich die nachfolgende Beschreibung durch eine neuere Version der App evtl. verändern könnte.

#### <span id="page-6-0"></span>**Erster Start der App**

- Öffnen Sie die zuvor installierte App "**Voltcraft VC800 Series**".
- Es wird die Hauptseite angezeigt.

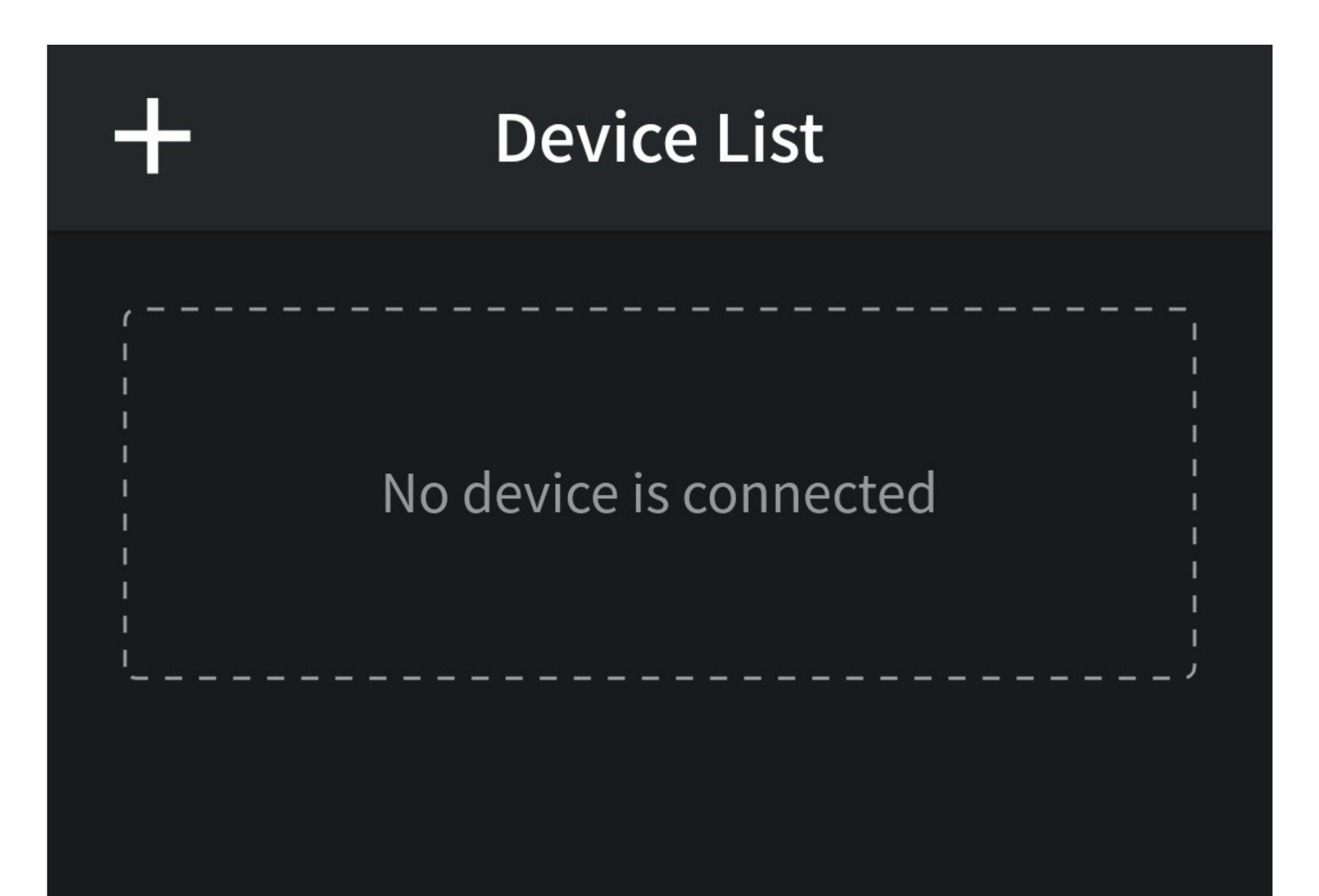

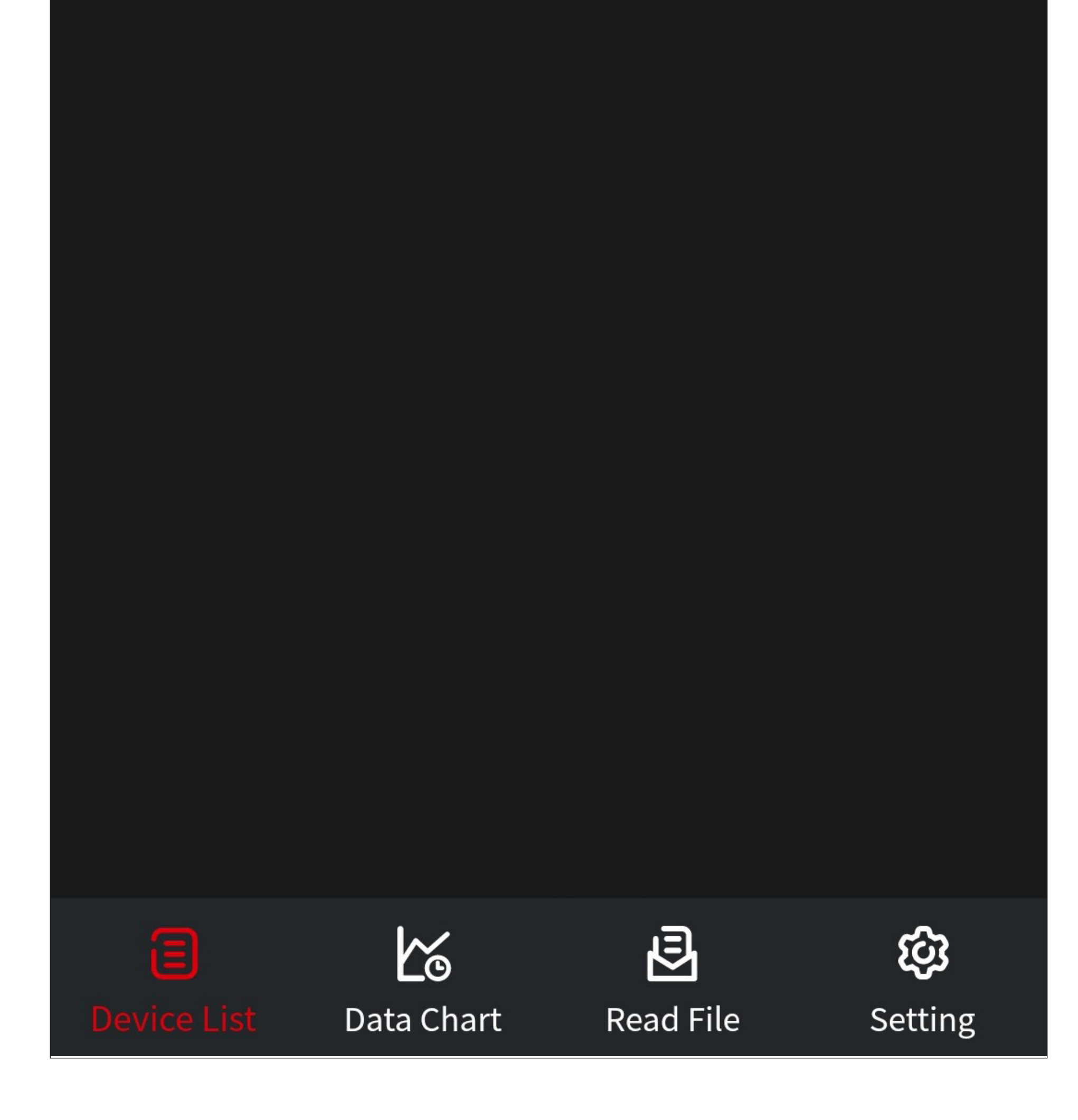

#### <span id="page-7-0"></span>**Hauptseite der App**

Hier erhalten Sie einen kurzen Überblick über die Bedienfunktionen auf der Hauptseite der App.

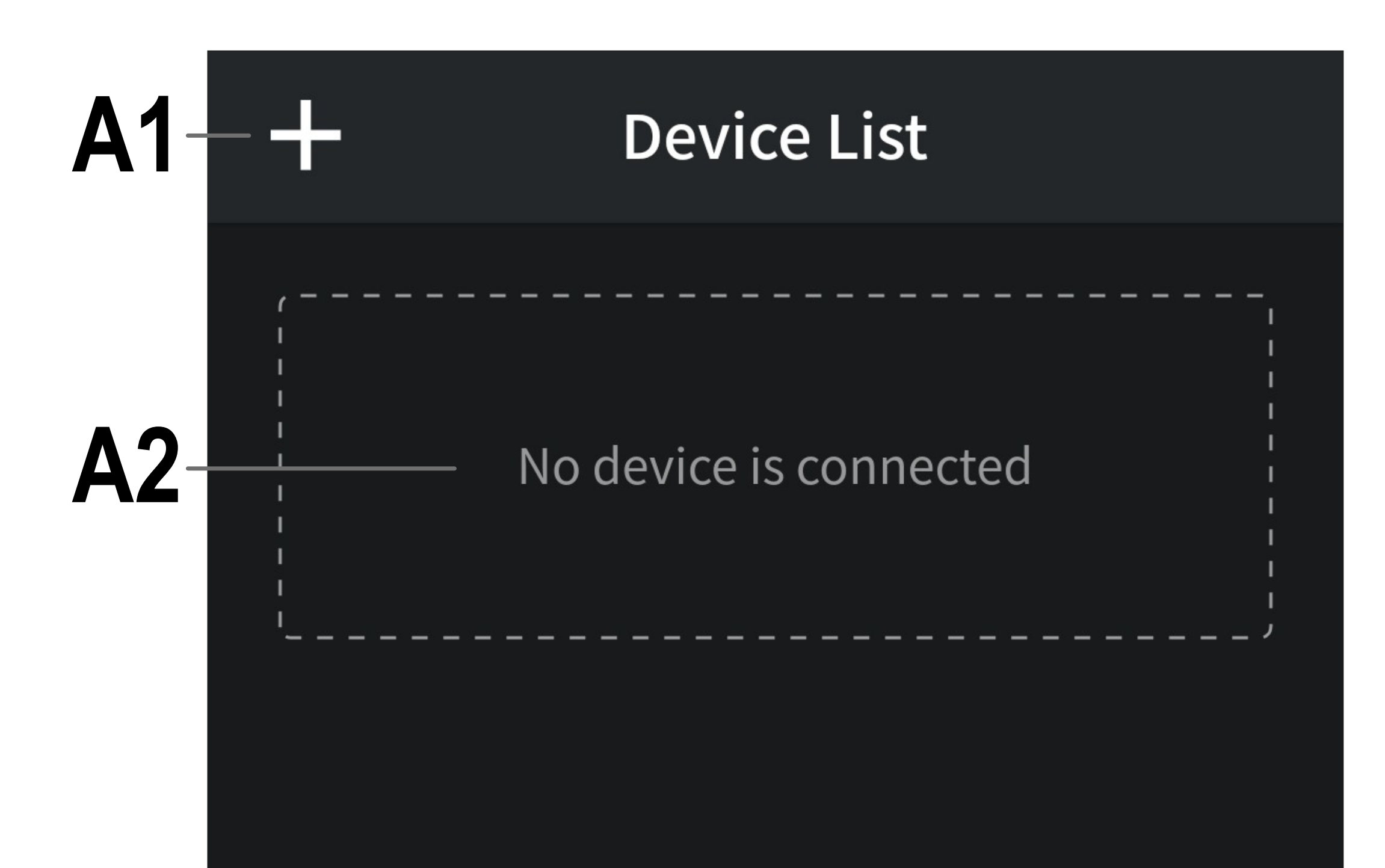

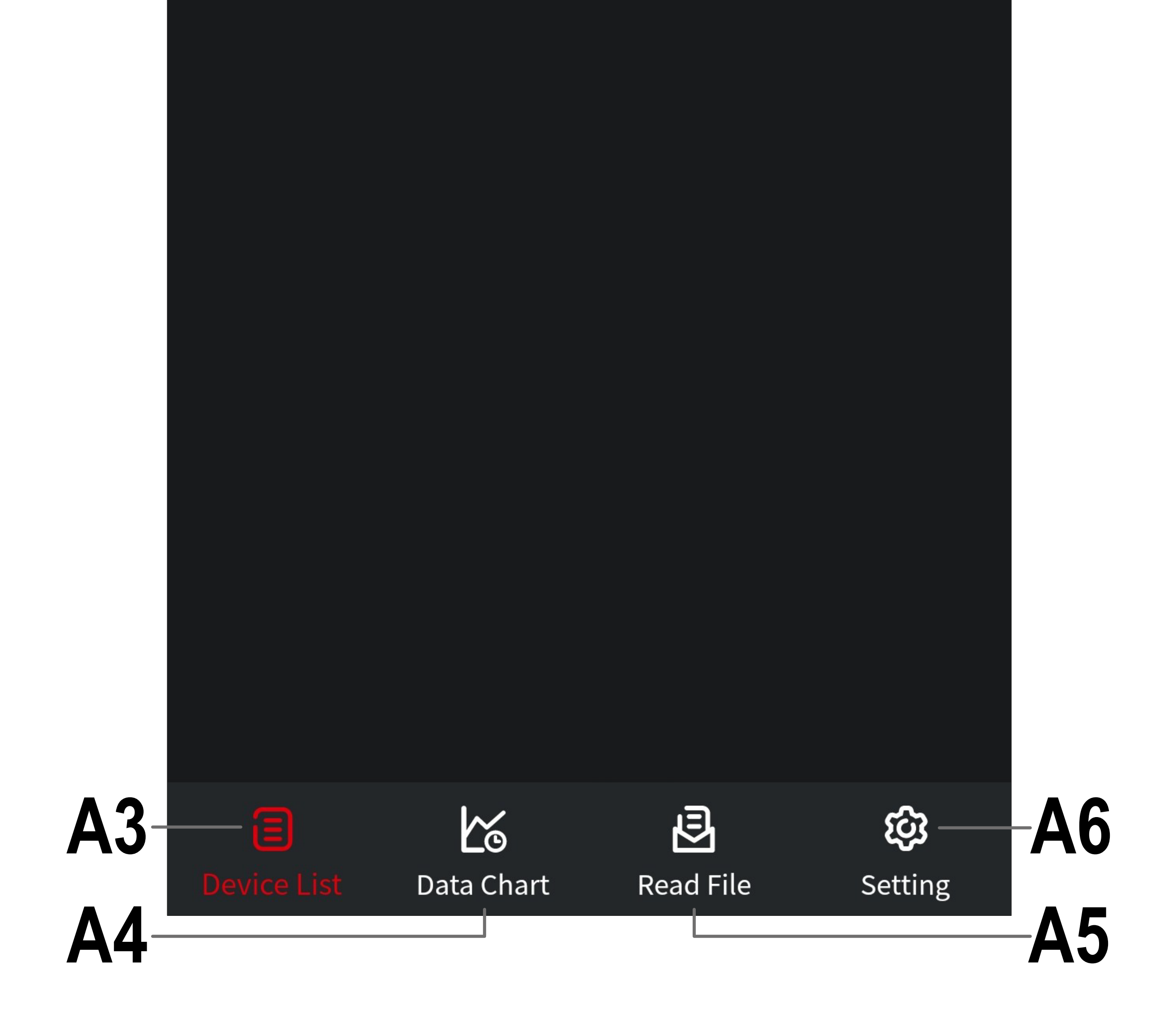

- **A1** Öffnet das Menü zum Hinzufügen eines neuen Messgeräts mit Bluetooth®.
- **A2** Hier wird das erste verbundene Messgerät angezeigt. Sind mehrere Geräte verbunden, werden diese untereinander angezeigt.
- **A3** Wechselt wieder zurück auf diese Ansicht, wenn Sie einen der drei anderen Punkte aufgerufen haben.
- **A4** Hier erfolgt die online Langzeit-Datenmessung sowie die Aufzeichnung und Speicherung der Daten.
- **A5** In diesem Punkt können Sie eine unter **A4** gespeicherte Datendatei wieder einlesen.
- **A6** Wechselt zur Einstellungsseite, wo alle

#### Grundeinstellungen getroffen werden können.

## <span id="page-9-0"></span>**Einrichtung und Bedienung**

In diesem Kapitel erklären wir Ihnen, wie Sie Messgeräte mit der App verbinden.

Außerdem zeigen wir Ihnen die wichtigsten Grundeinstellungen und Bedienfunktionen in der App auf.

Wichtig! Bevor Sie fortfahren, schalten Sie auf Ihrem Smartphone Bluetooth® ein.

#### **Vorbereitung am Messgerät**

- Schalten Sie Ihr Messgerät ein. Drehen Sie dazu einfach den Dreh-Schalter von der Stellung "OFF" weg, z.B. in die Stellung "V".
- Drücken und halten Sie die Taste "< / BLE" (unterhalb der Taste "**F2**"), bis das Messgerät kurz piepst und im Display rechts neben dem Batteriesymbol das Bluetooth®-Zeichen zu sehen ist.
- Damit ist Bluetooth® am Messgerät aktiv und Sie können mit der Einrichtung fortfahren.

Nach dem Einschalten des Messgeräts, müssen Sie Bluetooth® immer wieder neu aktivieren und das Messgerät wieder mit der App verbinden.

#### <span id="page-10-0"></span>**Anlernen eines Messgeräts**

• Um ein neues Messgerät hinzuzufügen, tippen Sie auf der Hauptseite der App oben links auf das "+" (rotes Viereck im Bild).

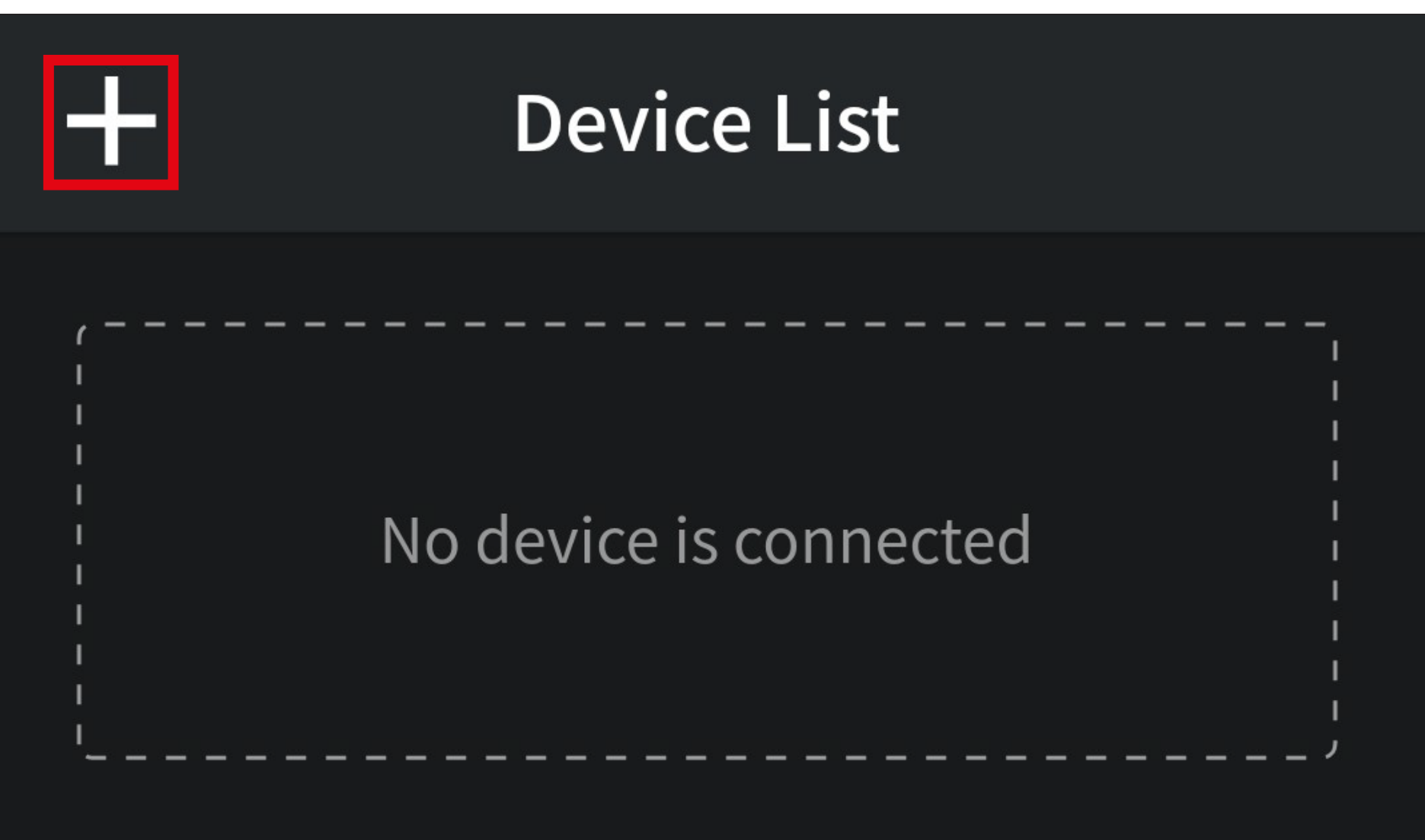

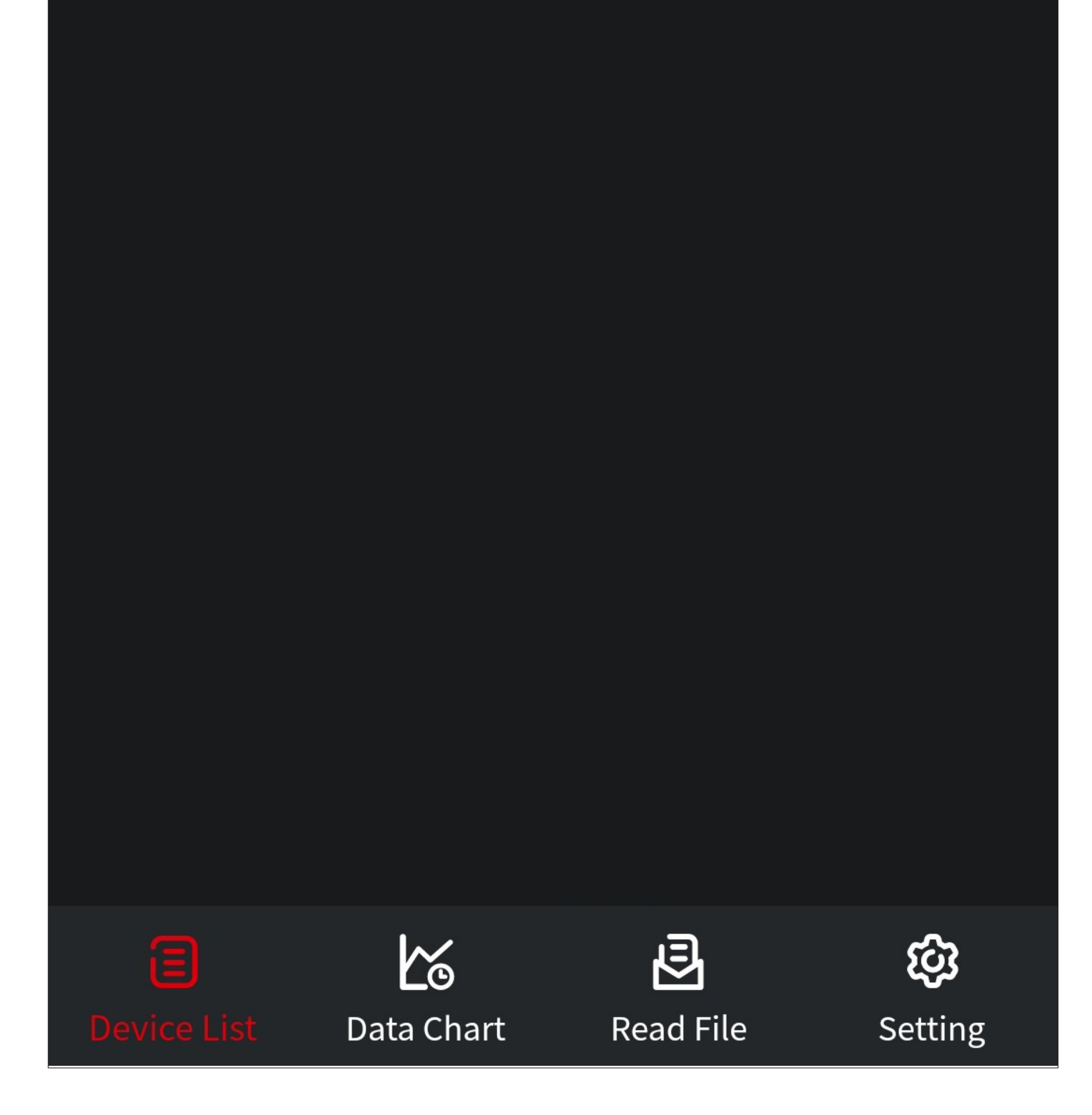

• Die Suche beginnt automatisch und es werden alle verfügbaren Bluetooth®-Geräte in der Liste angezeigt.

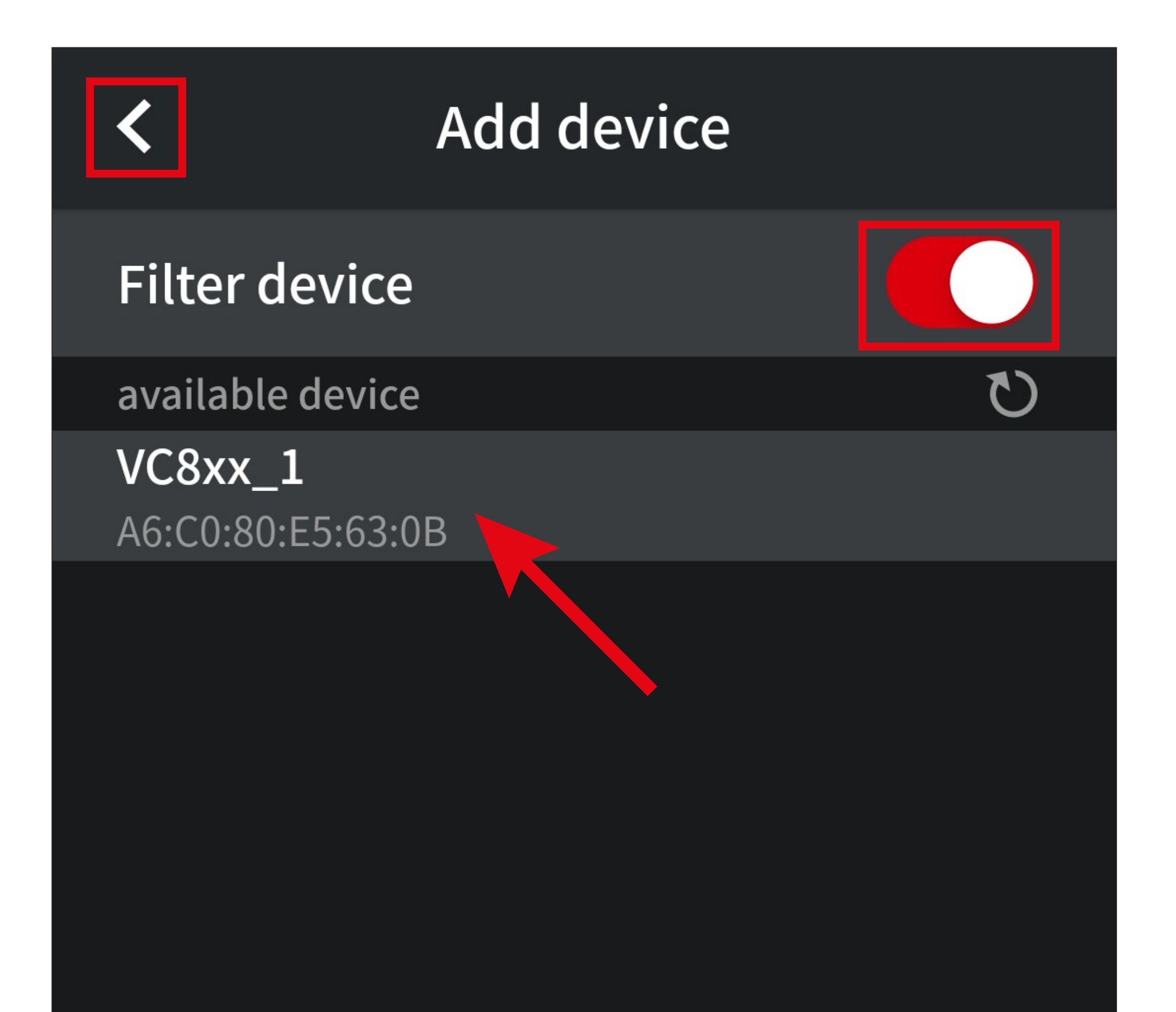

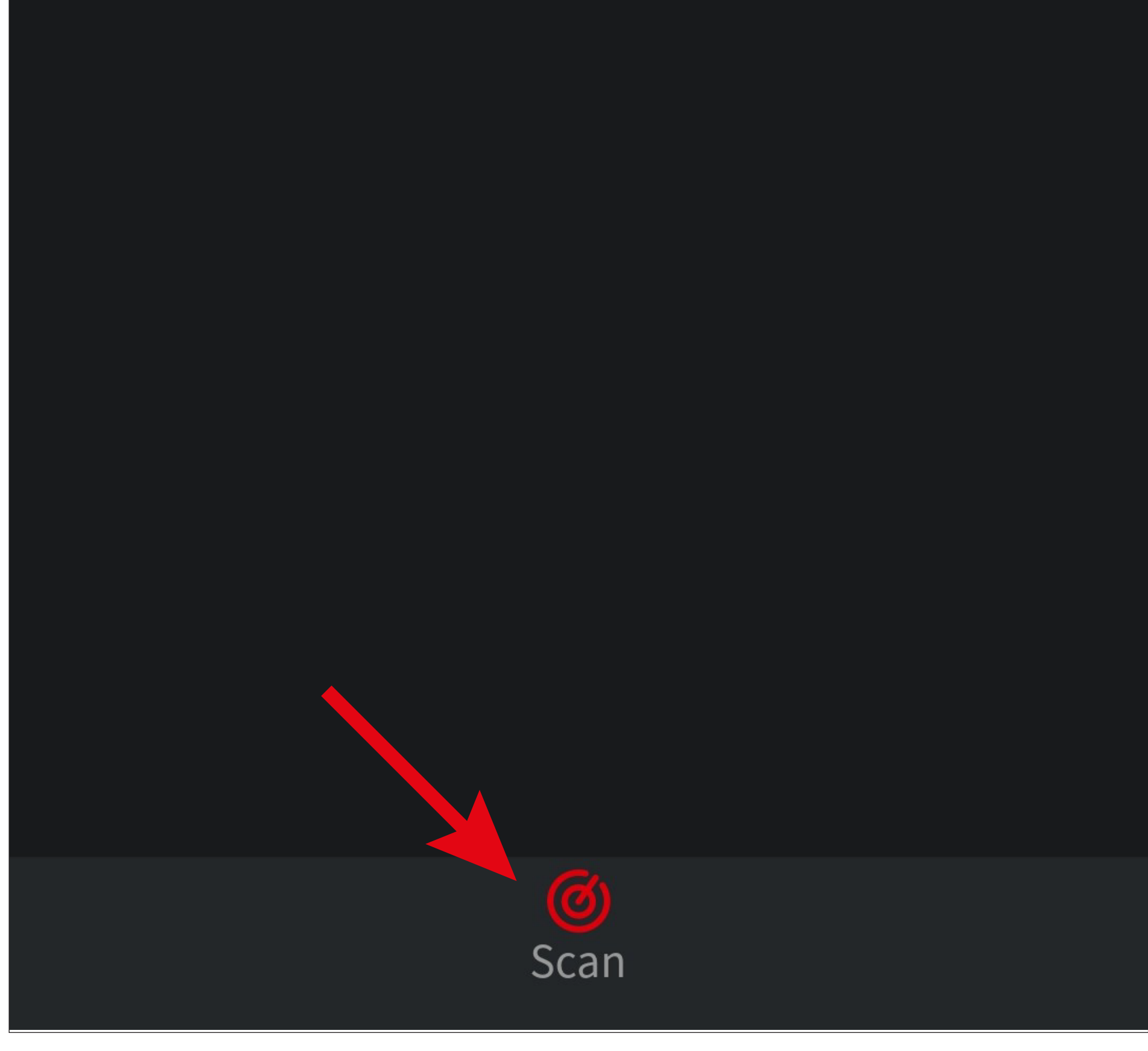

• Um das gewünschte Messgerät auszuwählen, tippen Sie einfach darauf (oberer Pfeil im Bild). Die Verbindung wird automatisch hergestellt und die App wechselt automatisch wie-

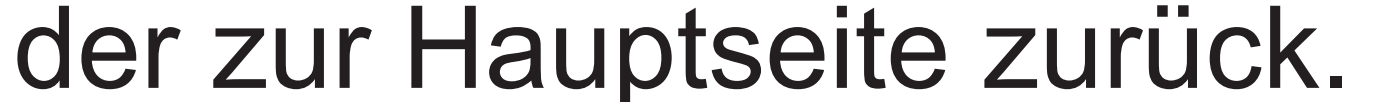

- Mit dem Schiebeschalter (rechtes Viereck im Bild) können Sie den Gerätefilter ein- und ausschalten. Wenn dieser aktiv ist, werden nur kompatible Messgeräte in der Liste angezeigt und andere Bluetooth®-Geräte ausgeblendet.
- Um den Scan zu wiederholen, tippen Sie unten auf den Button (unterer Pfeil im Bild).
- Um den Vorgang abzubrechen und auf die Hauptseite zurückzukehren, tippen Sie oben links auf den Pfeil (linkes Viereck im Bild).

- Sobald das Messgerät verbunden ist, sollte die Hauptseite ungefähr wie auf dem Bild aussehen.
- Falls das Messgerät einen Messwert anzeigt, ist dieser hier auch in der Anzeige zu sehen.

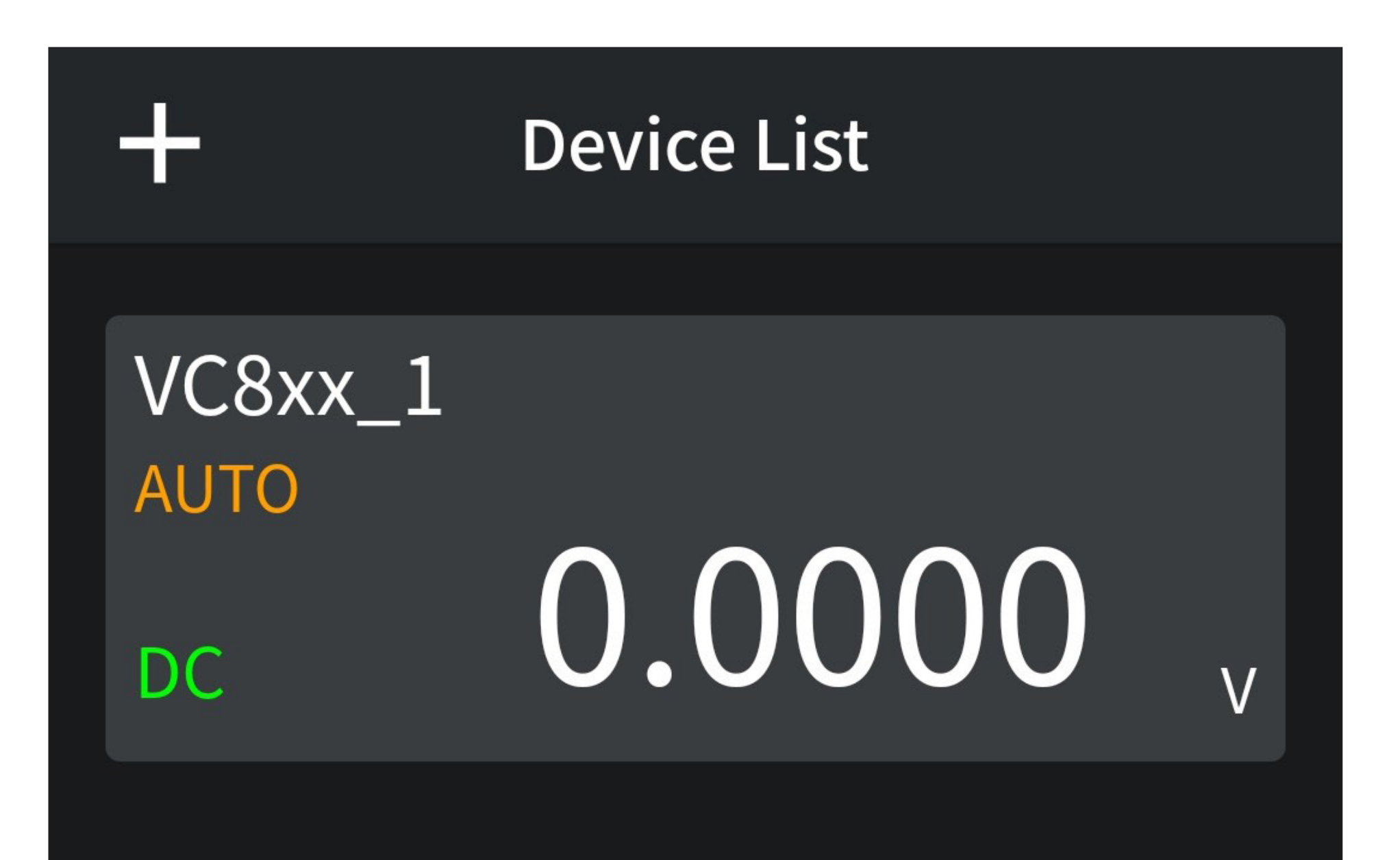

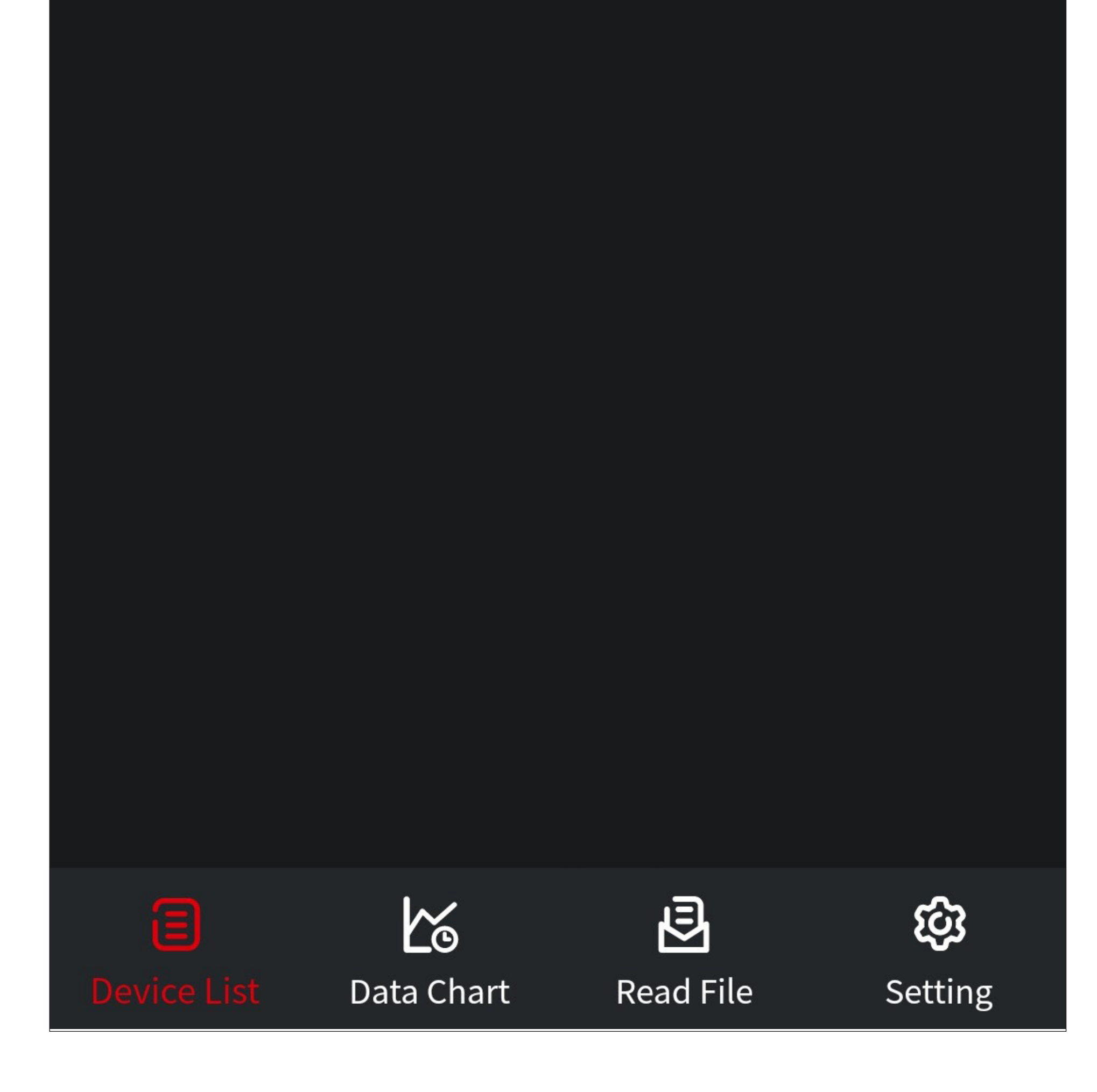

• Wenn Sie mehr als ein Messgerät verbunden haben, sollte die Anzeige in der App etwa wie auf dem nachfolgenden Bild aussehen.

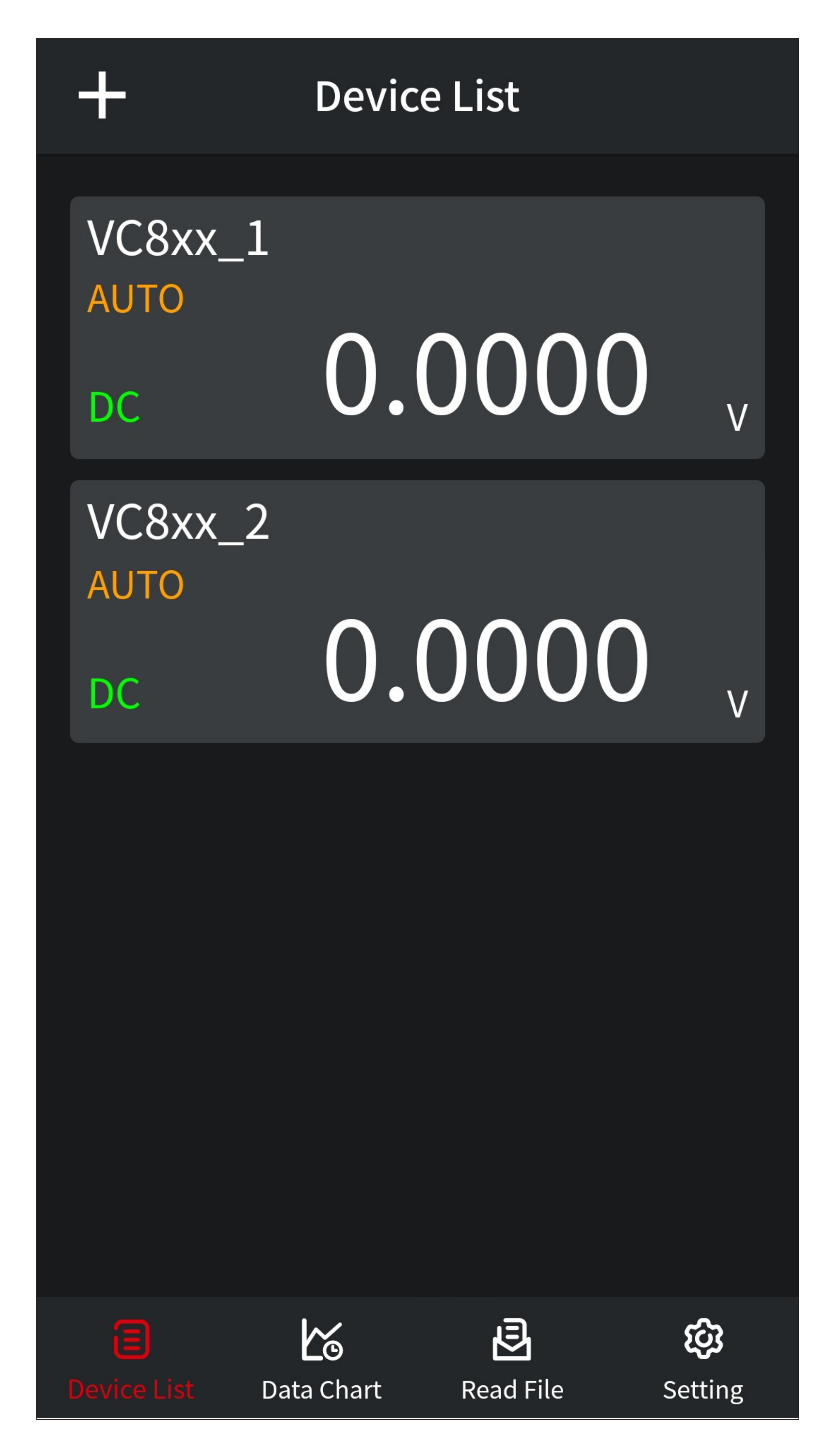

## <span id="page-15-0"></span>**Übersicht der Bedienfunktionen des Messgeräts**

• Um auf die Bedienseite des Messgeräts zu wechseln, tippen Sie auf der Hauptseite der App einfach auf die Anzeige des gewünschten Messgeräts.

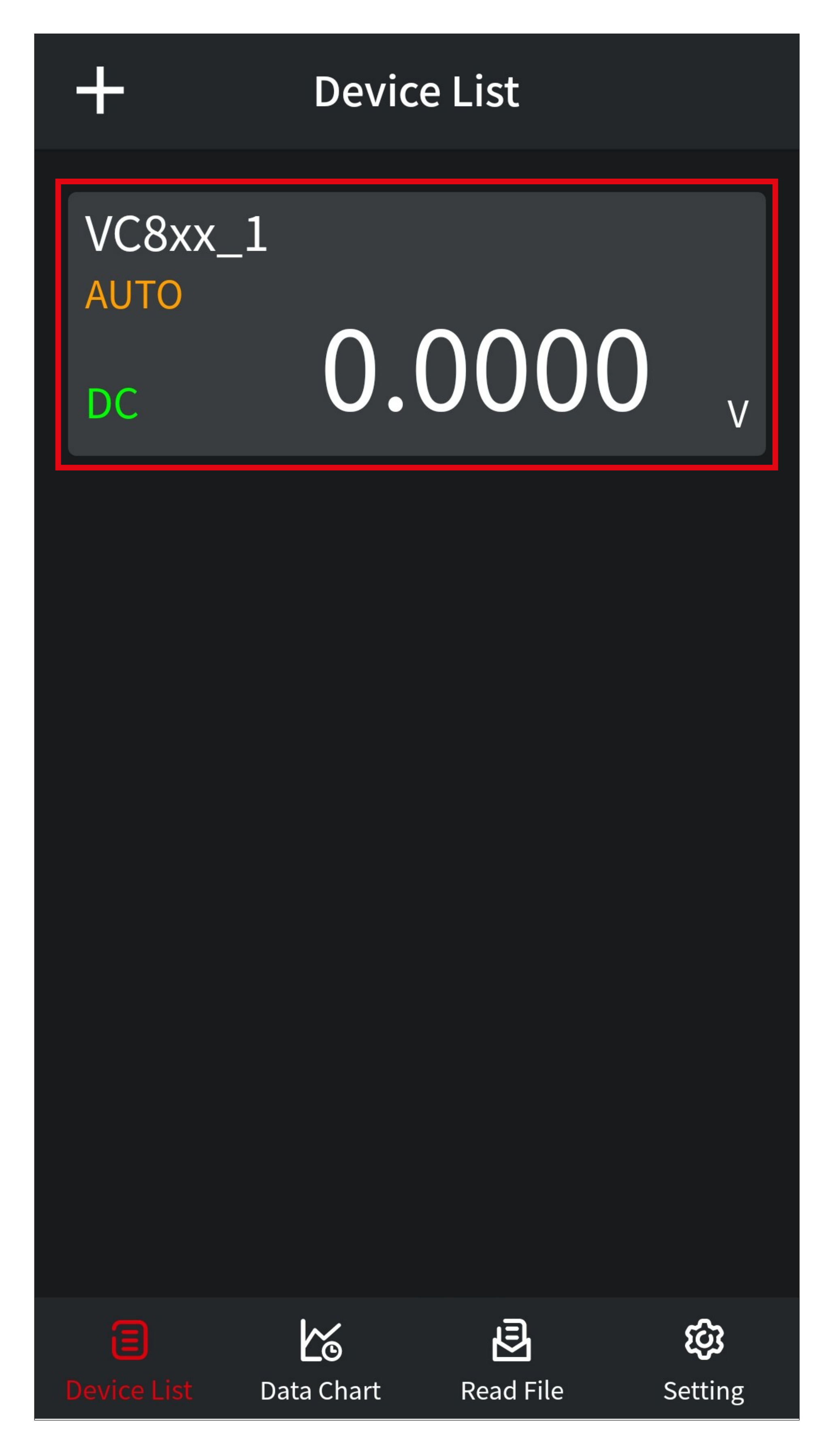

#### **Bedienseite des Messgeräts**

Hier erhalten Sie einen kurzen Überblick über die Bedien- und Einstellungsfunktionen des Messgeräts in der App.

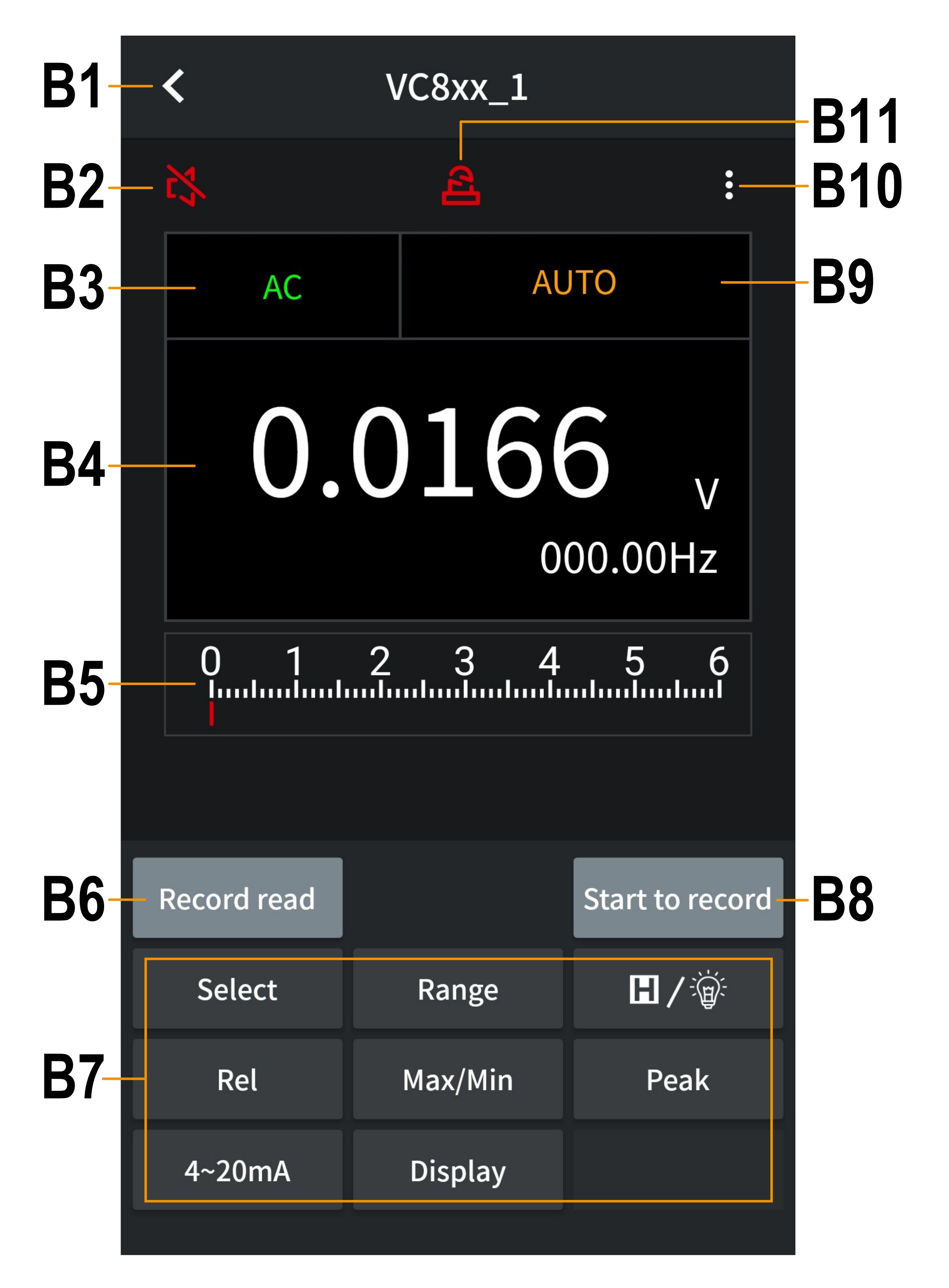

- **B1** Wechselt zurück auf die Hauptseite der App.
- **B2** Schaltet die Sprachausgabe ein bzw. aus.
- **B3** Zeigt die aktuelle Funktion an:

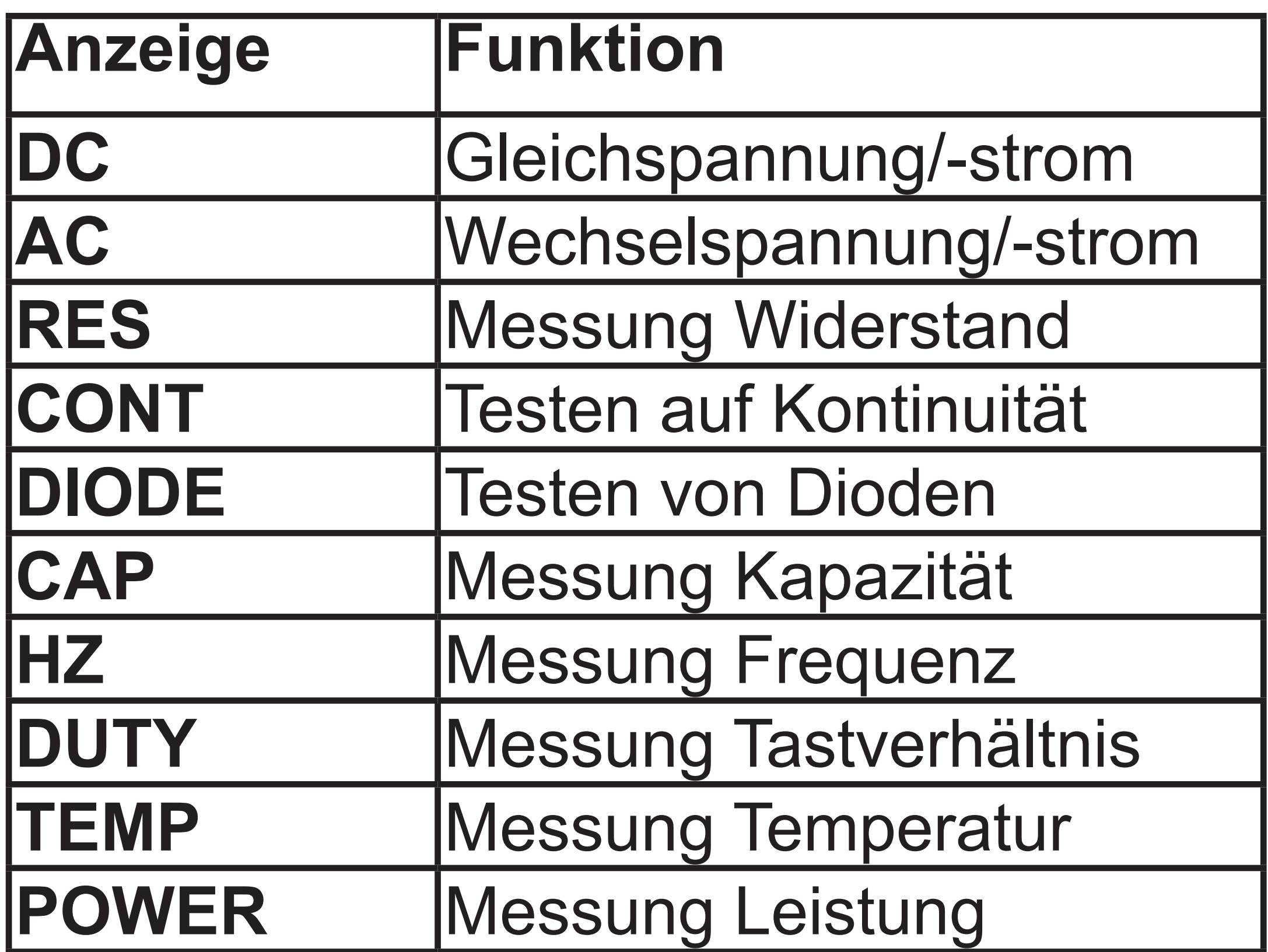

- **B4** Die Digital-Anzeige zeigt den digitalen Messwert an und ist synchron zum Messgerät.
- **B5** Die Baragraph-Anzeige zeigt den Messwert analog an und ist ebenfalls synchron zum Messgerät.
- **B6** Mit diesem Button lesen Sie die vom Messgerät offline aufgezeichneten Daten aus und speichern diese in einer Datei auf dem Smartphone ab. Beachten Sie hierzu das Kapitel "Verwenden der offline Aufnahmefunktion".

**B7** Die diversen Funktionstasten sind gleich zu setzen mit den entsprechenden Tasten/ Funktionen im Messgerät.

> Die Buttons können dabei kurz und lang gedrückt werden und schalten dabei verschiedene Funktionen.

Beachten Sie hierzu das Kapitel "Verwenden der offline Aufnahmefunktion".

**B8** Mit diesem Button konfigurieren und starten Sie die offline Aufzeichnung des Messgeräts.

- **B9** Zeigt den aktuellen Mess-Modus an.
- **B10** Öffnet die Einstellung für das Messgerät.
- **B11** Schaltet die akustischen Warnsignale ein bzw. aus.

#### **Einstellungsseite des Messgeräts**

Hier erhalten Sie einen kurzen Überblick über die Grundeinstellungen des verbundenen Messgeräts.

• Um diese Ansicht zu öffnen, tippen Sie auf der Bedienseite des Messgeräts oben rechts auf die drei Punkte (**B10**).

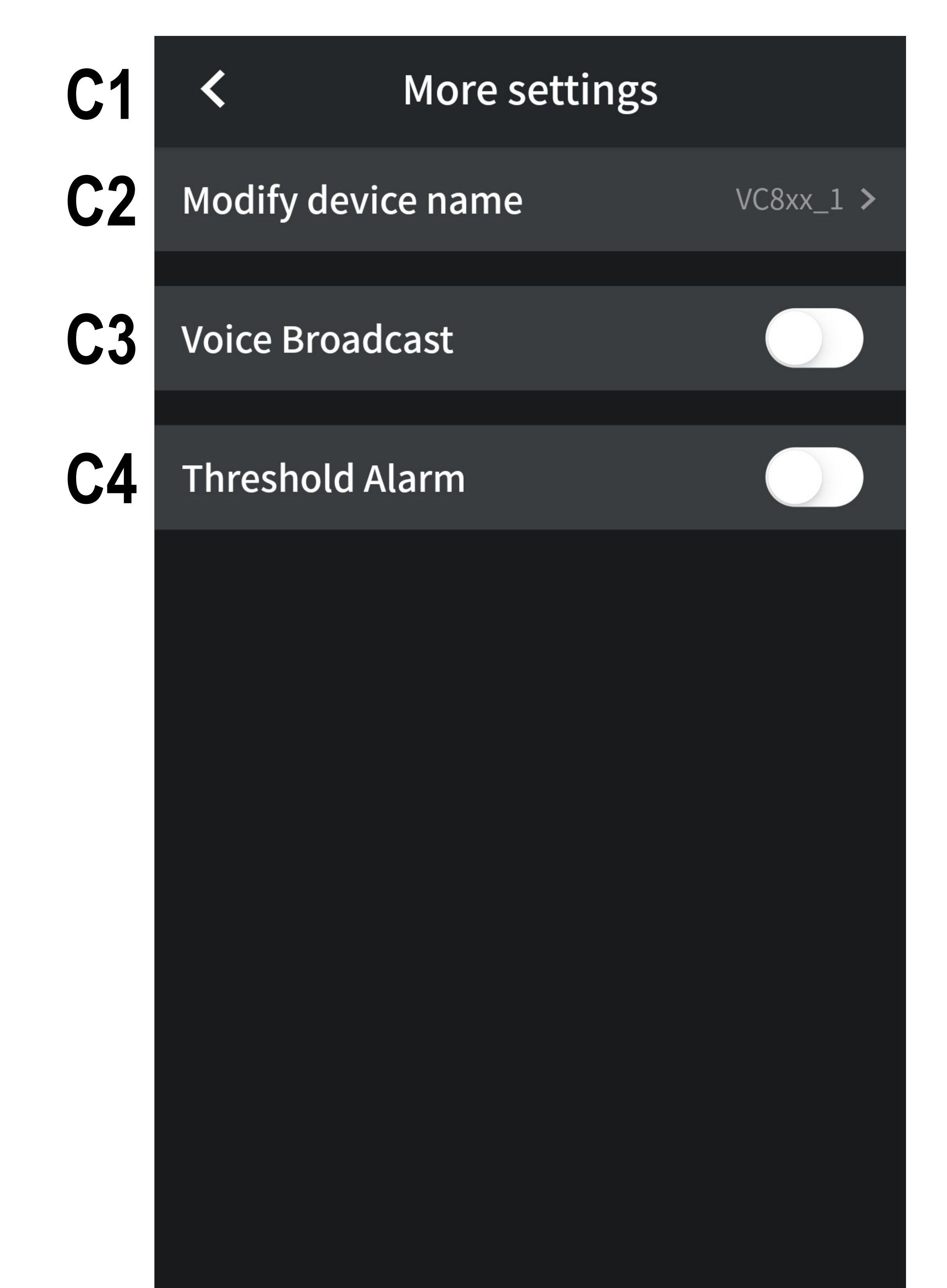

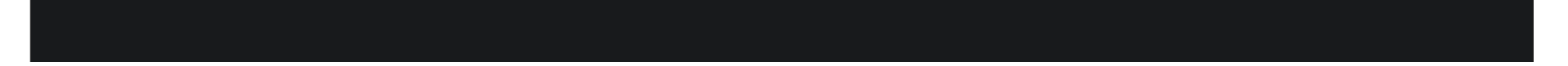

- **C1** Mit dem Pfeil wechseln Sie zurück zur Bedienseite des Messgeräts.
- **C2** Hier können Sie den Namen des verbundenen Messgeräts ändern. Dieser bleibt auch erhalten, wenn die Verbindung zum Messgerät getrennt wird. Beachten Sie hierzu das Kapitel "Andern
	- des Namens (**C2**)".
- **C3** Mit diesem Schiebebutton schalten Sie die Sprachausgabe ein bzw. aus. Gleich zu setzen mit **B2** auf der Bedienseite des Messgeräts.
- **C4** Mit dieser Funktion können Sie die Schwellenwert Alarmfunktion aktivieren und einstellen.
	-

#### Beachten Sie hierzu das Kapitel "Einstellen der Alarmfunktion".

## <span id="page-21-0"></span>**Ändern des Namens (C2)**

• Um den Namen des Messgeräts zu ändern, tippen Sie auf der Einstellungsseite auf den Button **C2**, wo auch der aktuelle Name des Messgeräts angezeigt wird.

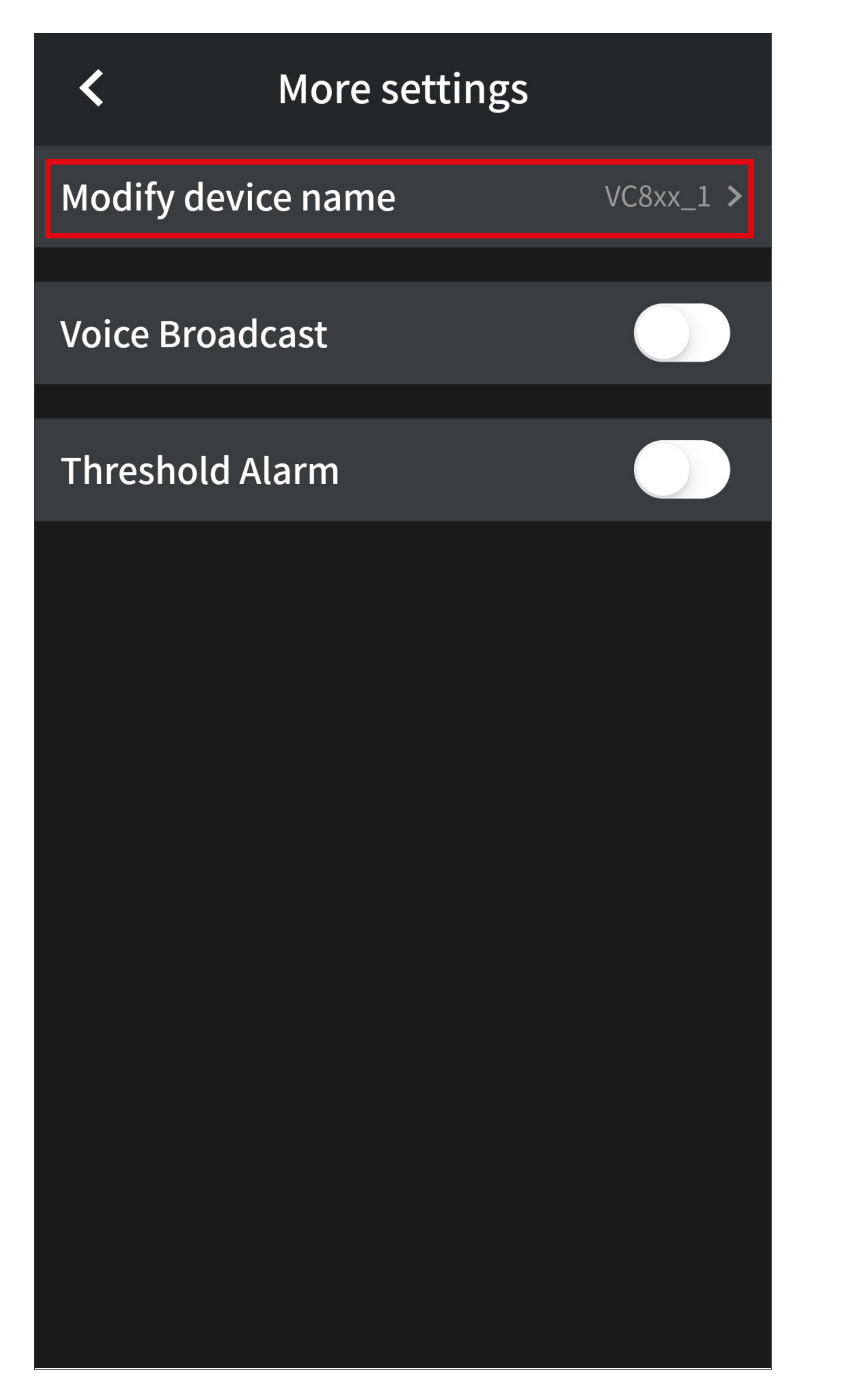

- Hier tippen Sie dann nochmal auf den Namen.
- Geben Sie anschließend den gewünschten neuen Namen ein. Dieser kann Zahlen, Buchstaben und Unterstriche enthalten.
- Zum Speichern tippen Sie oben rechts auf das Symbol.

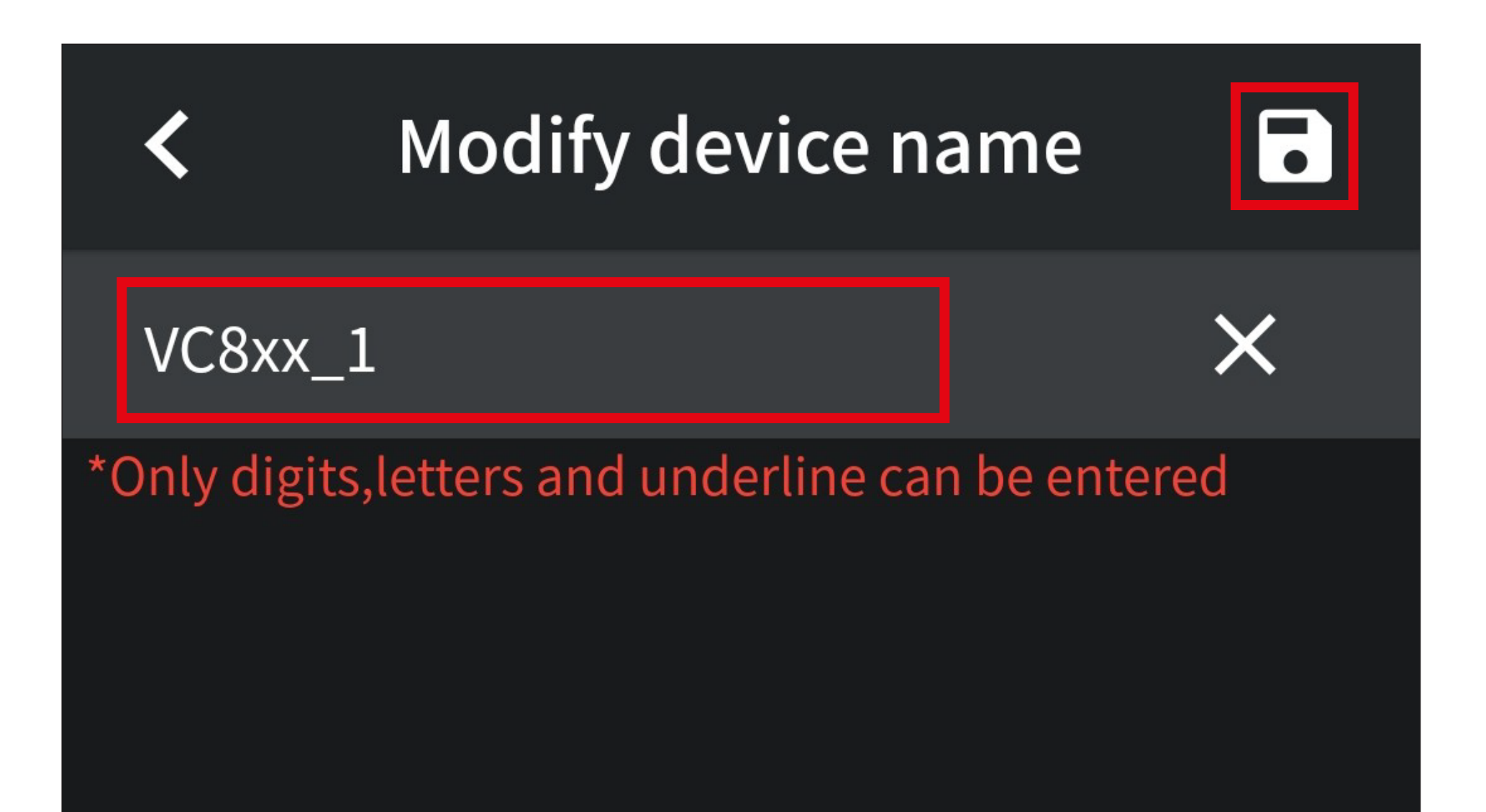

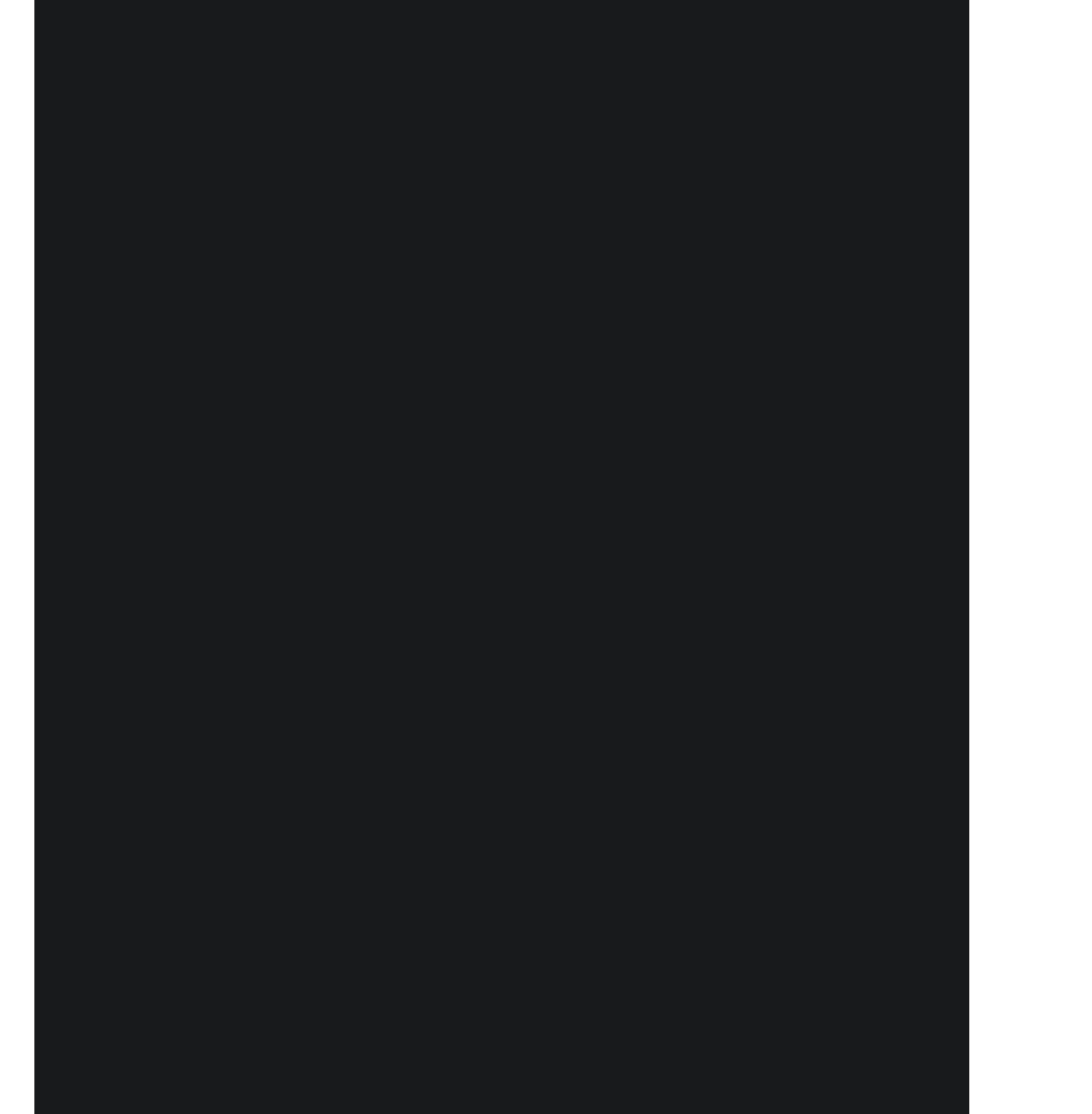

### <span id="page-23-0"></span>**Einstellung der Alarmfunktion**

• Um die Schwellenwert Alarmfunktion zu aktivieren, tippen Sie auf der Einstellungsseite auf den untersten Schiebebutton **C4**, so dass dieser rot wird.

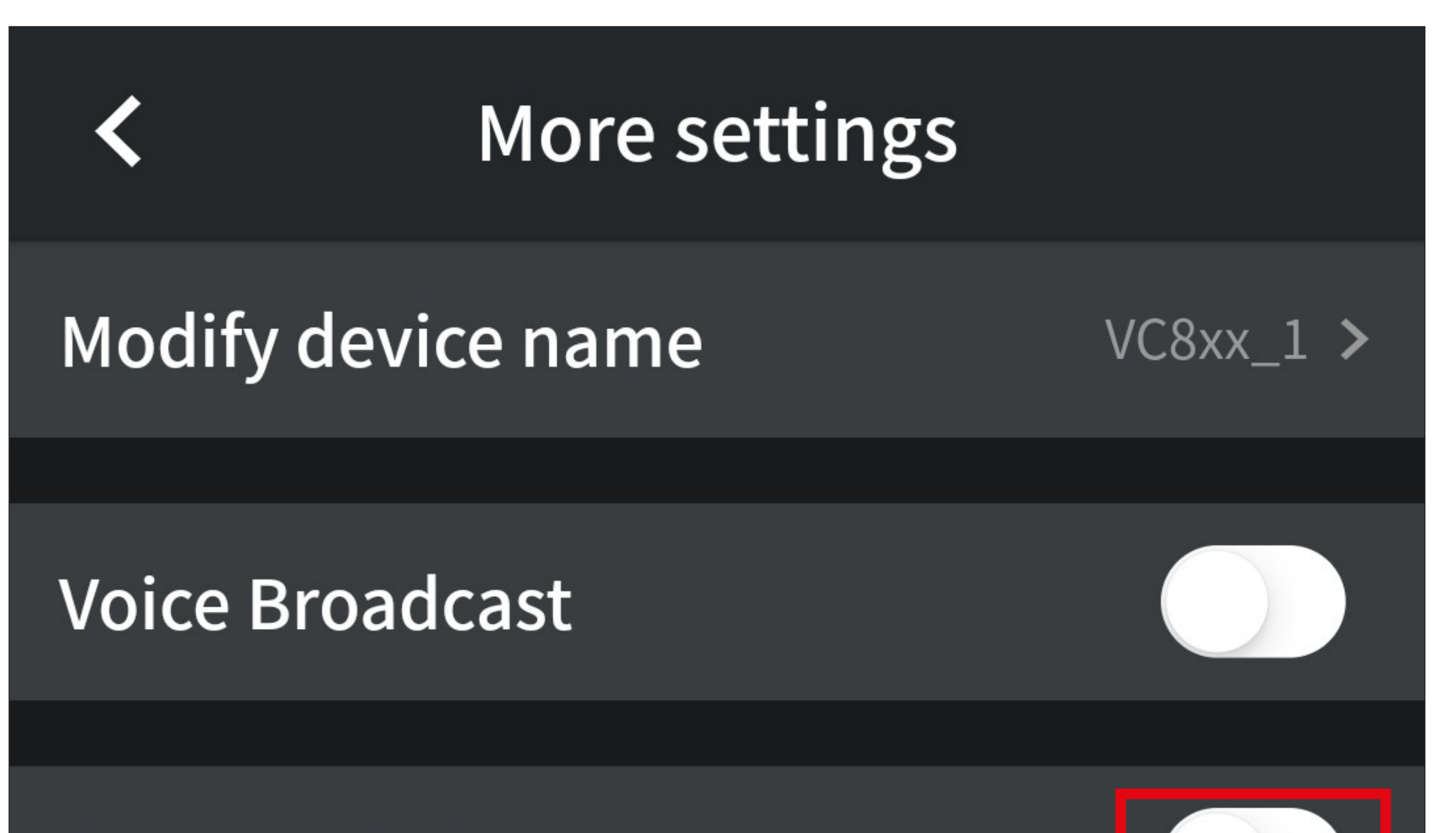

#### **Threshold Alarm**

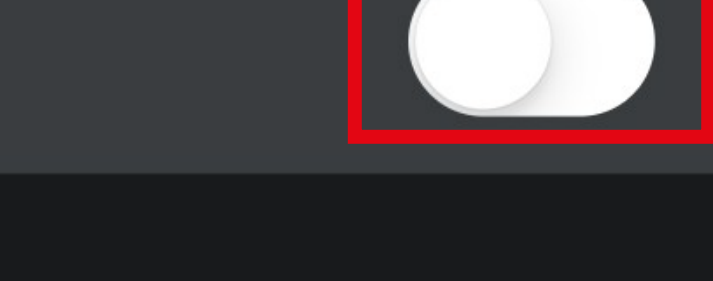

- Hier müssen Sie jetzt einen Wert für das untere und obere Limit festlegen und auswählen, ob ein Alarmton ausgegeben werden soll oder nicht.
- In unserem Beispiel legen wir den oberen Wert auf 13,5 V und den unteren auf 10,5 V fest.
- Tippen Sie auf "Upper limit".

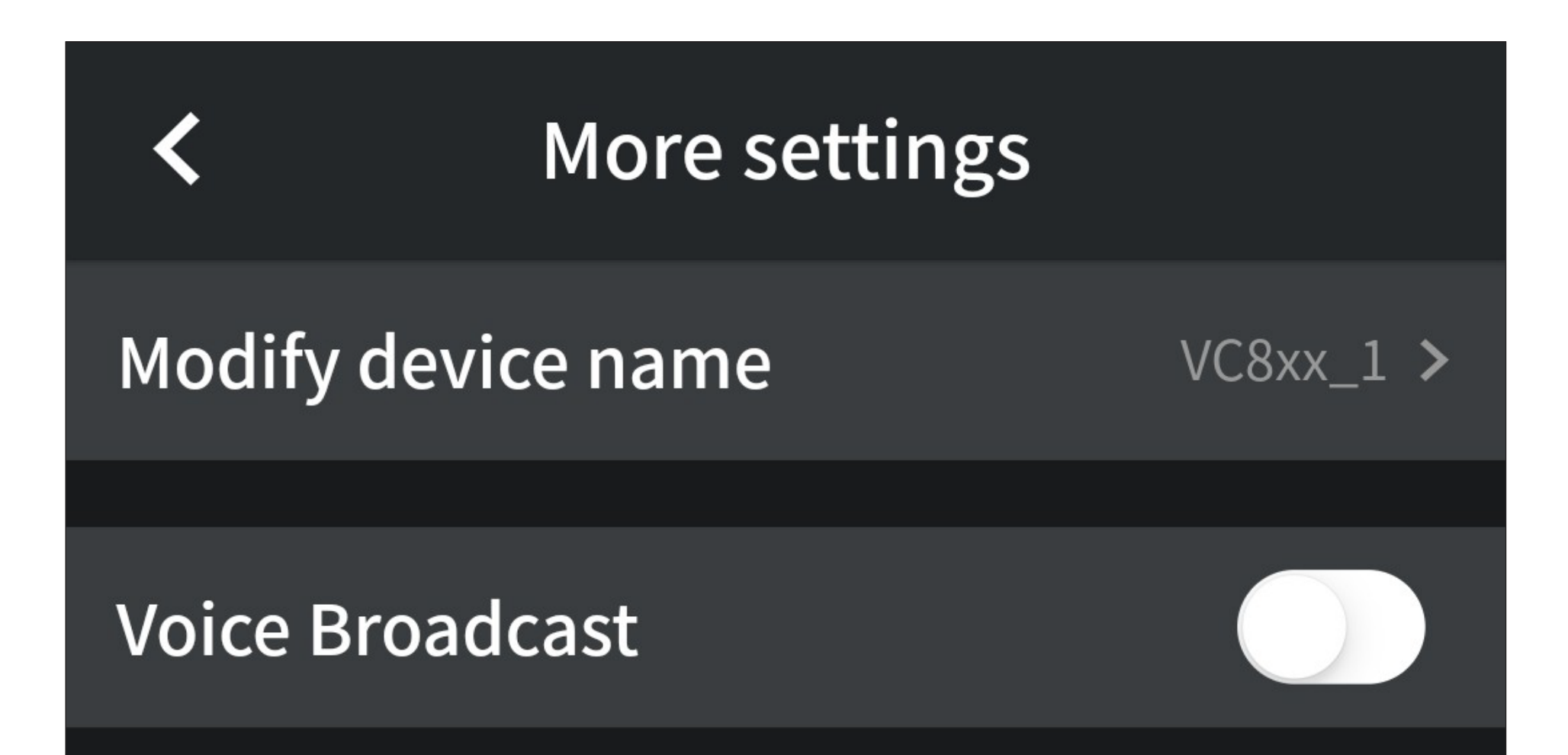

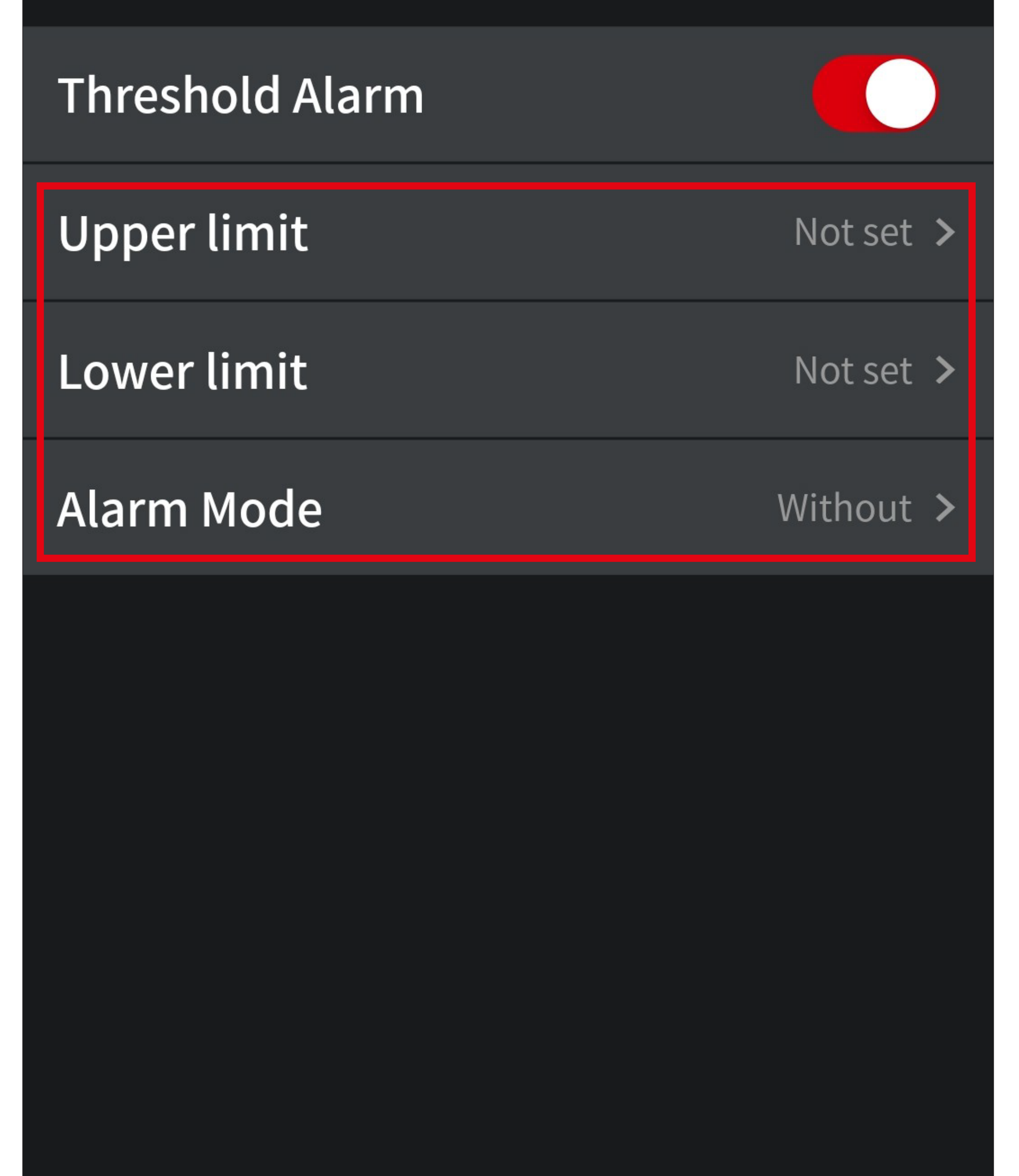

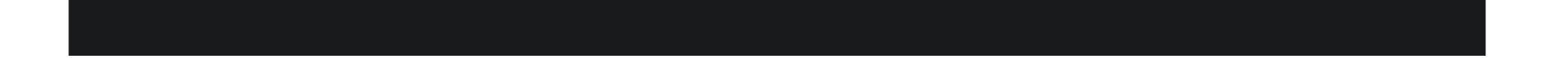

Kommastellen werden in der App mit einem Punkt getrennt.

• Tippen Sie hier auf die obere Eingabefläche und geben Sie den Wert des oberen Limits ein. In unserem Beispiel "13.5"

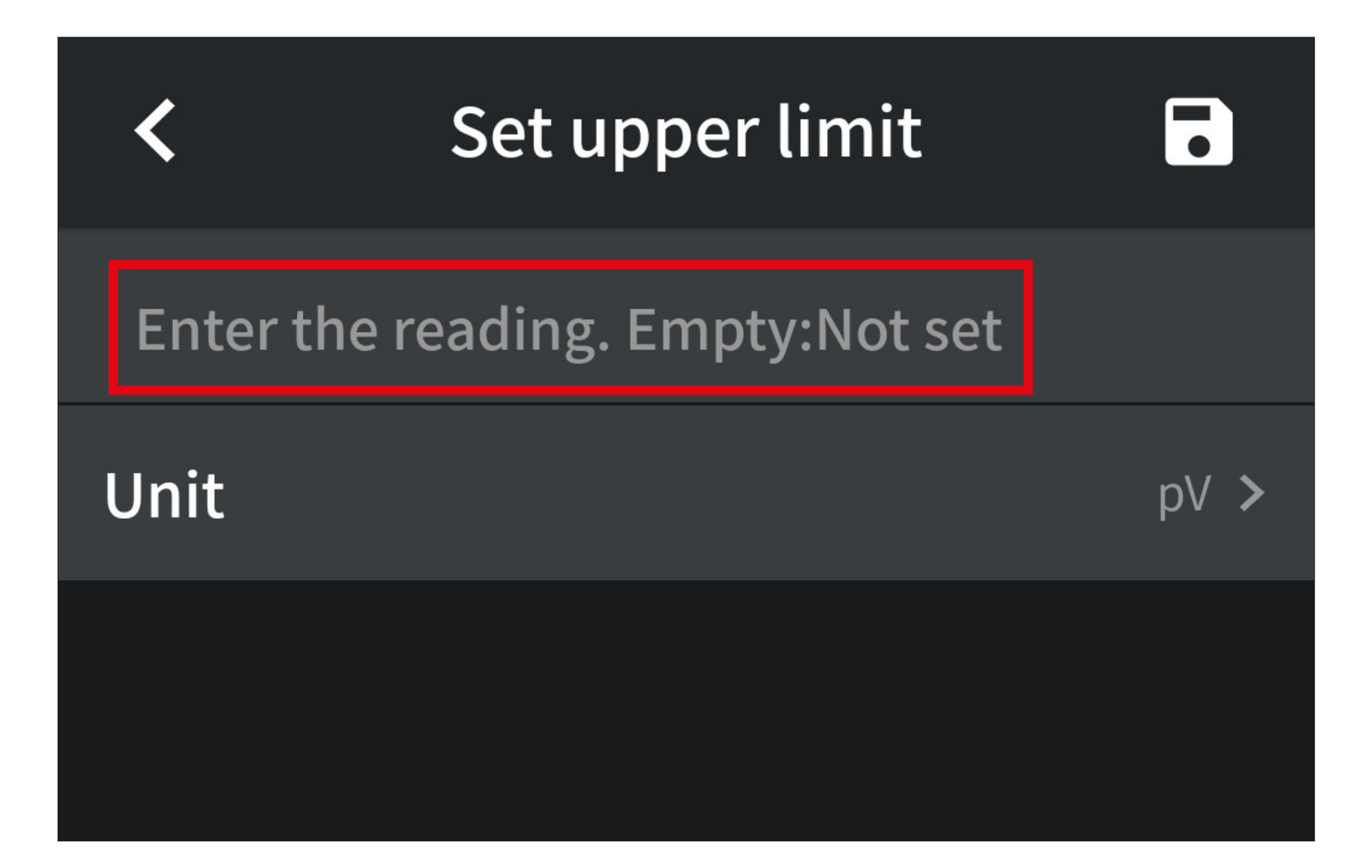

• Tippen Sie jetzt auf die untere Eingabefläche "**Unit**".

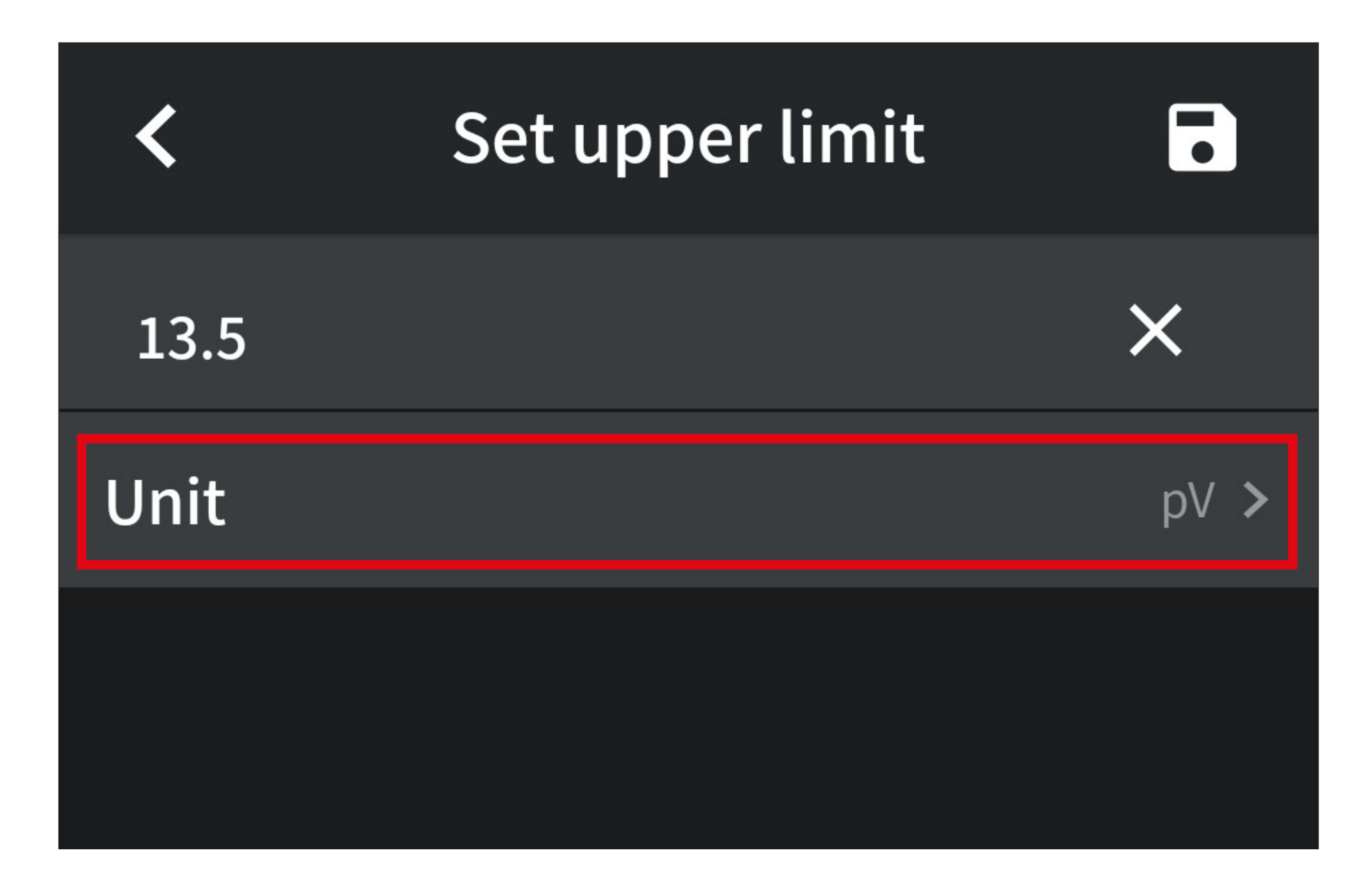

- Stellen Sie hier durch nach oben oder unten wischen die gewünschte Messeinheit fest. Für unser Beispiel stellen Sie "V" ein.
- Tippen Sie zum Speichern auf den Button "**Save**".

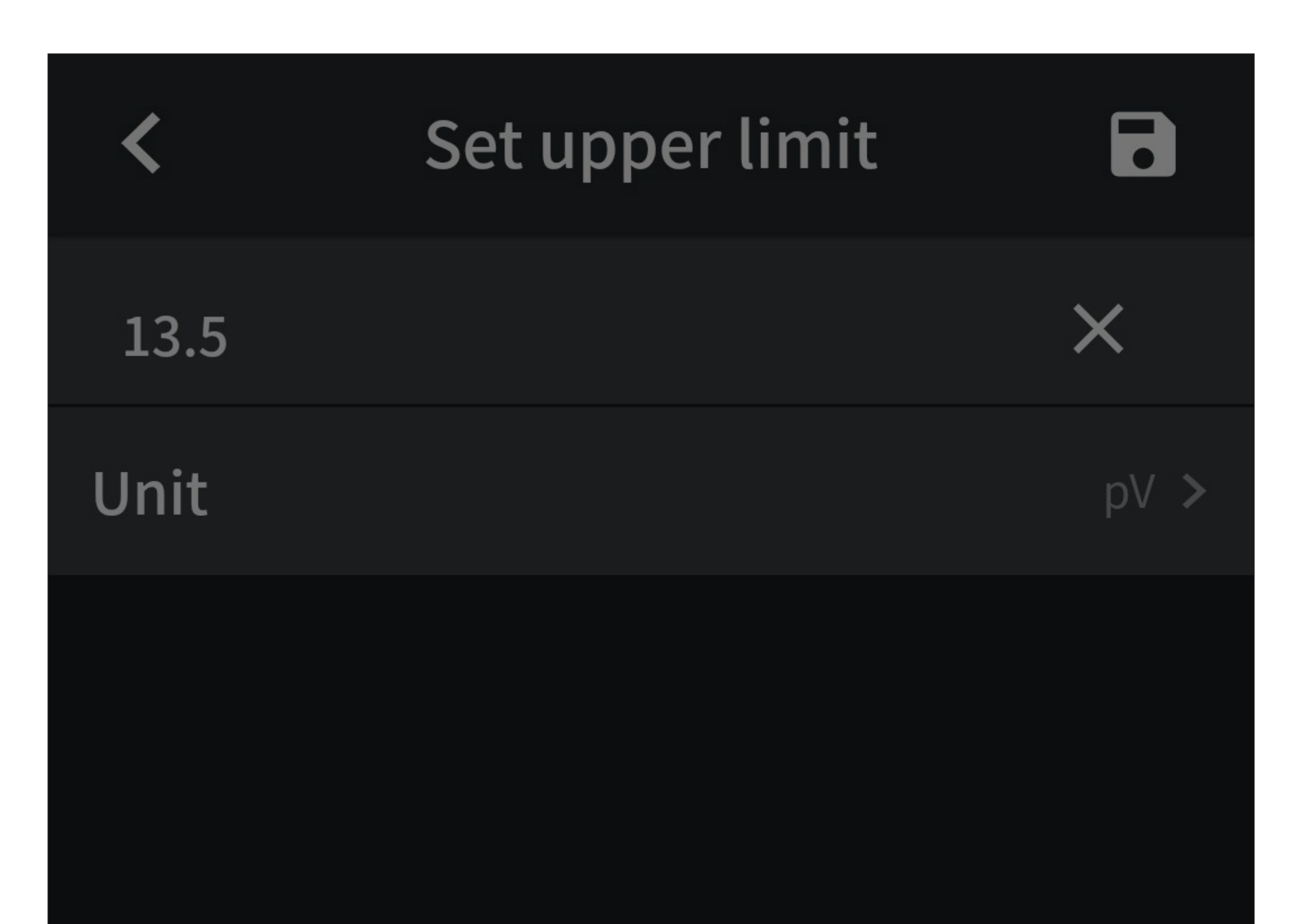

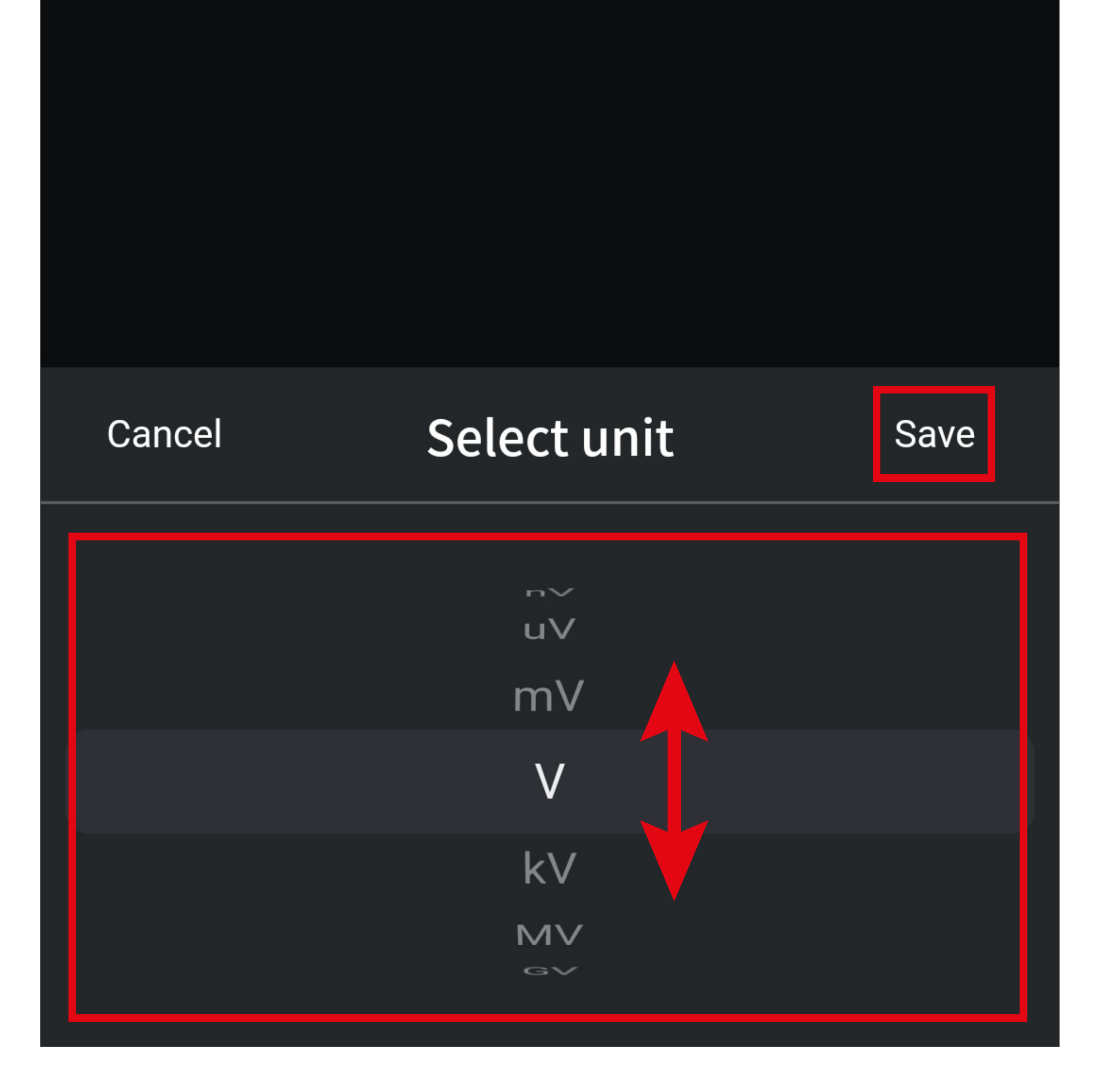

- Hier sollten nun die von Ihnen eingestellten Werte angezeigt werden.
- Tippen Sie zum Speichern auf den Button oben rechts.

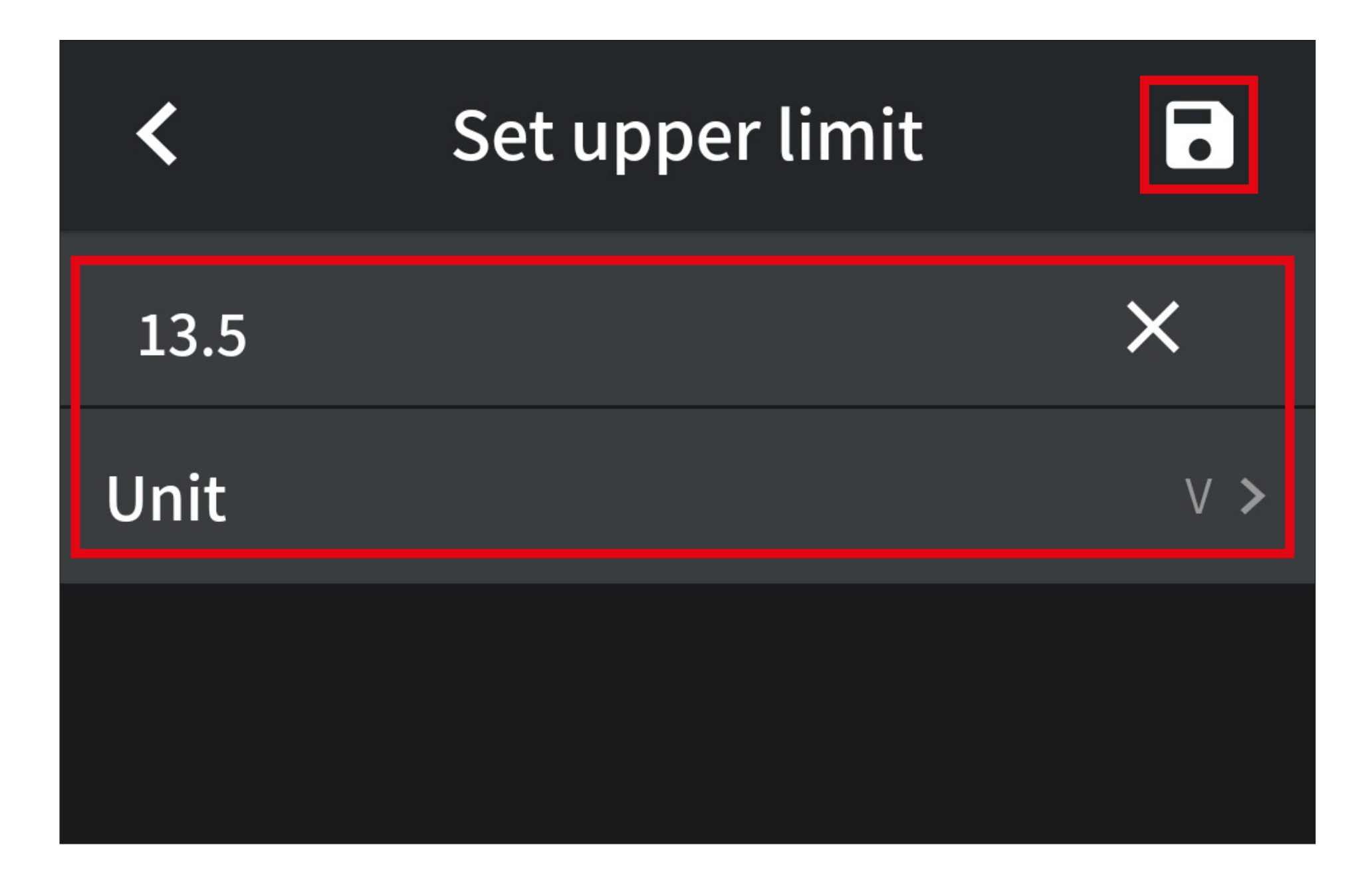

- Stellen Sie jetzt auf die gleiche Weise im Punkt "Lower limit" auch ein unteres Limit ein.
- Zum Schluss stellen Sie bei "Alarm Mode" ein, ob ein Alarmton ausgegeben werden soll oder nicht.

Wenn Sie mit den Einstellungen fertig sind und noch keine Spannung am Messgerät anliegt, wird bereits ein Alarm evtl. inkl. Ton ausgegeben.

Außerdem ist es möglich entweder nur ein oberes oder unteres Limit zu verwenden.

• Auf der Einstellungsseite sollte die Konfiguration etwa wie auf dem Bild aussehen.

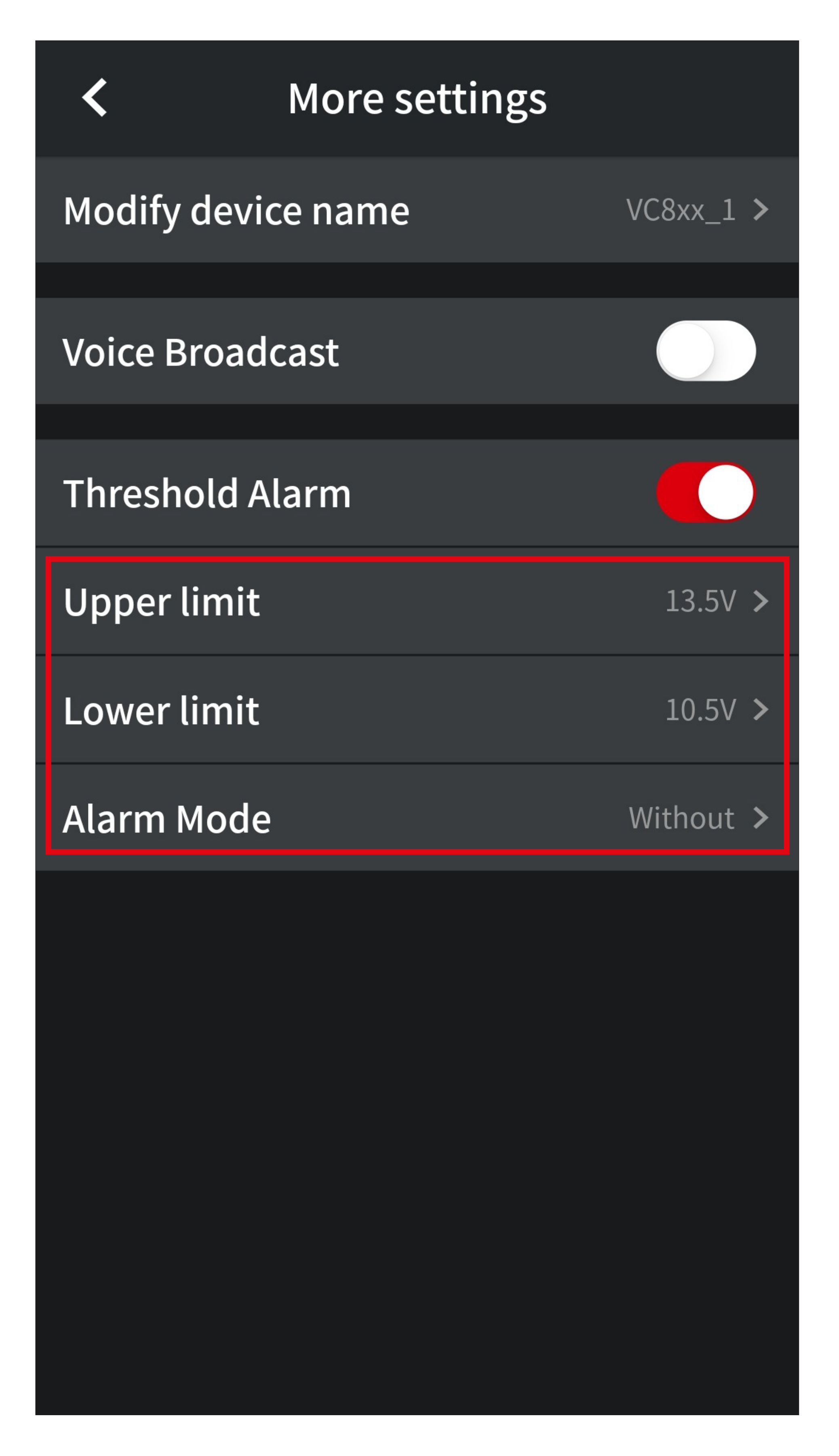

• Wird ein Alarm ausgegeben, blinkt die Anzeige auf der Bedienseite rot und je nach Einstellung wird auch ein Alarmton auf Ihrem Smartphone ausgegeben.

#### <span id="page-29-0"></span>**Löschen eines Messgeräts**

- Um ein Messgerät manuell aus der App zu entfernen, wechseln Sie zuerst auf die Hauptseite der App.
- Dort wischen Sie den Anzeigebutton des Messgeräts nach links und tippen anschließend auf das rote Viereck.
- Bestätigen Sie anschließend noch mit "OK".

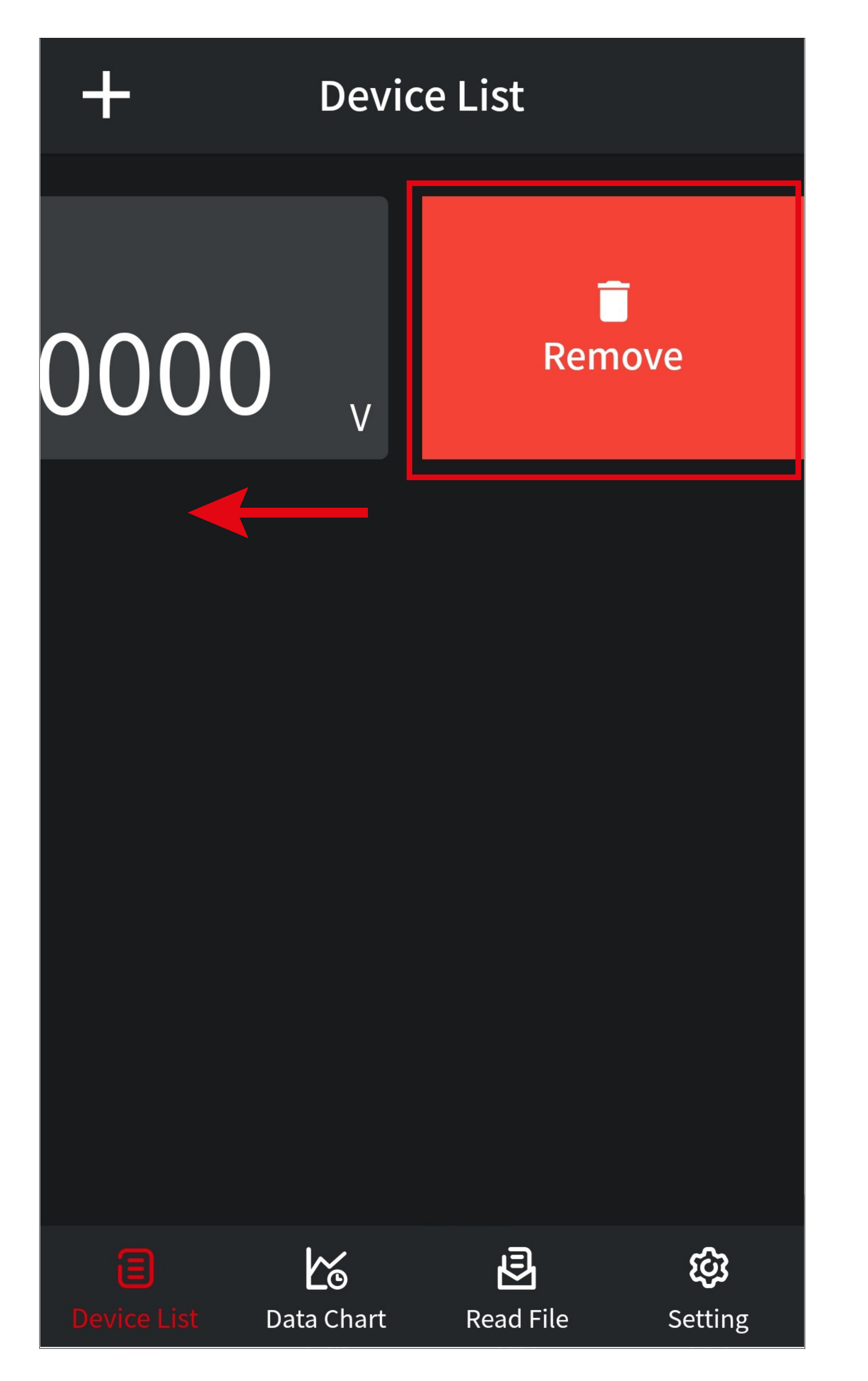

## <span id="page-30-0"></span>**Weitere Funktionen und Einstellungen**

In diesem Kapitel erklären wir Ihnen, wie Sie die online und offline Aufnahmefunktion des Messgeräts verwenden und geben Ihnen einen kurzen Überblick über die Datendiagramm-Funktion sowie über die Grundeinstellungen der App.

### **Datendiagramm und online Aufnahmefunktion**

• Verbinden Sie das Messgerät über Blue-

tooth®.

• Um das Datendiagramm zu öffnen, tippen Sie auf der Hauptseite der App unten auf den Button **A4** (rotes Viereck im Bild).

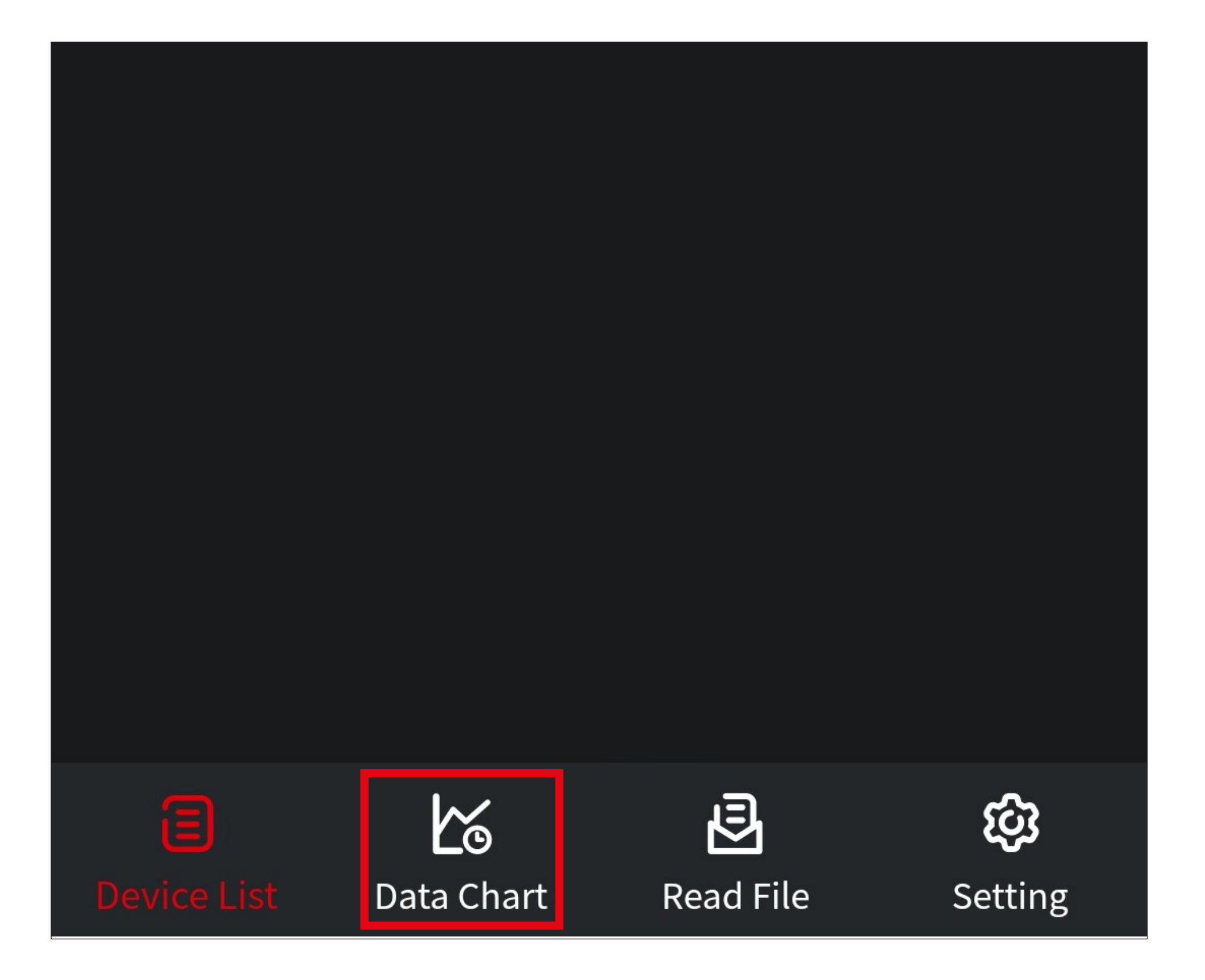

#### **Übersicht Datendiagramm**

Hier erhalten Sie einen kurzen Überblick über die Bedien- und Einstellungsfunktionen des Datendiagramms vom Messgerät in der App.

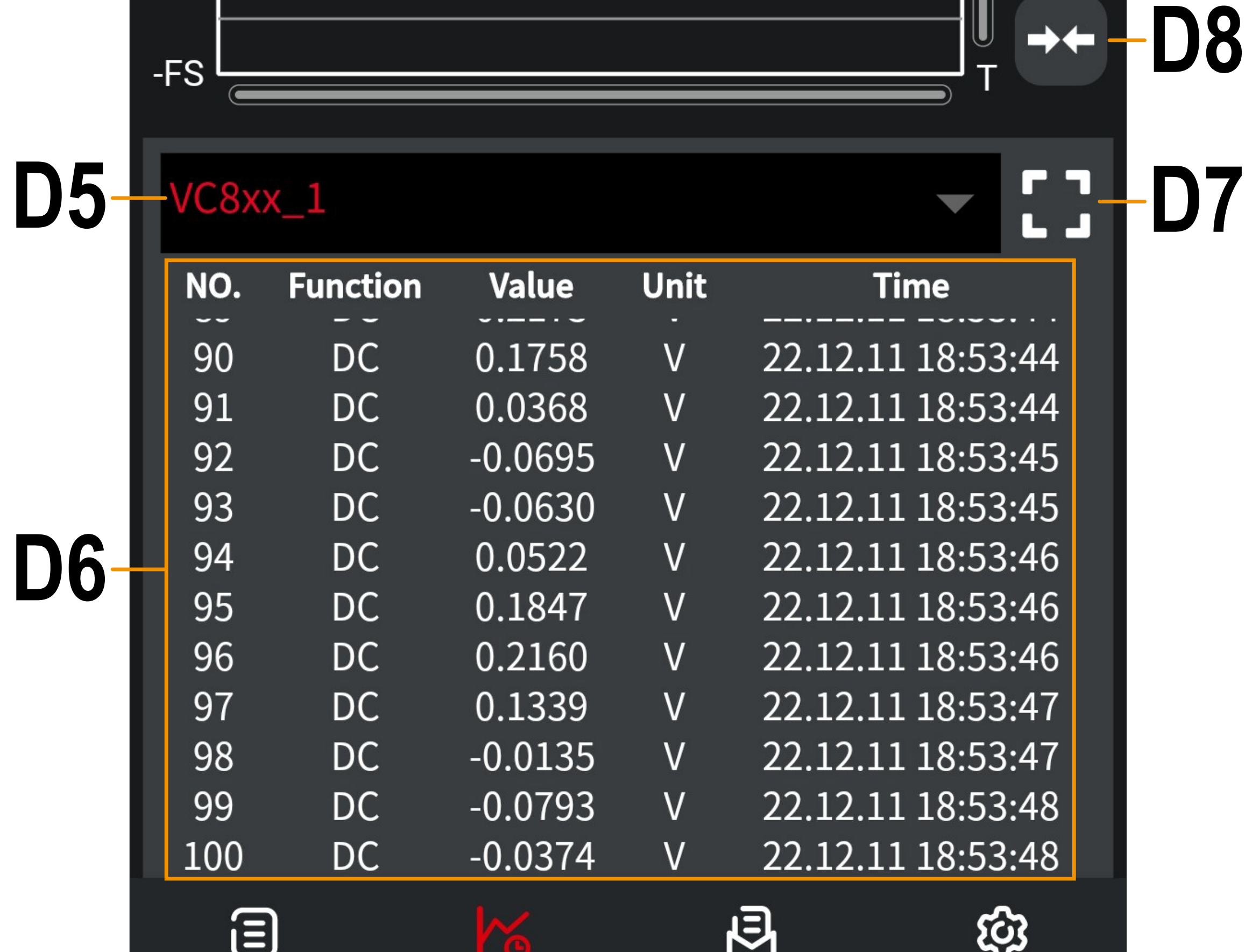

**Device List** 

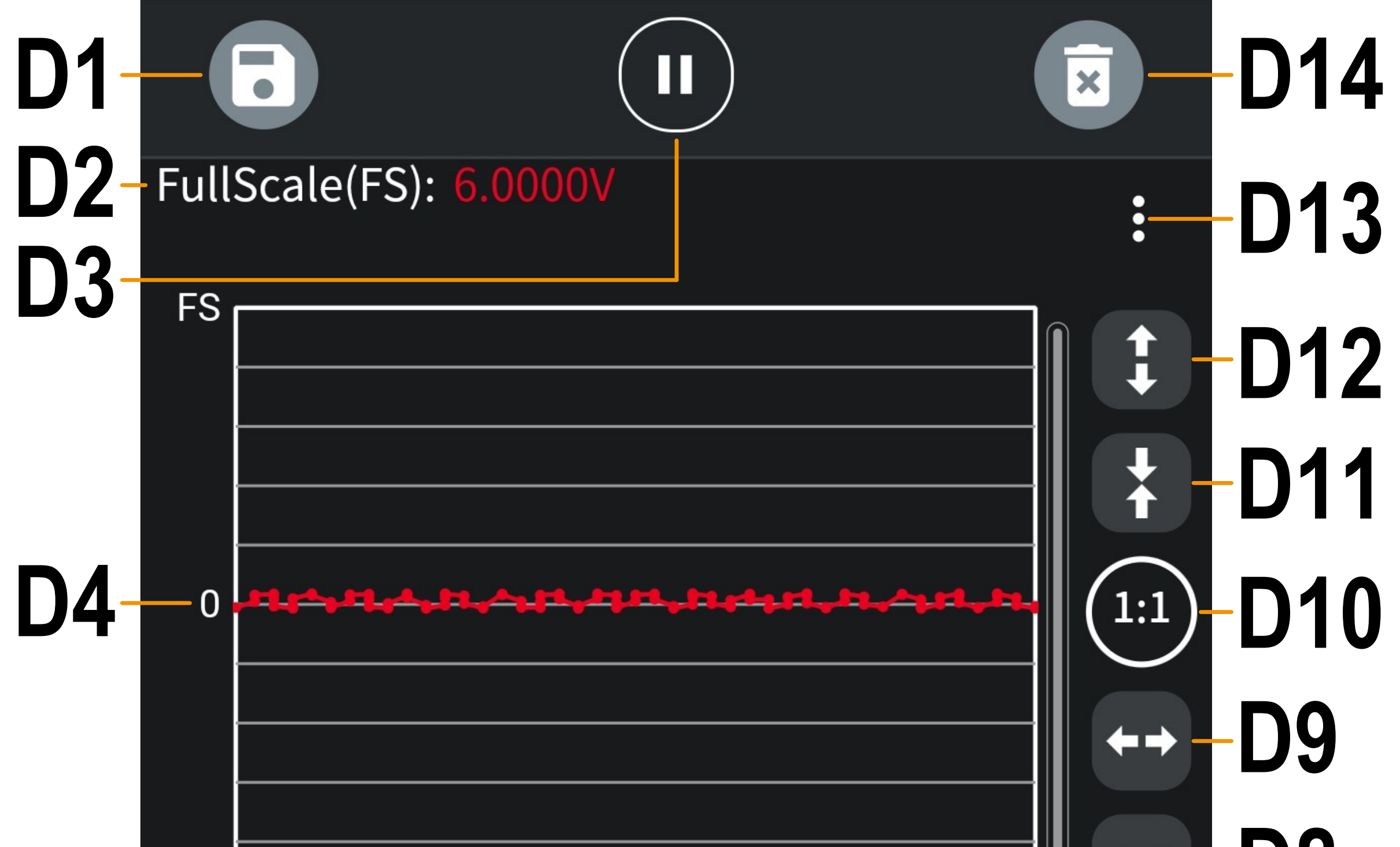

**Read File** 

**Setting** 

- **D1** Speichert die aktuellen Daten in eine Datei.
- **D2** Zeigt die aktuelle Range des Messgeräts an.
- **D3** Pausiert die aktuelle Messung bzw. setzt diese wieder fort.
- **D4** Grafische Anzeige.
- **D5** Falls mehrere Messgeräte mit der App verbunden sind, können Sie hier das Messgerät auswählen, dessen Messwerte unter **D6** angezeigt werden sollen.
- **D6** Aktuell gemessene oder übertragene Daten, bzw. Daten aus einer gespeicherten Datei.
	- Um weitere Werte anzuzeigen, wischen

Sie nach oben oder unten.

- **D7** Blendet die grafische Anzeige aus und zeigt die Messwerte (**D6**) auf dem ganzen Display an.
- **D8** Skaliert die grafische Anzeige (**D4**). Verkleinert die Skalierung vertikal.
- **D9** Skaliert die grafische Anzeige (**D4**). Vergrößert die Skalierung vertikal.
- **D10** Skaliert die grafische Anzeige (**D4**). Setzt die Skalierung wieder auf den Ursprung zurück.
- **D11** Skaliert die grafische Anzeige (**D4**). Verkleinert die Skalierung horizontal.
- **D12** Skaliert die grafische Anzeige (**D4**). Vergrößert die Skalierung horizontal.

- **D13** Falls mehrere Messgeräte mit der App verbunden sind, können Sie hier das Messgerät auswählen, dessen Messlinie in der grafischen Anzeige (**D4**) angezeigt werden sollen.
- **D14** Löscht die aktuellen Daten. Die Übertragung der Messwerte beginnt wieder bei 1.

#### **Speichern der Messdaten**

• Tippen Sie auf der Datendiagramm-Seite (siehe vorhergehendes Bild) oben links auf den Button (**D1**), um die aktuell übertragenen Messwerte in einer Datei, lokal auf Ihrem Smartphone, zu speichern.

#### **Anzeigen gespeicherter Messdaten aus einer Datei**

Um gespeicherte Messdaten wieder im Datendiagramm zu öffnen, muss kein Messgerät über Bluetooth® verbunden sein.

- Um gespeicherte Messdaten wieder im Datendiagramm zu öffnen, tippen Sie zuerst unten auf "Read File" (A6) (unteres rotes Viereck im Bild).
- Anschließend tippen Sie auf "Open File" (oberes rotes Viereck im Bild).

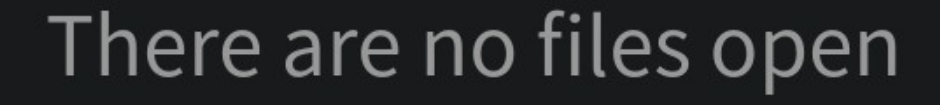

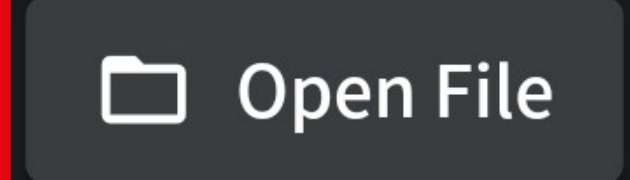

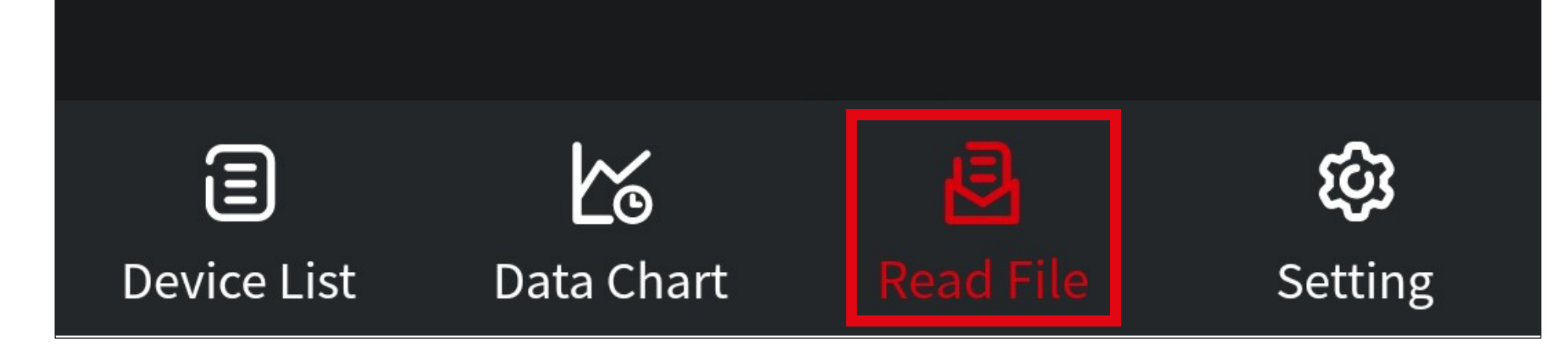

- Hier tippen Sie als erstes auf "Online record **files**" (mittleres rotes Viereck im Bild).
- Anschließend wählen Sie durch Tippen die gewünschte Datendatei aus (unteres rotes Viereck im Bild).

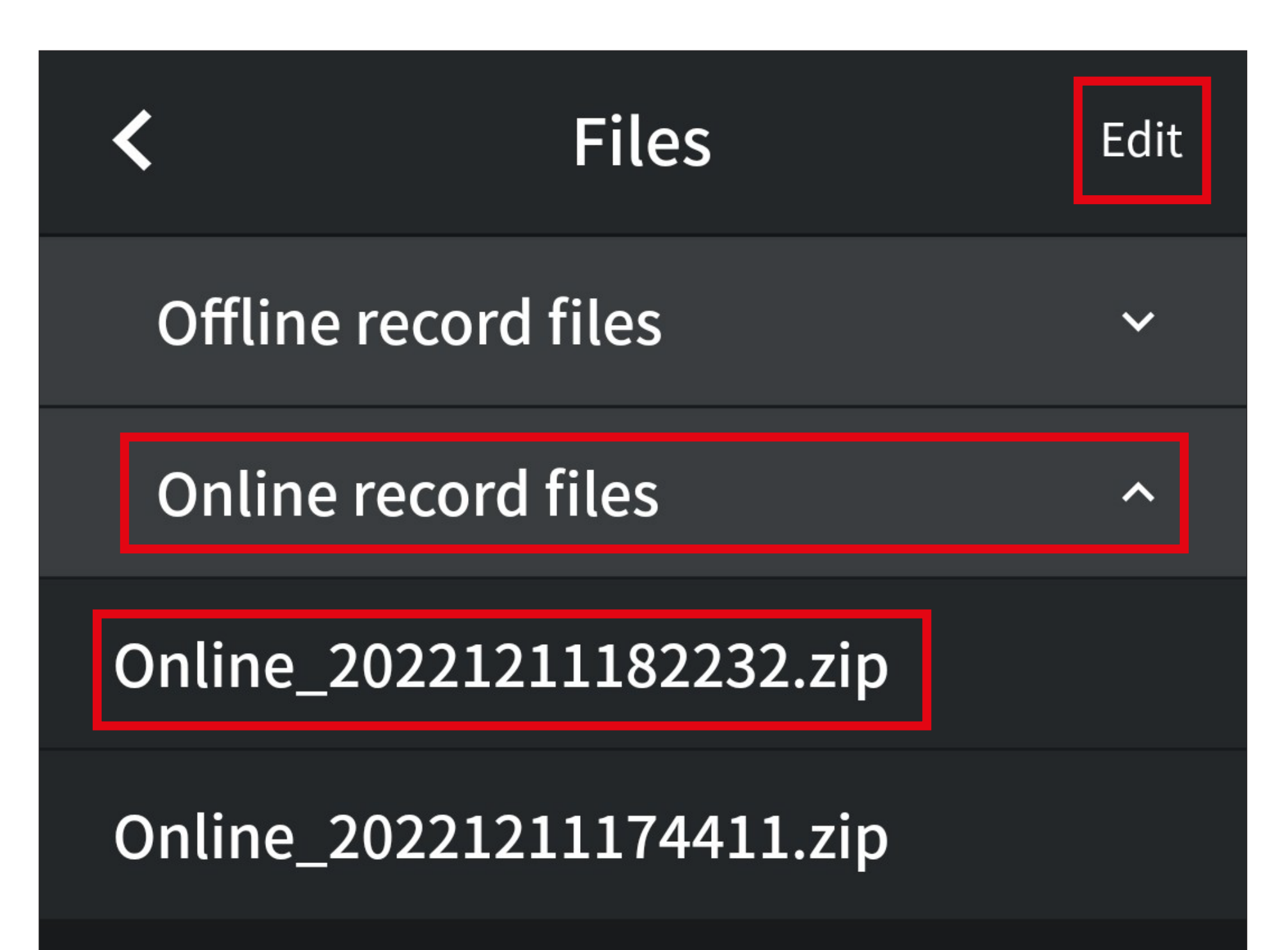

Hier können Sie neben den online gespeicherten Messdaten auch offline gespeicherte Messdaten einlesen. Bitte beachten Sie hierzu das Kapitel "Verwenden der offline Aufnahmefunktion".

- Um auf dieser Seite die Datendatei zu löschen oder zu teilen, tippen Sie oben rechts auf den Button "Edit" (oberes rotes Viereck im Bild).
- Anschließend können Sie die gewünschten Dateien oder Kategorien auswählen und entsprechend löschen oder teilen.

- Um die zuvor ausgewählte Datei einzulesen, tippen Sie auf "Load data".
- Mit den anderen 4 Buttons können Sie (Reihenfolge wie auf dem Bild), die ausgewählte Datei teilen, die Datei umbenennen (anschließend den Namen wie gewünscht ändern und oben auf Speichern tippen) und die Datei löschen (anschließend noch bestätigen).

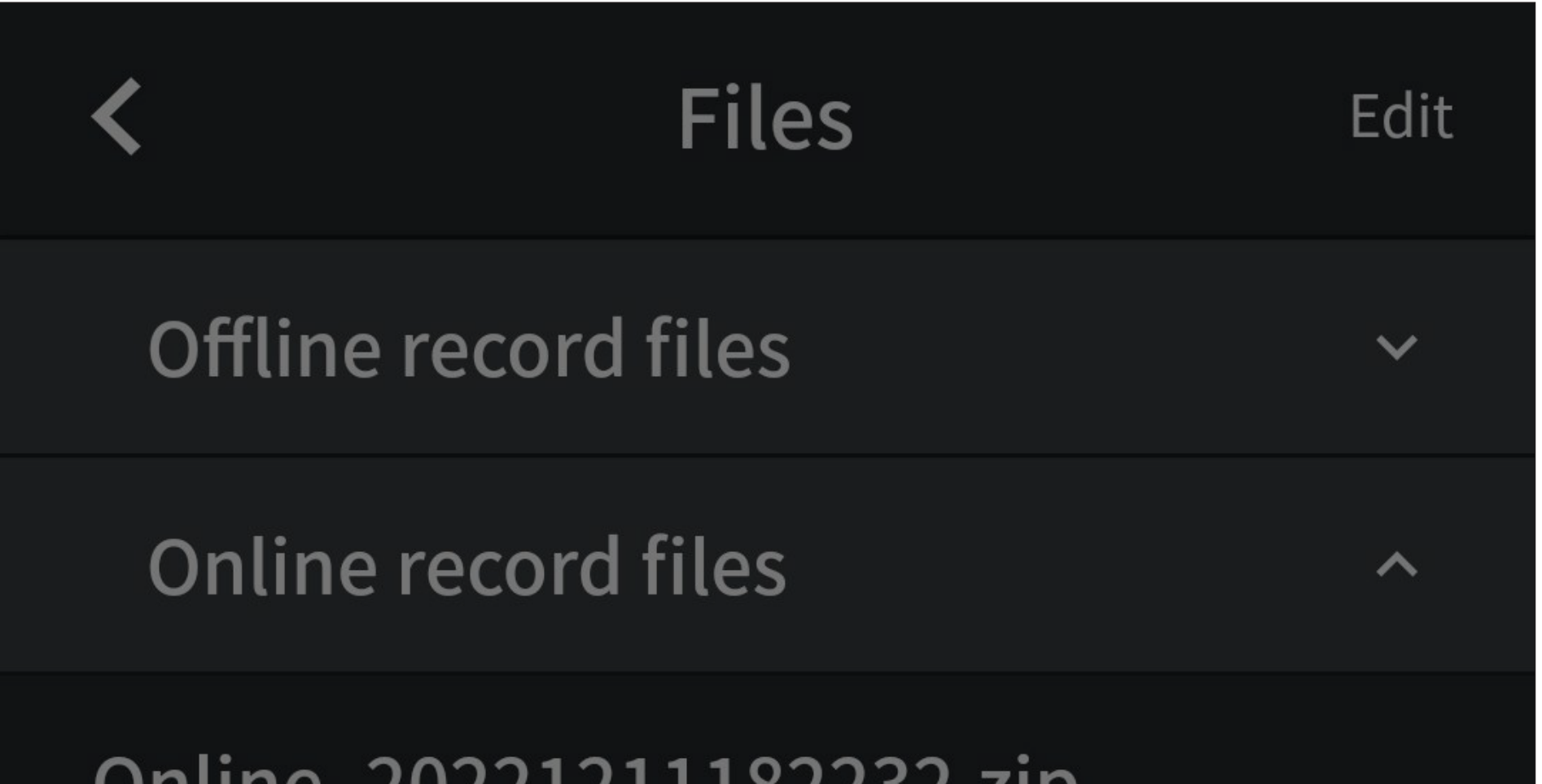

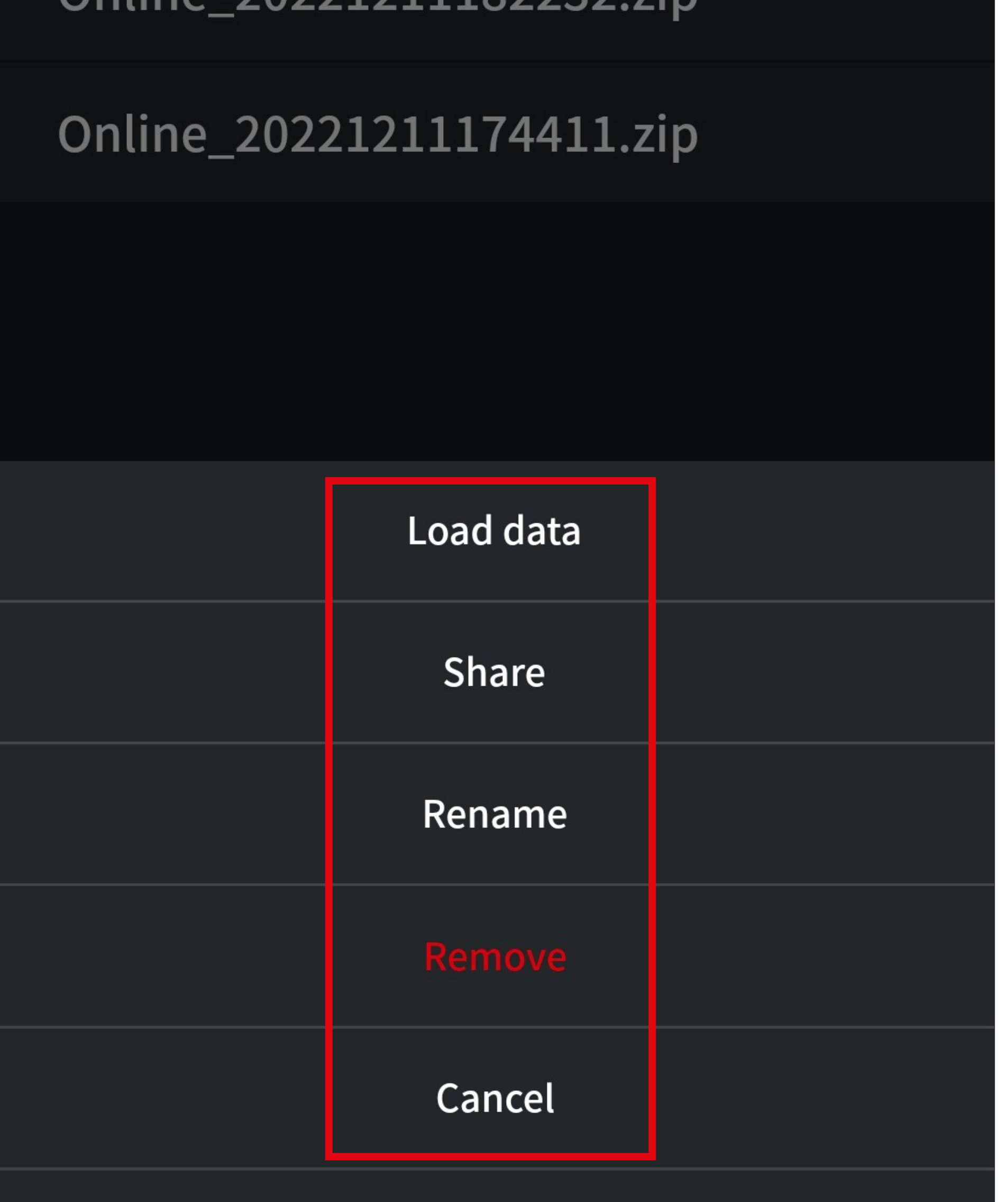

- Jetzt werden die Daten aus der zuvor ausgewählten Datei im Datendiagramm angezeigt. Die Bedienung erfolgt dabei genauso wie im Online-Datendiagramm.
- Um eine andere Datei auszuwählen, tippen Sie auf das Ordnersymbol oben links.
- Um diese Ansicht zu verlassen, tippen Sie unten auf einen der beiden linken Button.

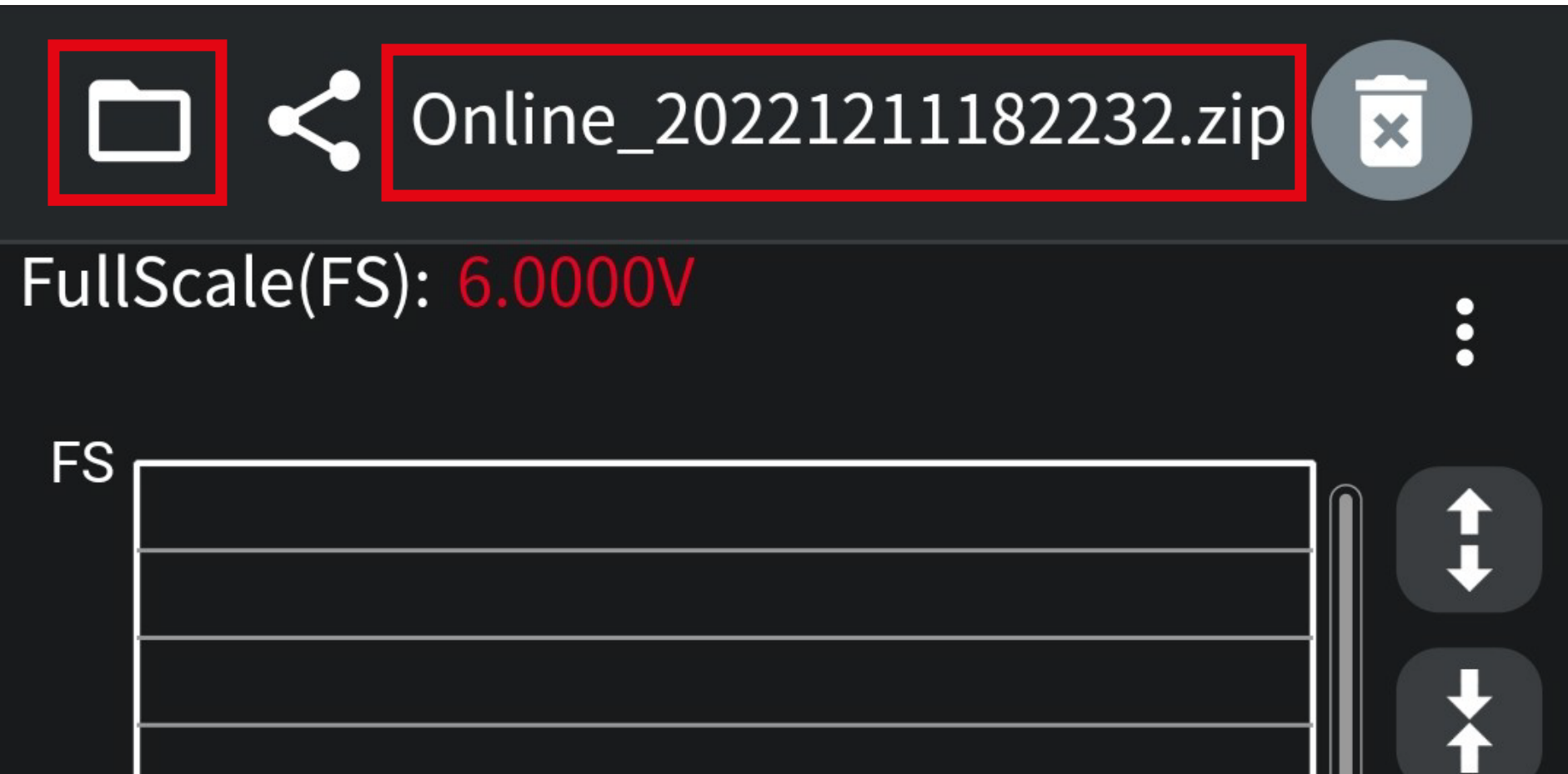

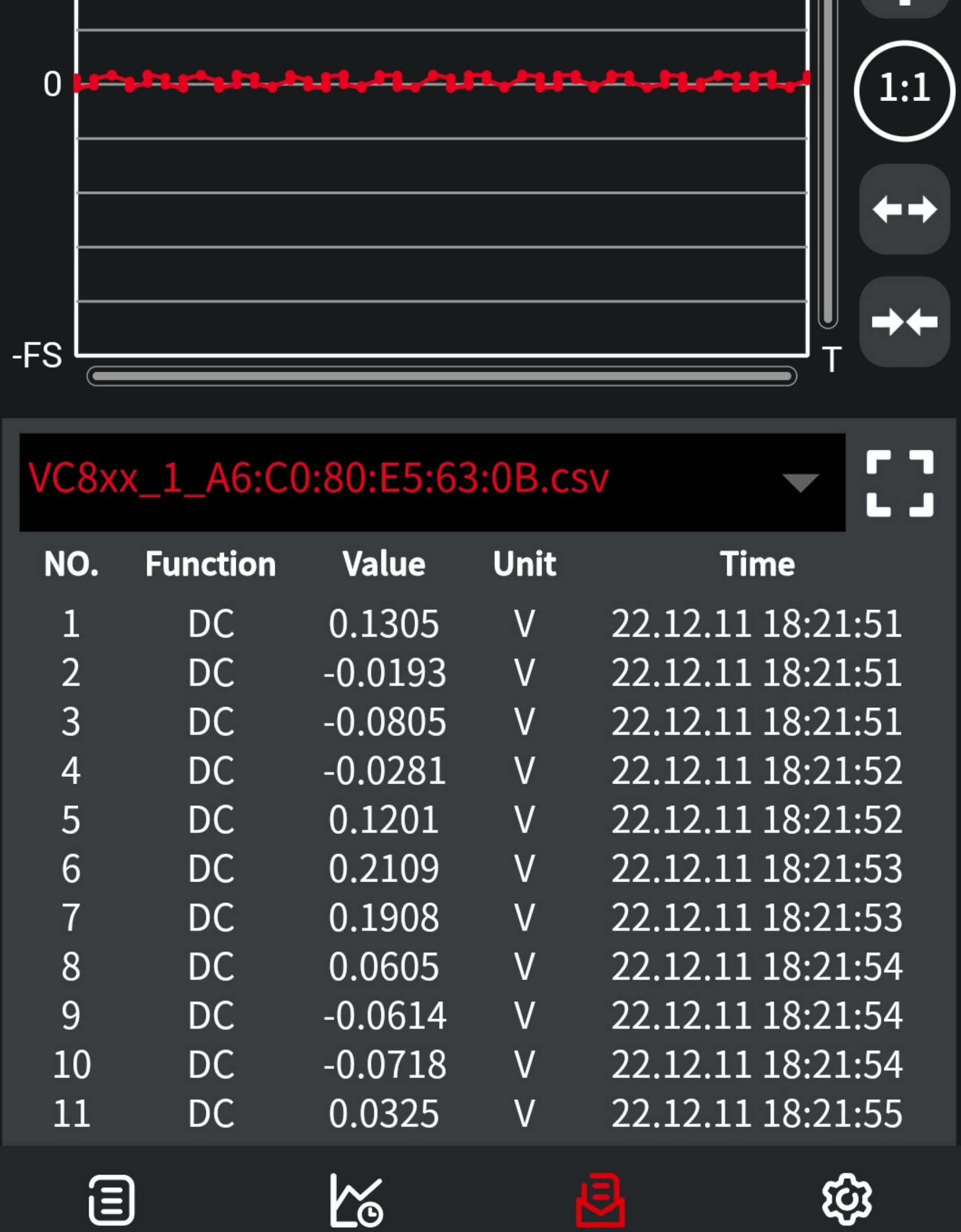

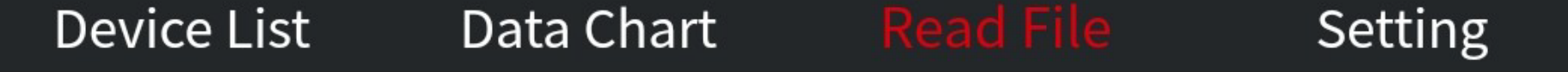

## <span id="page-38-0"></span>**Einstellungen der App (A6)**

• Tippen Sie auf der Hauptseite der App unten auf den Button ganz rechts (**A6**), um die Grundeinstellungen der App zu öffnen.

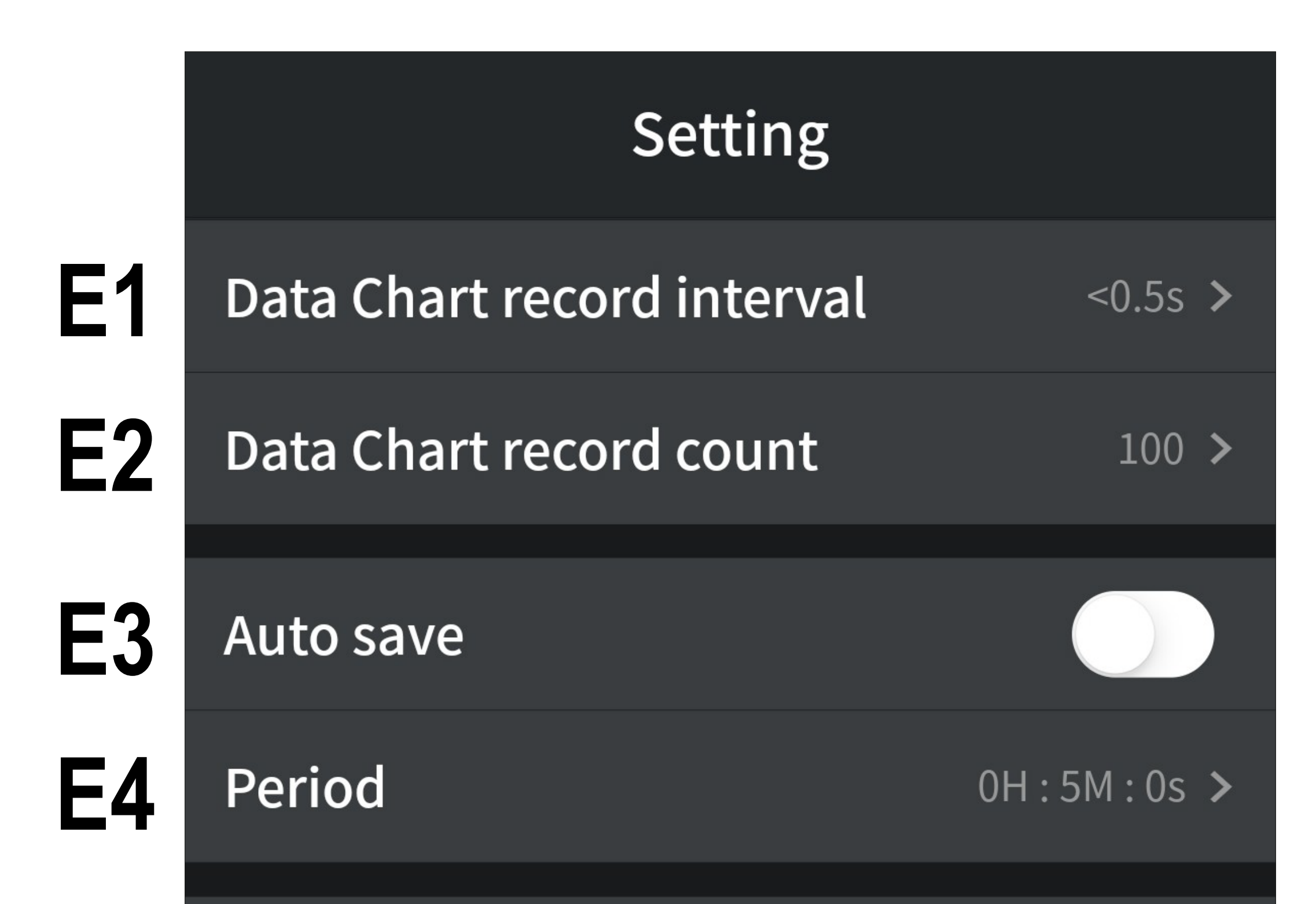

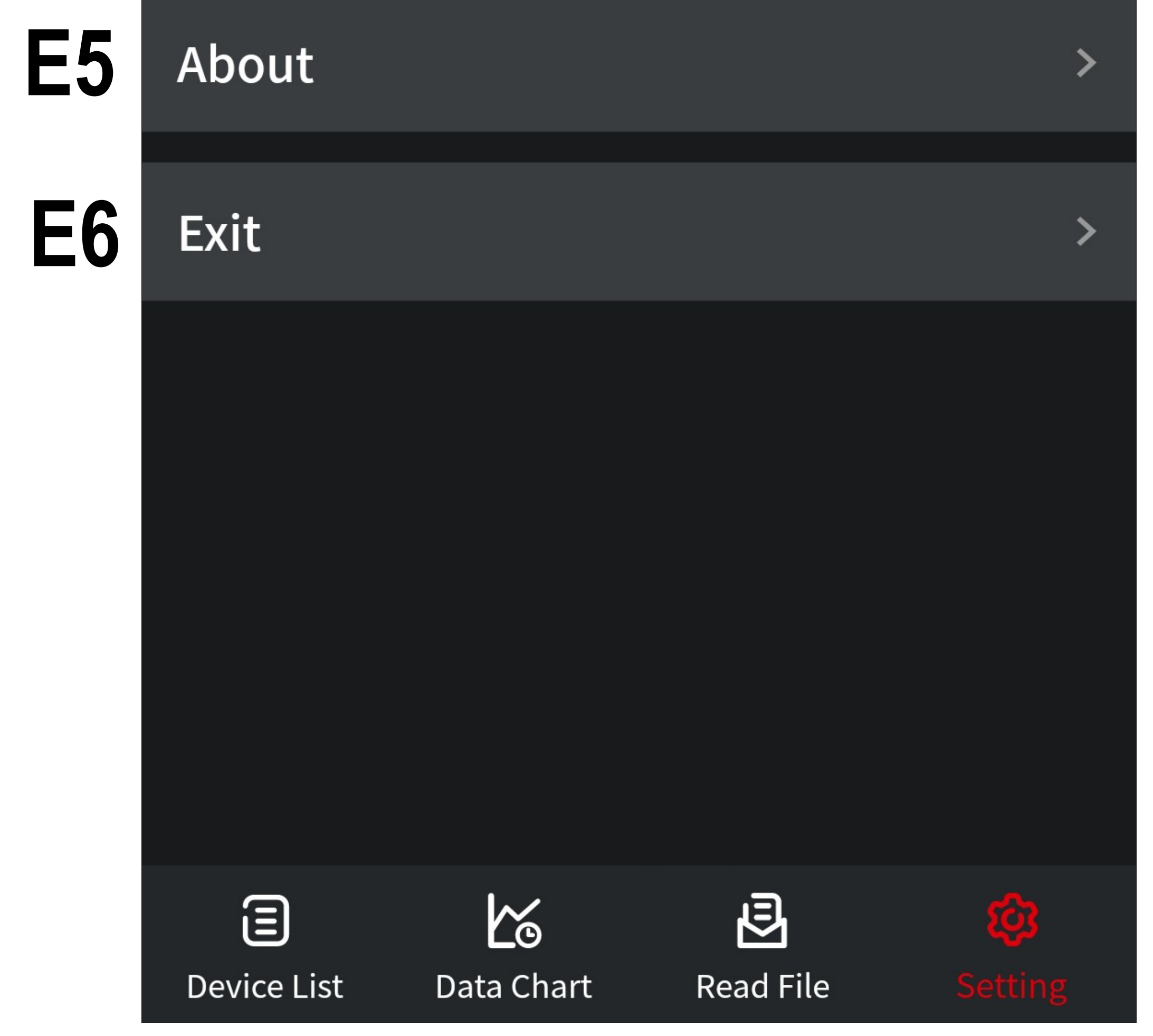

**E1** Hier können Sie das Aufnahme Intervall für das Datendiagramm einstellen. Der Bereich kann zwischen 1S und 1H:59M:59S liegen.

> Tippen Sie auf den Button und stellen Sie anschließend durch nach oben und unten wischen die Stunden, Minuten und Sekunden ein. Zum Speichern tippen Sie auf "**Save**".

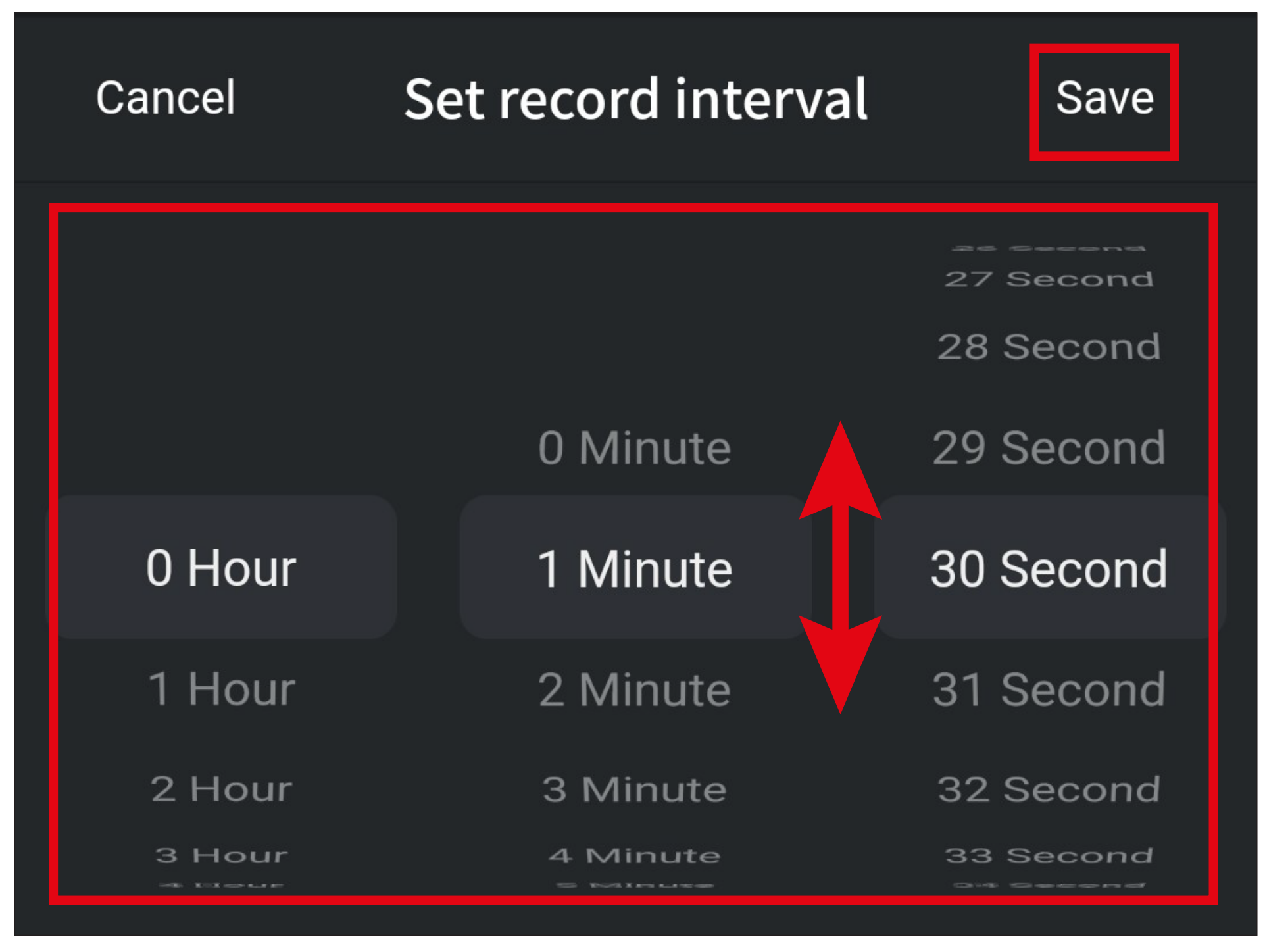

- **E2** Hier können Sie die Anzahl der Messwerte einstellen. Es sind 100 bis 3000 Messwerte möglich. Die Einstellung erfolgt genauso wie beim Aufnahme Intervall.
- **E3** Mit dem Schiebebutton können Sie die automatische Speicherung ein- und ausschalten. Die online übertragenen Messwerte werden dann automatisch in einem bestimmten Intervall (siehe **E4**) automatisch in einer Datei gespeichert.

- **E4** Hier können Sie den Zeitabstand einstellen, in dem die automatische Speicherung (**E3**) erfolgen soll.
	- Der Bereich kann wieder zwischen 1S und 1H:59M:59S liegen.
	- Die Einstellung erfolgt genauso wie beim Aufnahme Intervall.
- **E5** Hier erhalten Sie Informationen zur Version der App.
- **E6** Tippen Sie auf diesen Button, um die App zu schließen.

## <span id="page-41-0"></span>**Verwenden der offline Aufnahmefunktion**

Mit den unterstützen Messgeräten, können Sie ohne eine Verbindung zur App, Messdaten mit dem Messgerät aufzeichnen und später an die App übertragen.

Die Konfiguration und der Start der Aufnahme, erfolgt dabei in der App, während das Messgerät über Bluetooth® verbunden ist.

Die Aufzeichnung erfolgt anschließend ohne Verbindung zur App. Die Messwerte werden dabei im Messgerät zwischen gespeichert.

Wird die Verbindung wiederhergestellt, kann die Aufzeichnung beendet und die Daten in die App übertragen werden.

Wenn der Batteriestand des Messgeräts sehr niedrig ist, wechseln Sie vor der Verwendung der offline Aufnahmefunktion zuerst die Batterien aus. Ansonsten kann es sein, dass die Funktion nicht ordnungsgemäß funktioniert.

#### **Starten der Offline-Messung**

- Verbinden Sie das Messgerät über Bluetooth® und öffnen Sie anschließend die Bedienseite.
- Um die Aufnahme der Messwerte zu konfigurieren und zu starten, tippen Sie auf den Button "**Start to record**" (**B8**) (rotes Viereck im Bild).

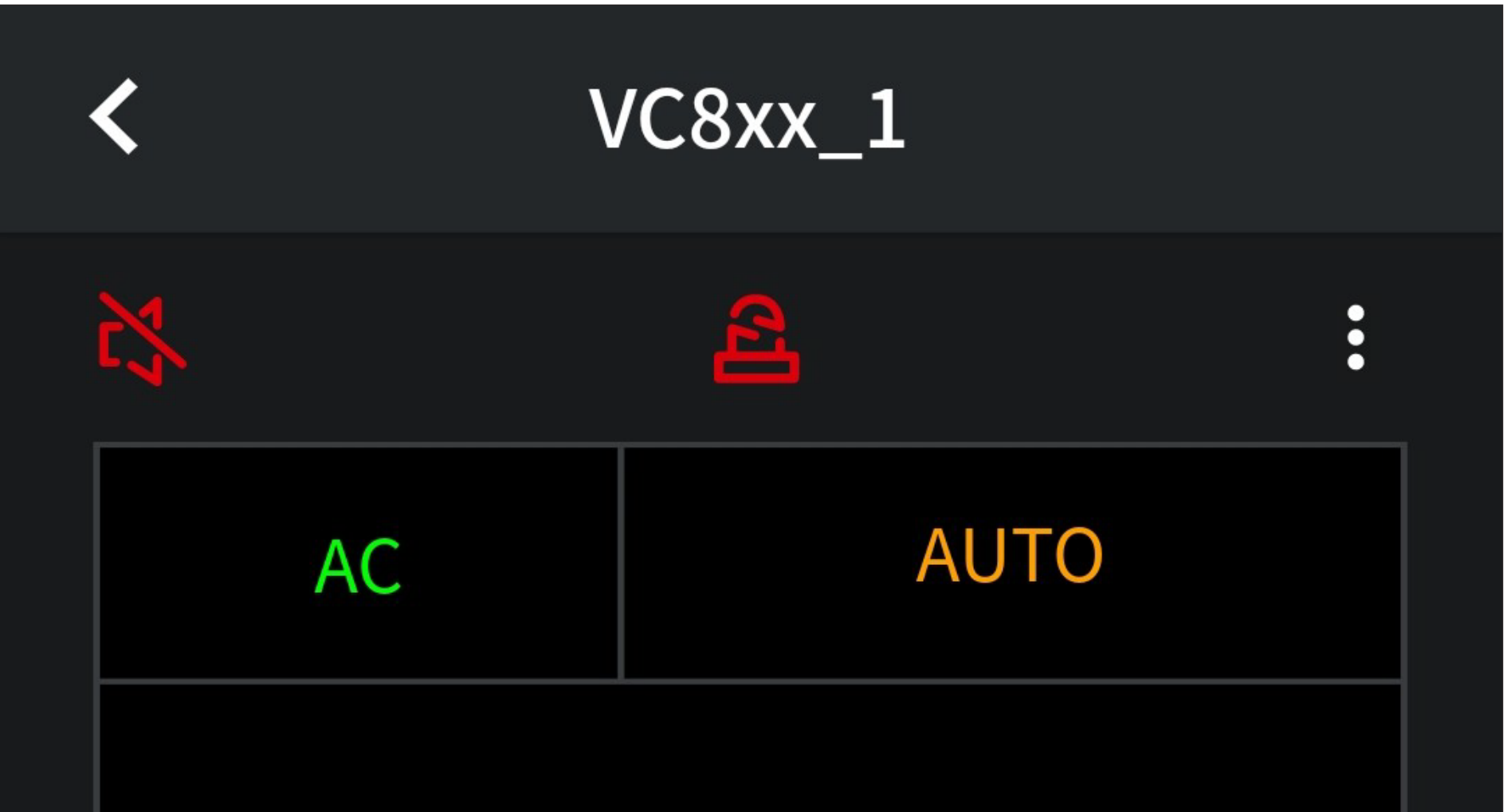

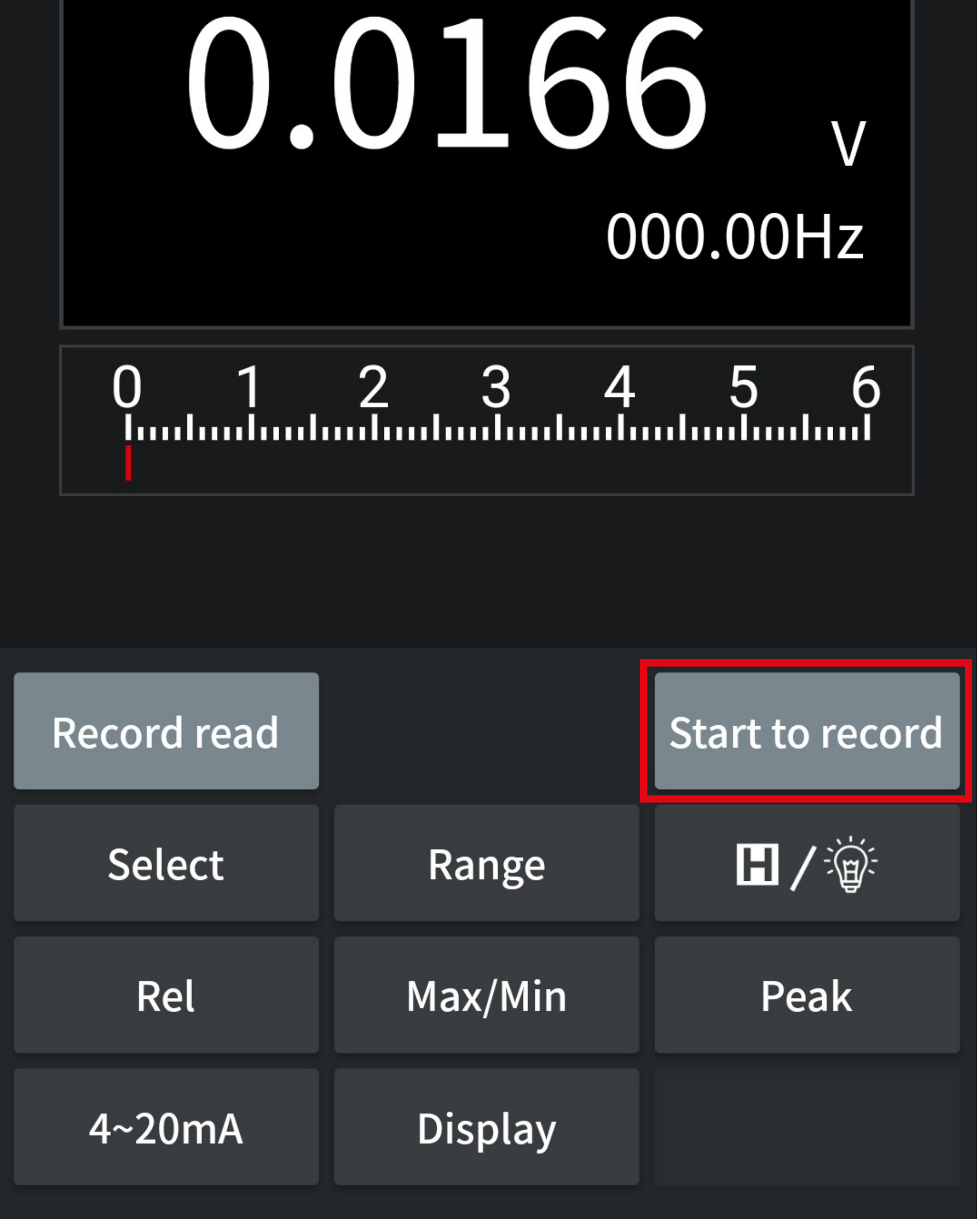

• Hier stellen Sie das Intervall in Sekunden ein, in dem die Messwerte erfasst werden sollen und die Anzahl der Messwerte.

Aus diesen beiden Werten ergibt sich die max. Zeit, die die Offline-Messung dauern kann. Die Zeit wird oben angezeigt (siehe oberes kleines Viereck im Bild).

• Tippen Sie jetzt zuerst auf den Button "**Record interval(s)**", um das Intervall einzustellen.

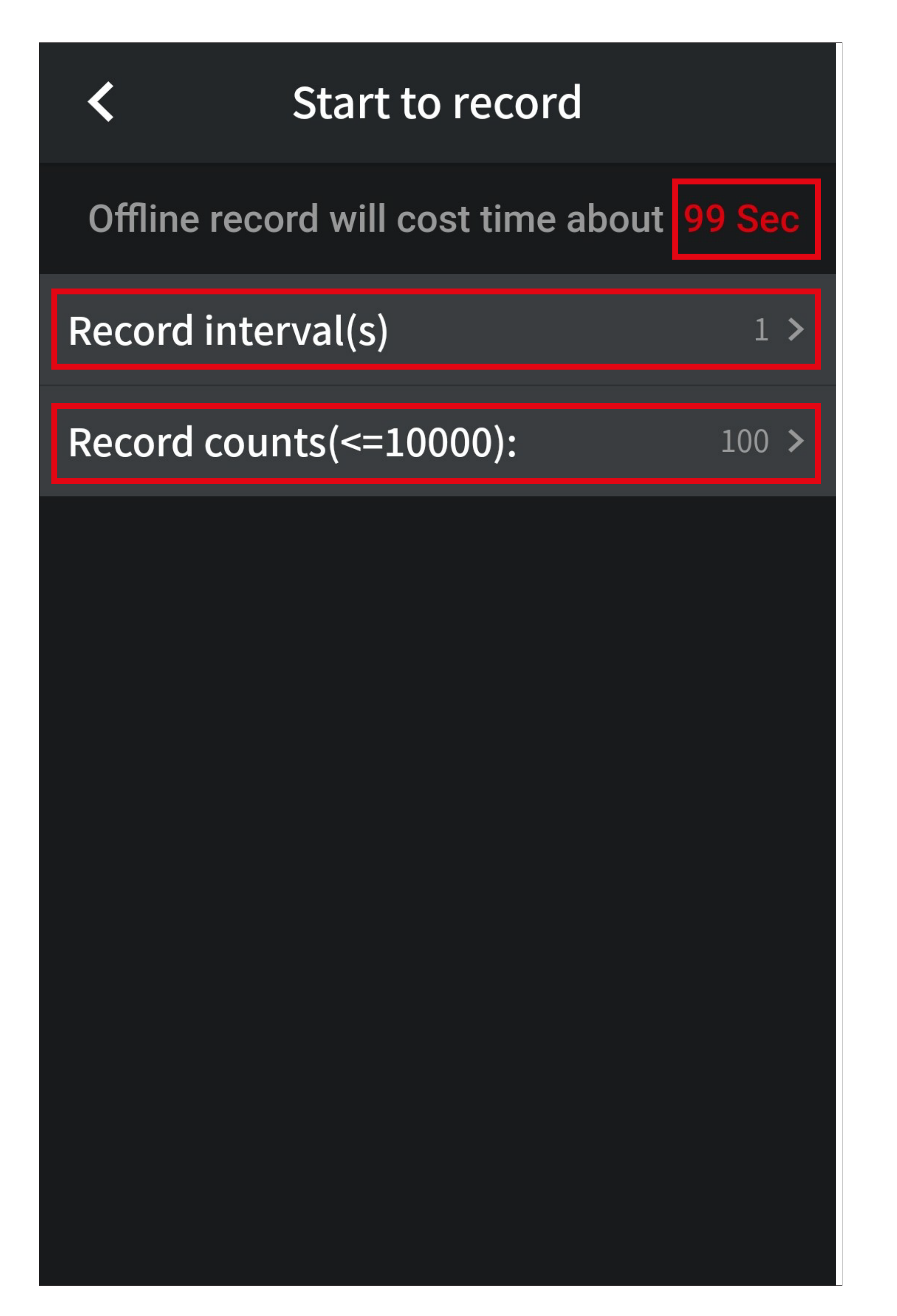

- Geben Sie hier das Intervall in Sekunden ein. 1 bedeutet, dass jede Sekunde eine Messung erfasst wird.
- Tippen Sie oben auf den Pfeil nach links, um auf die vorherige Seite zurückzukehren.

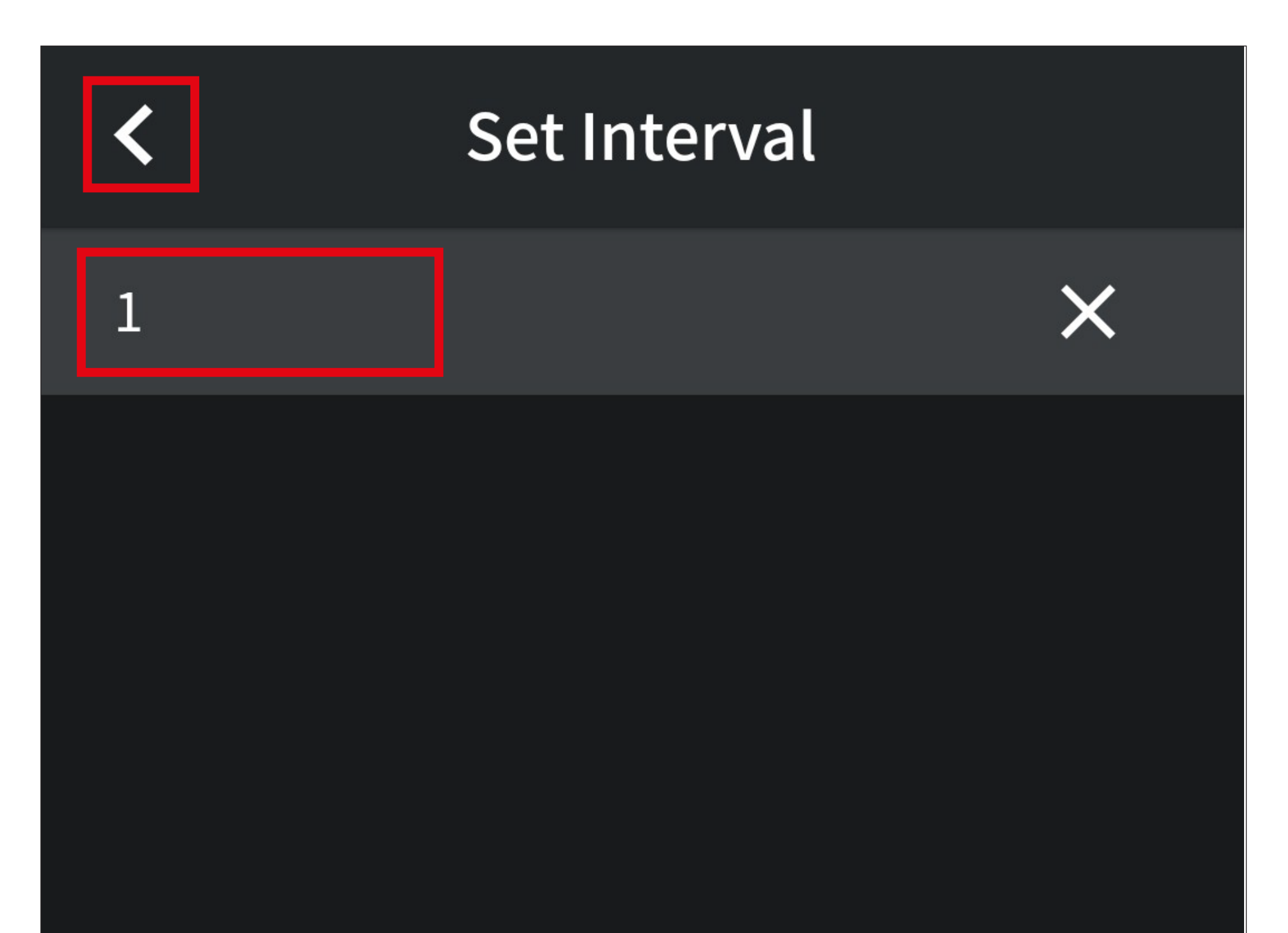

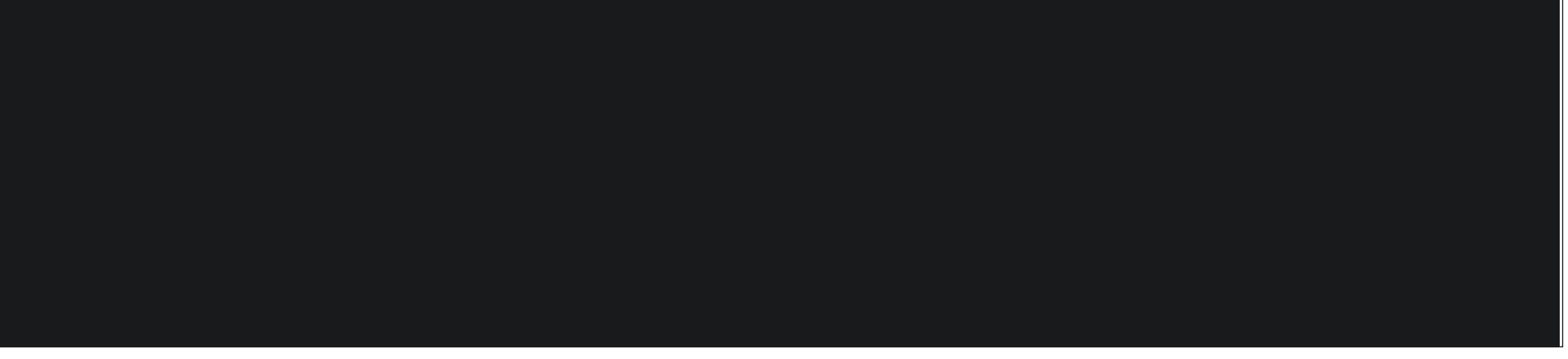

• Anschließend tippen Sie auf den Button "**Record counts(<=10000)**" (siehe vorherige Seite), um die Anzahl der Messwerte einzustellen.

Es können max. 10000 Messwerte erfasst werden.

• Verfahren Sie genauso wie beim Einstellen des Intervalls.

• Wenn alle Werte eingestellt sind, tippen Sie auf den Button unten in der Mitte, um die Offline-Messung zu starten.

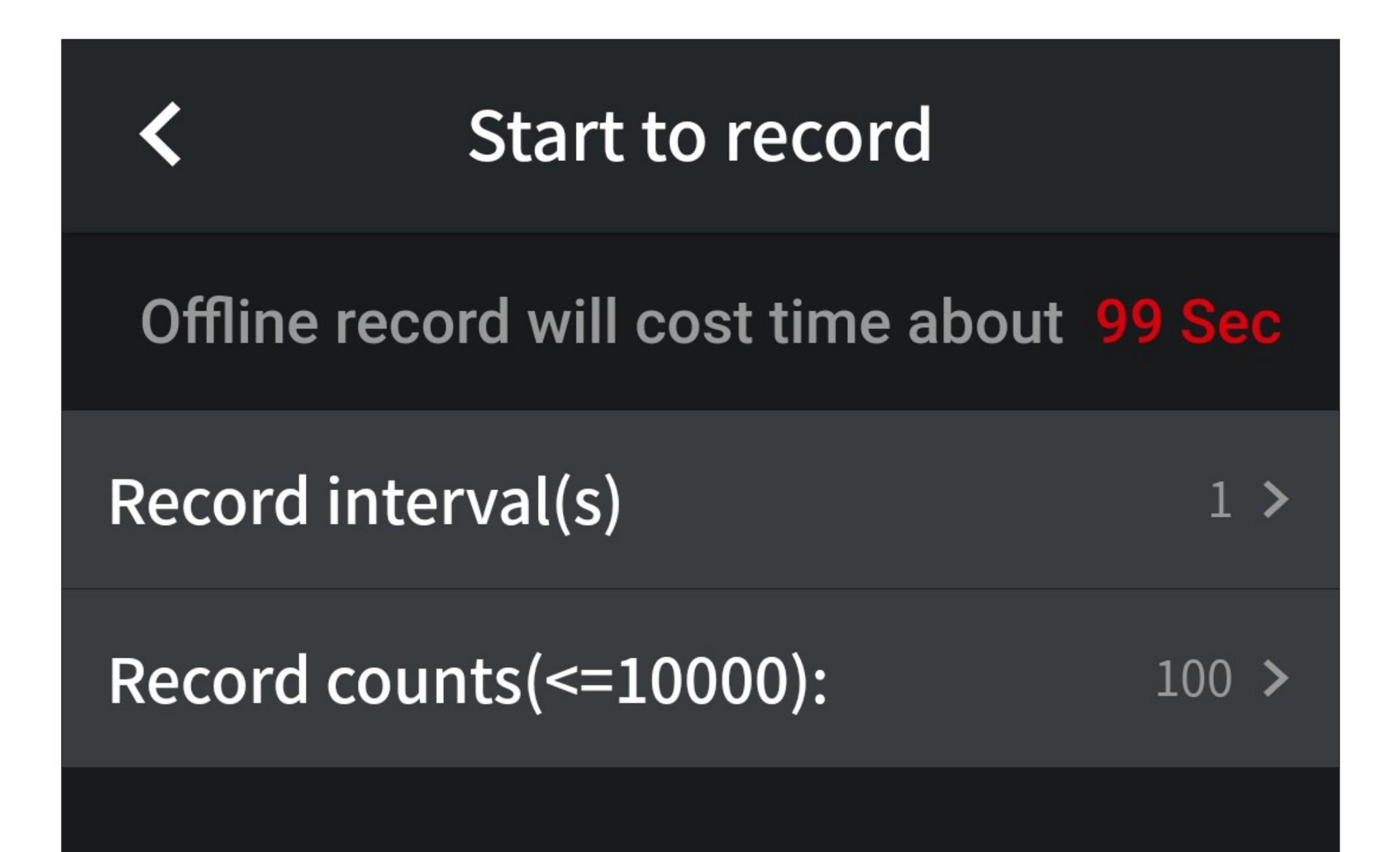

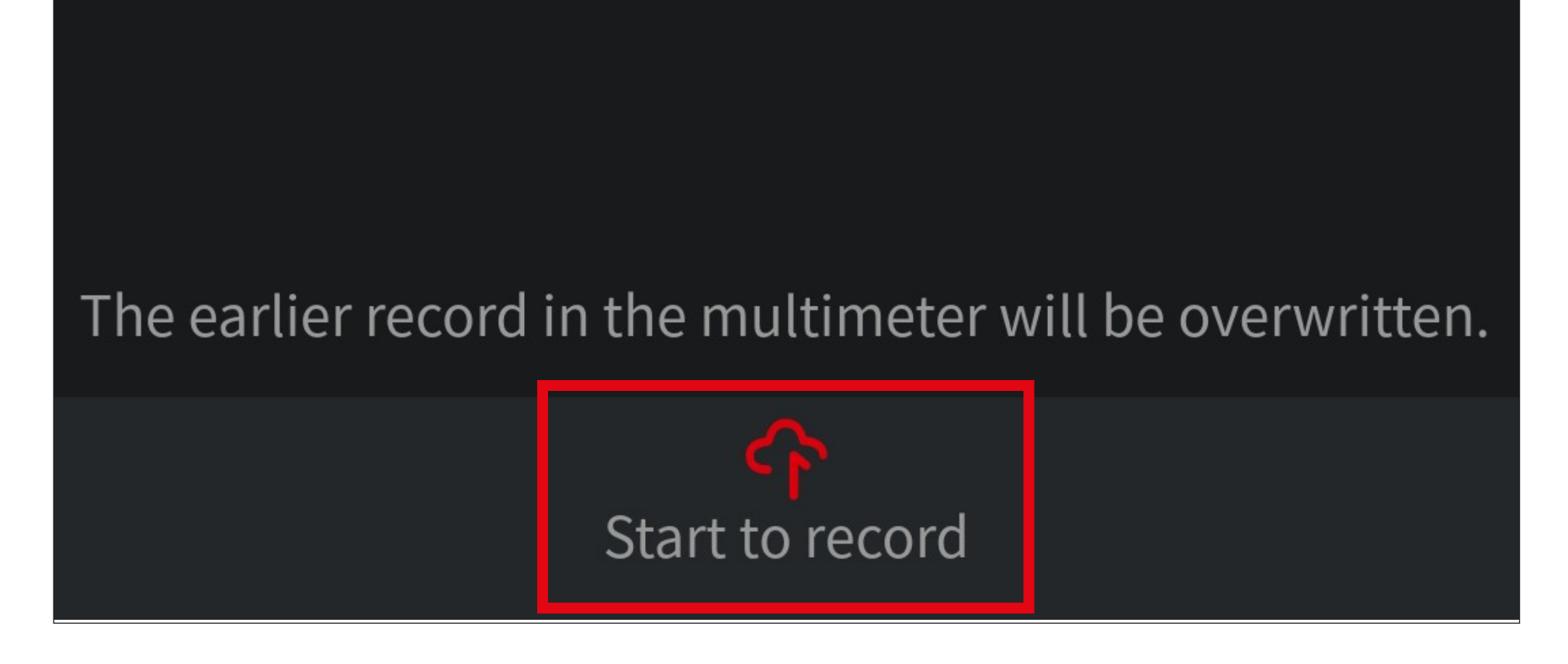

• Das Messgerät wird automatisch von der App getrennt und die Messung startet.

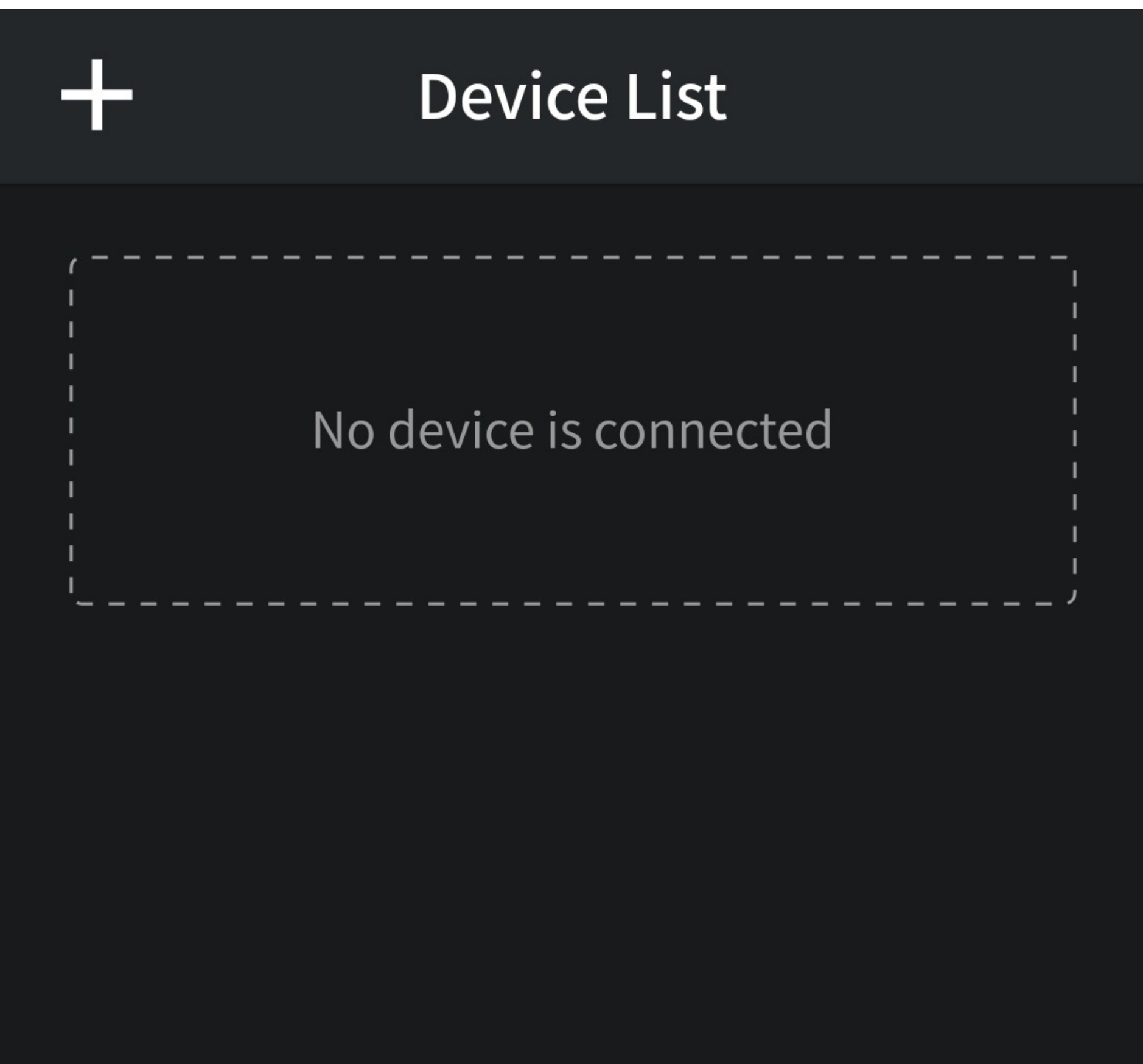

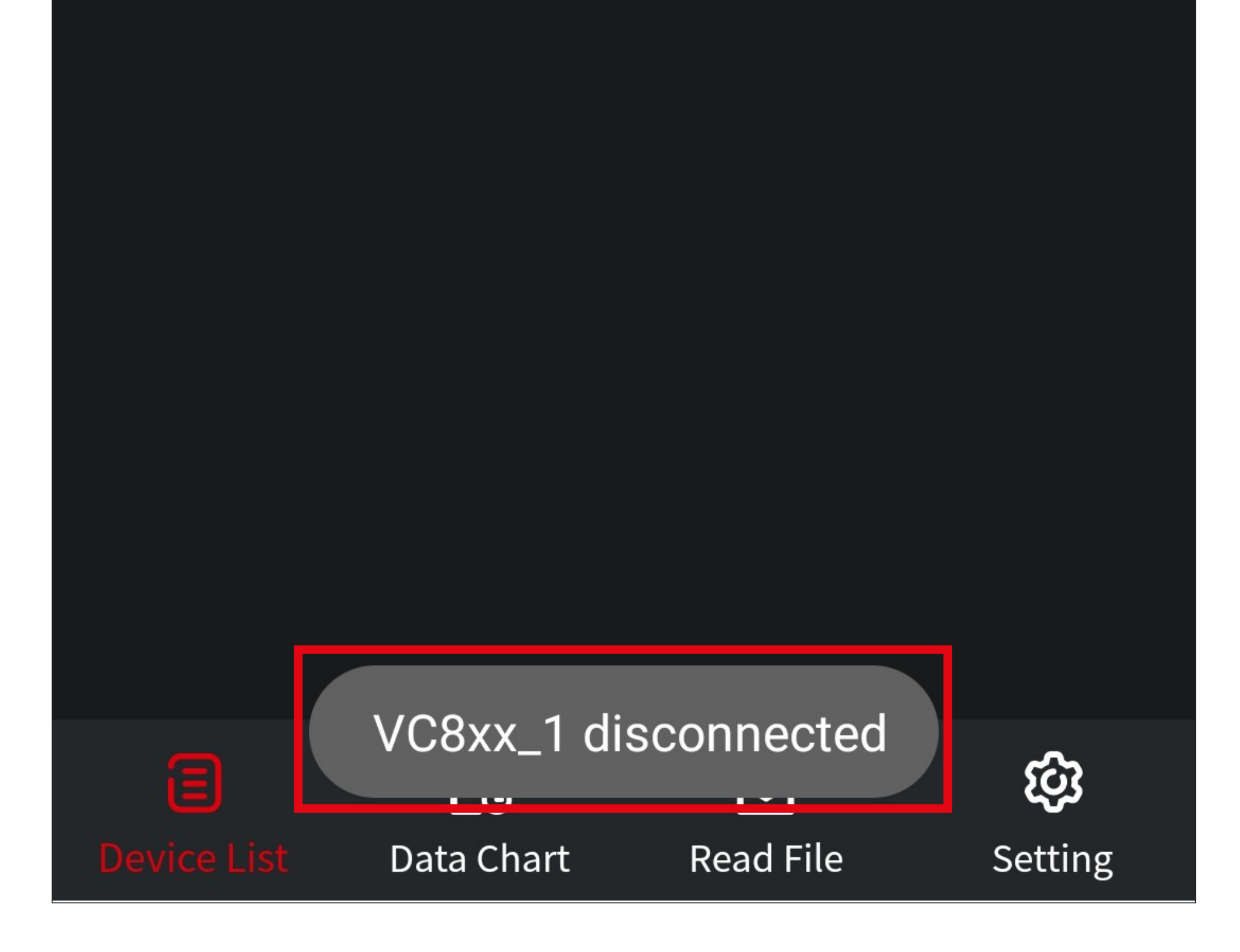

#### **Vorzeitiges Beenden der Offline-Messung**

- Wenn Sie das Messgerät wieder mit der App verbinden wollen und die zuvor eingestellte Offline-Messung noch nicht vollständig abgeschlossen ist, muss diese beim Verbinden beendet werden.
- Tippen Sie auf den oberen Button, um die Messung fortzusetzen und keine Verbindung zum Messgerät herzustellen.
- Falls Sie die Verbindung trotzdem herstellen und die Messung damit beenden wollen, tippen Sie auf den unteren Button.

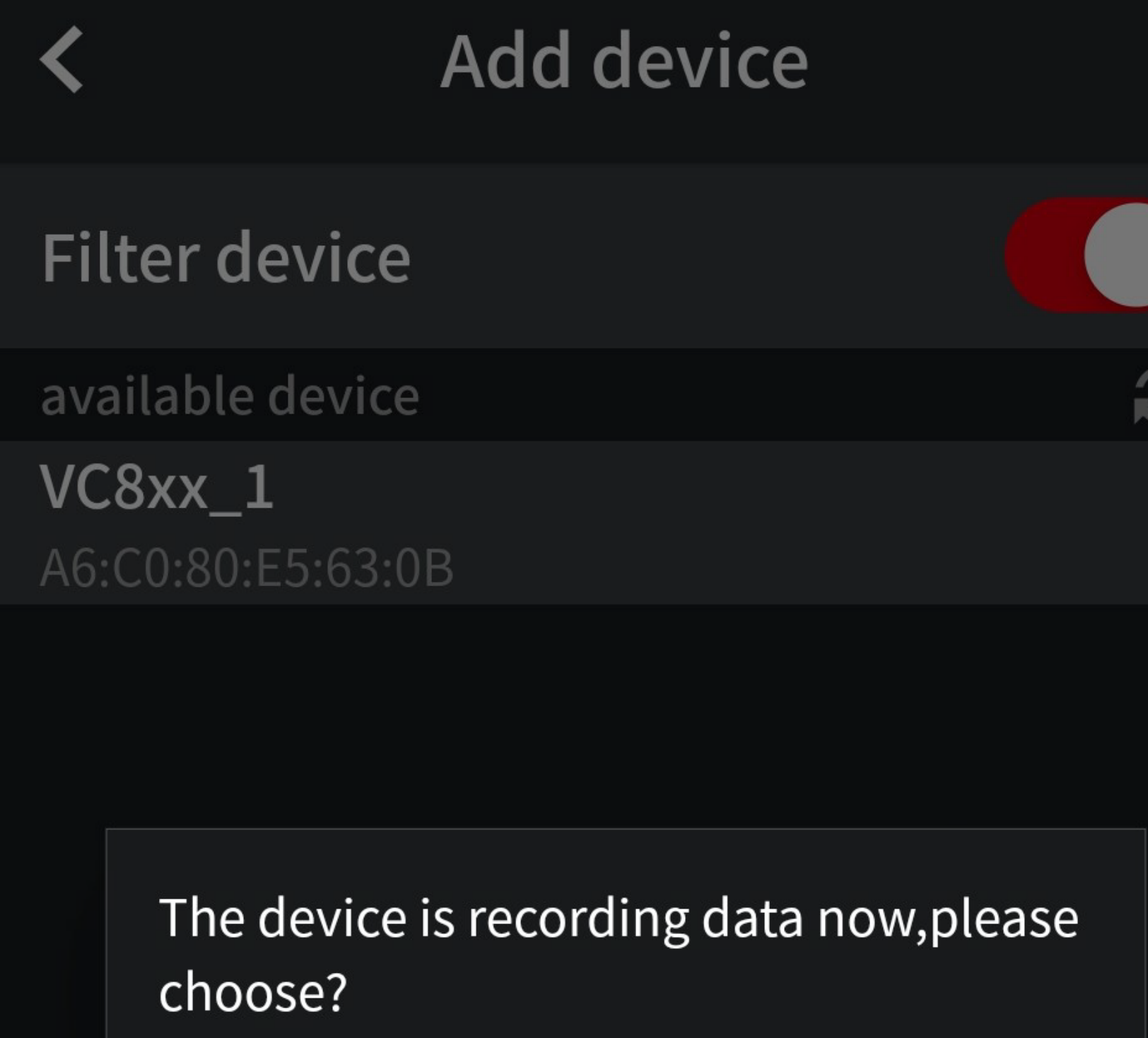

Continue and disconnect

Stop recording

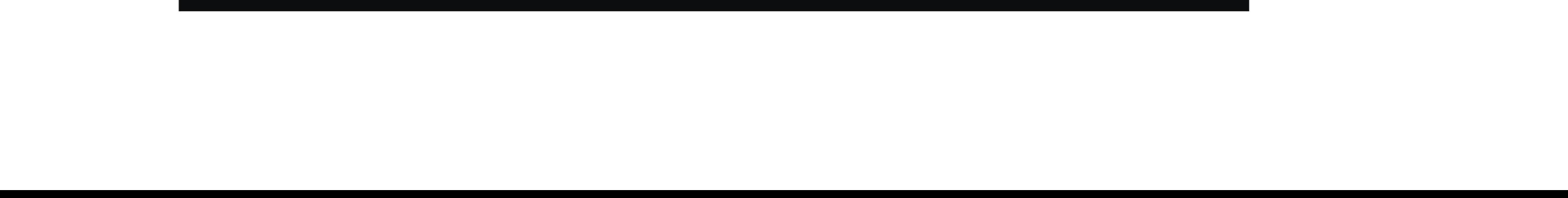

#### **Auslesen und Auswertung der Messwerte**

- Verbinden Sie das Messgerät über Bluetooth® und öffnen Sie anschließend die Bedienseite.
- Um die Messwerte der Offline-Messung auszulesen, tippen Sie auf den Button "**Record read**" (**B6**) (rotes Viereck im Bild).

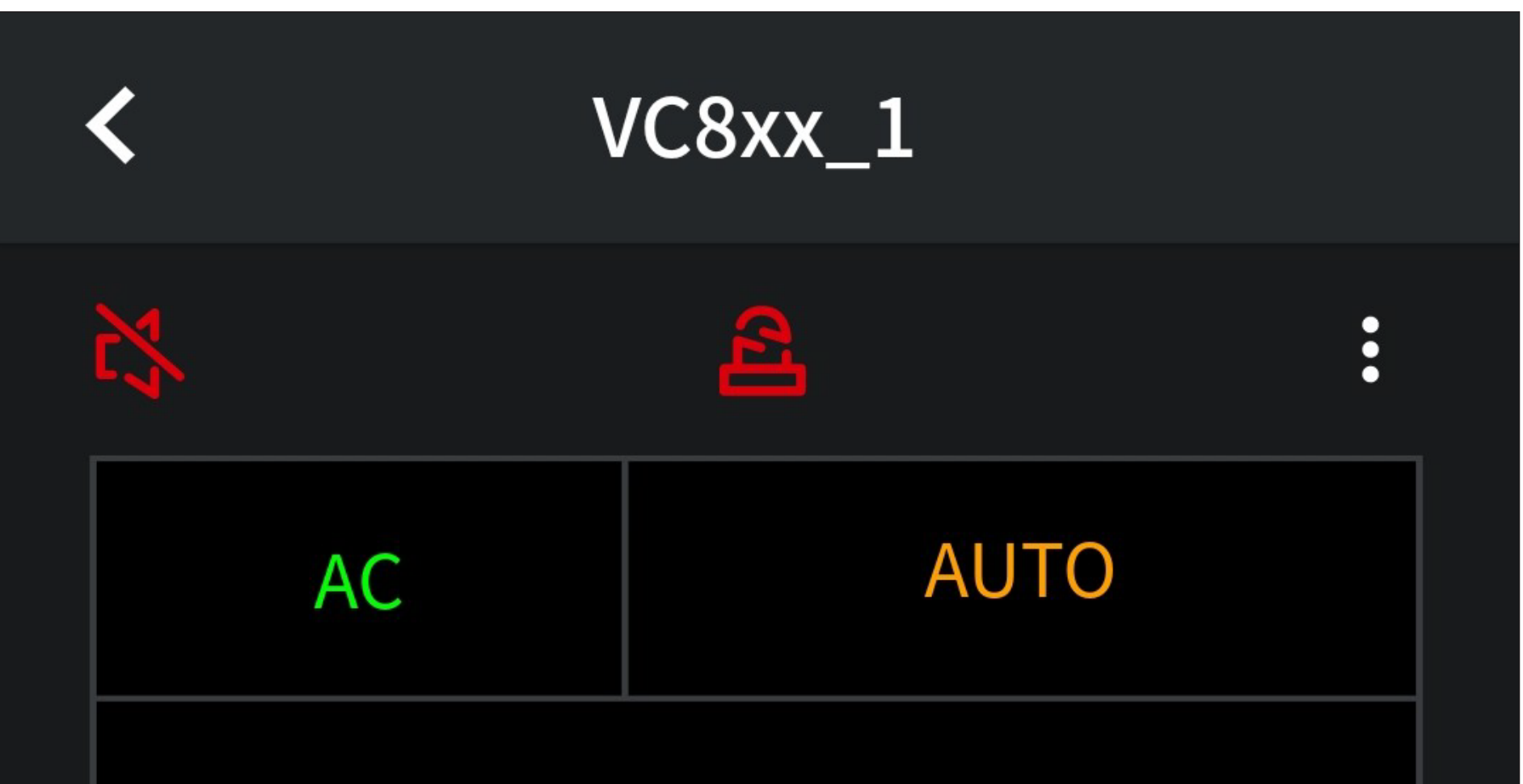

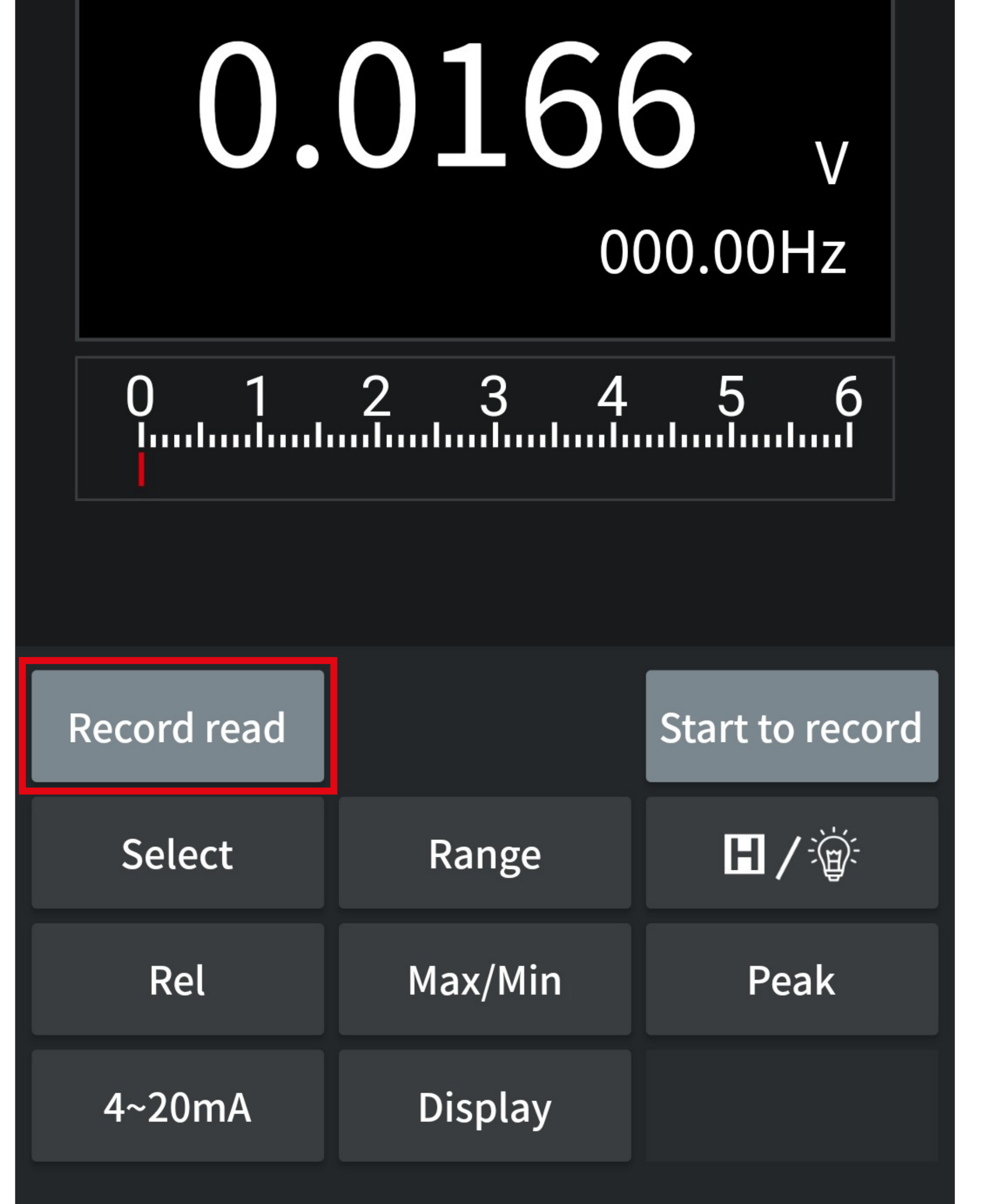

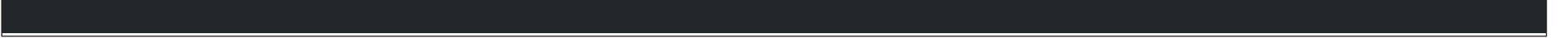

• Tippen Sie hier auf den Button "Save as:", um den Dateinamen auszuwählen, unter dem die Messwerte auf Ihrem Smartphone gespeichert werden sollen.

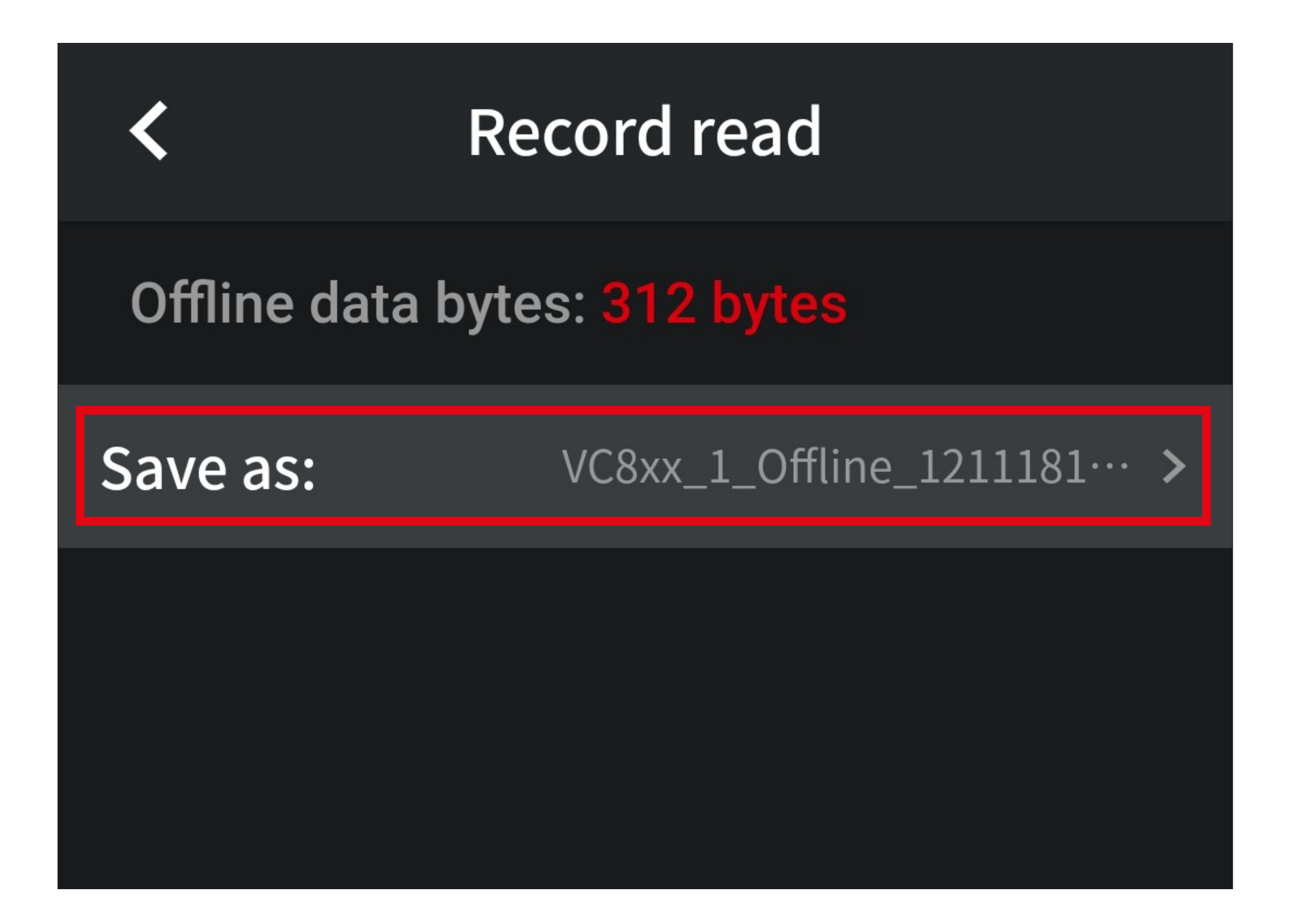

• Ändern Sie die vorgeschlagenen Dateinamen wie gewünscht ab und tippen Sie zum Speichern oben rechts auf das Speichersymbol.

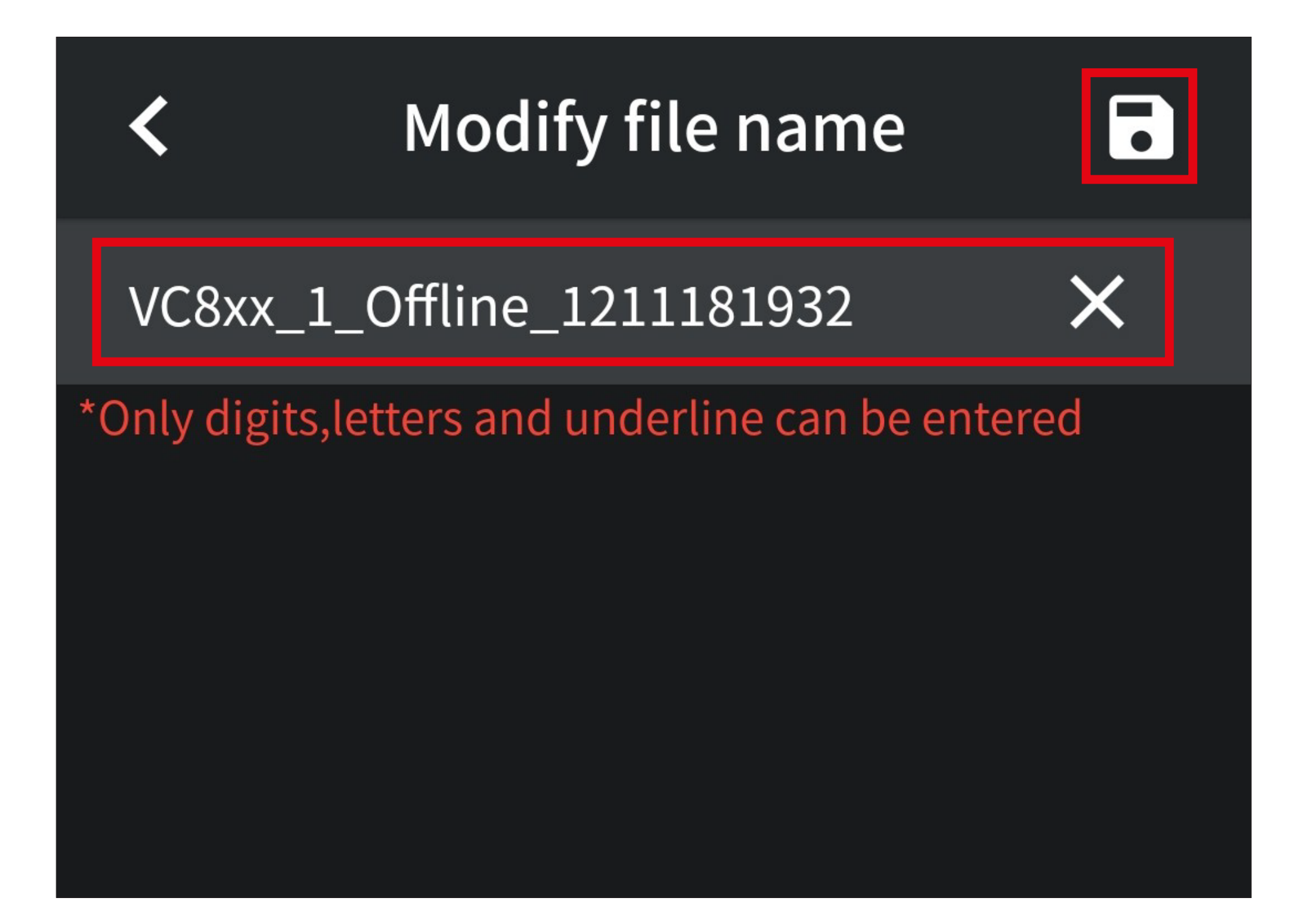

• Tippen Sie unten in der Mitte auf den Button "Read data", um die Offline-Messwerte aus dem Messgerät auszulesen und in einer ZIP-Datei auf Ihrem Smartphone abzuspeichern.

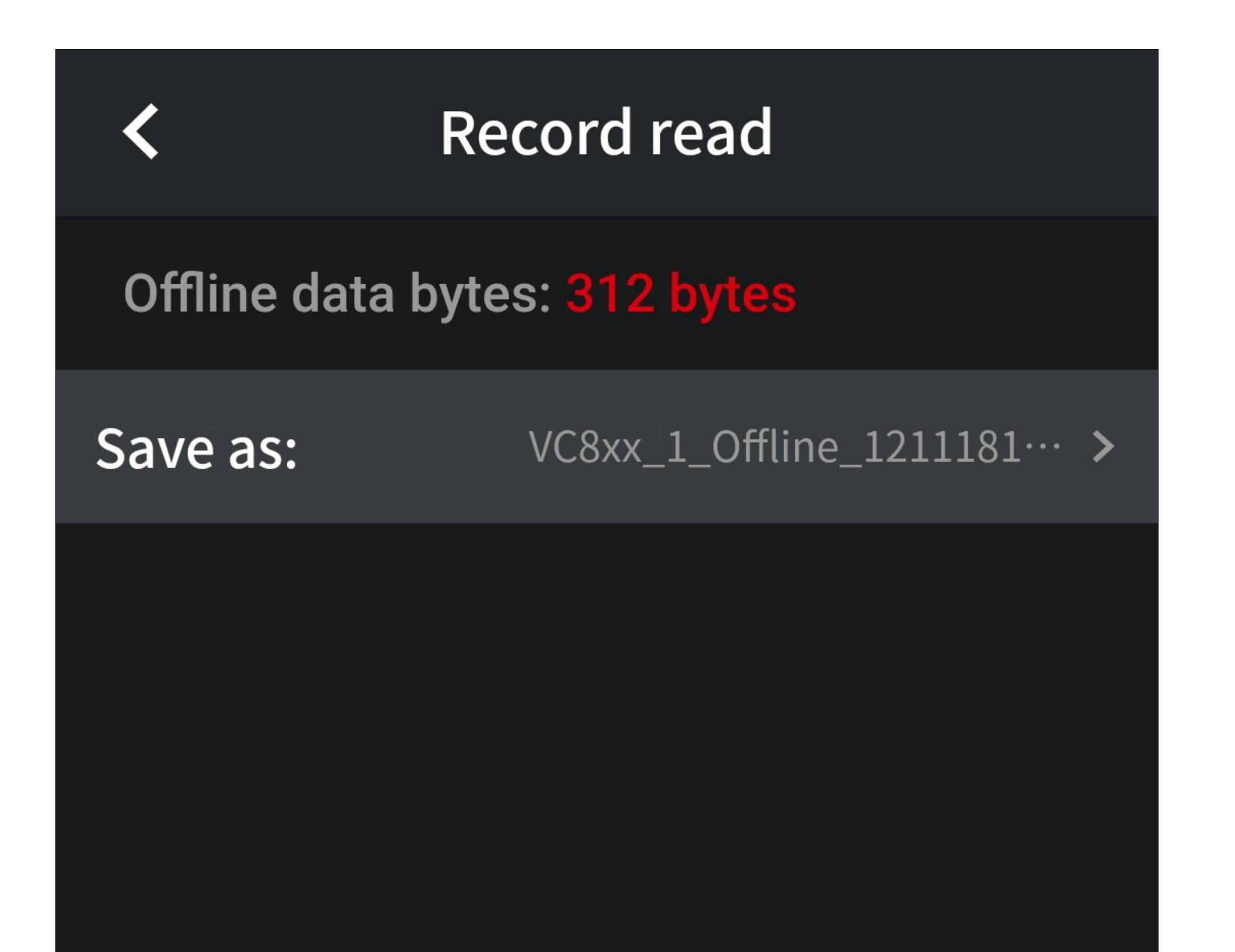

![](_page_50_Picture_2.jpeg)

• Wenn Sie die gerade gespeicherten Werte jetzt gleich im Diagramm-Modus anzeigen lassen wollen, tippen Sie unten in der Mitte auf den Button "Display data".

![](_page_51_Figure_1.jpeg)

![](_page_51_Picture_2.jpeg)

Um die Daten später anzusehen, beachten Sie das Kapitel "Anzeigen gespeicherter Messda-

![](_page_51_Picture_4.jpeg)

- Wenn Sie zuvor auf den Button "Display data" getippt haben, werden die Daten aus der Offline-Messung jetzt hier in der Diagramm-Funktion angezeigt.
- Die Bedienung ist nahezu identisch, wie bei der Liveansicht. Beachten Sie hierzu das Kapitel "Übersicht Datendiagramm".

![](_page_52_Figure_2.jpeg)

![](_page_52_Picture_36.jpeg)